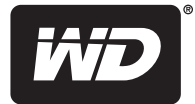

# **My Net™**

# **N900 Central HD Dual-Band Storage Router**

**User Manual**

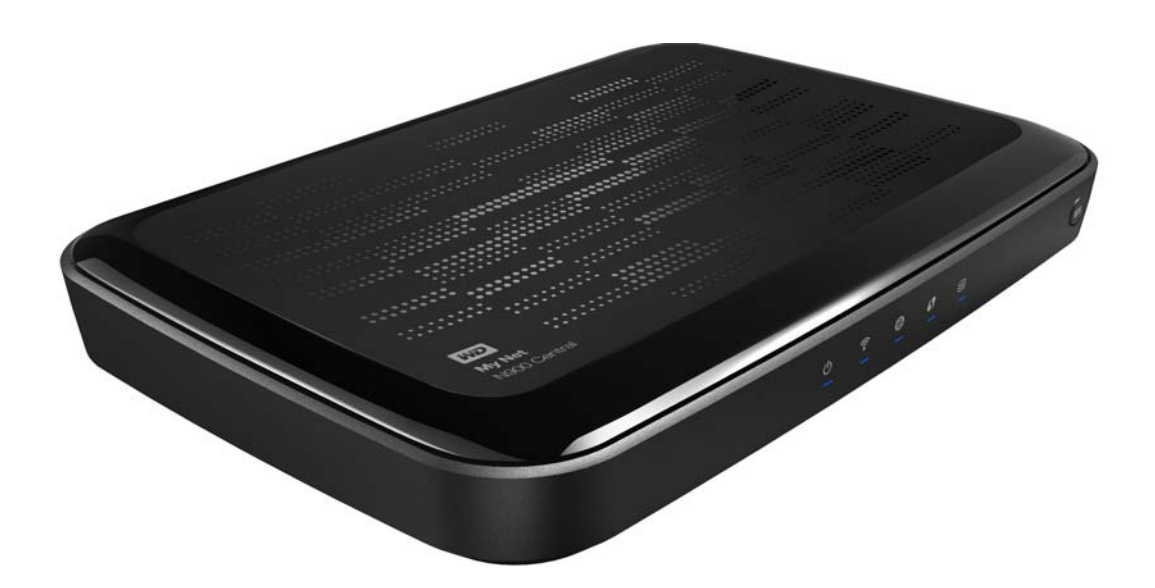

### <span id="page-1-0"></span>**WD**® **Service and Support**

Should you encounter a problem, please give us an opportunity to address it before returning this product. Most technical support questions can be answered through our knowledge base or e-mail support service at *<http://support.wdc.com>*. If the answer is not available or, if you prefer, please contact WD at the best telephone number shown below.

Your product includes 30 days of free telephone support during the warranty period. This 30-day period starts on the date of your first telephone contact with WD technical support. E-mail support is free for the entire warranty period and our extensive knowledge base is available 24/7. To help us keep you informed of new features and services, remember to register your product online at *<http://register.wdc.com>*.

#### Accessing Online Support

Visit our product support website at *<http://support.wdc.com>* and choose from these topics:

- **Downloads** Download drivers, software, and updates for your WD product.
- **Registration** Register your WD product to get the latest updates and special offers.
- **Warranty & RMA Services** Get Warranty, Product Replacement (RMA), RMA Status, and Data Recovery Information.
- **Knowledge Base** Search by keyword, phrase, or answer ID.
- **Installation** Get online installation help for your WD product or software.
- **WD Community** Share your thoughts and connect with other users.

#### Contacting WD Technical Support

When contacting WD for support, have your WD product serial number, system hardware, and system software versions available.

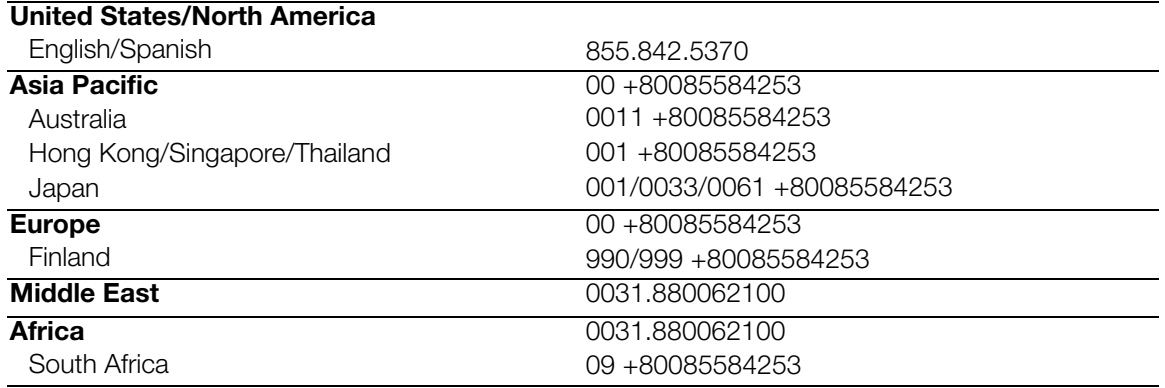

Go to http://support.wdc.com/contact for a list of additional phone support numbers by region.

# [Table of Contents](#page-1-0)

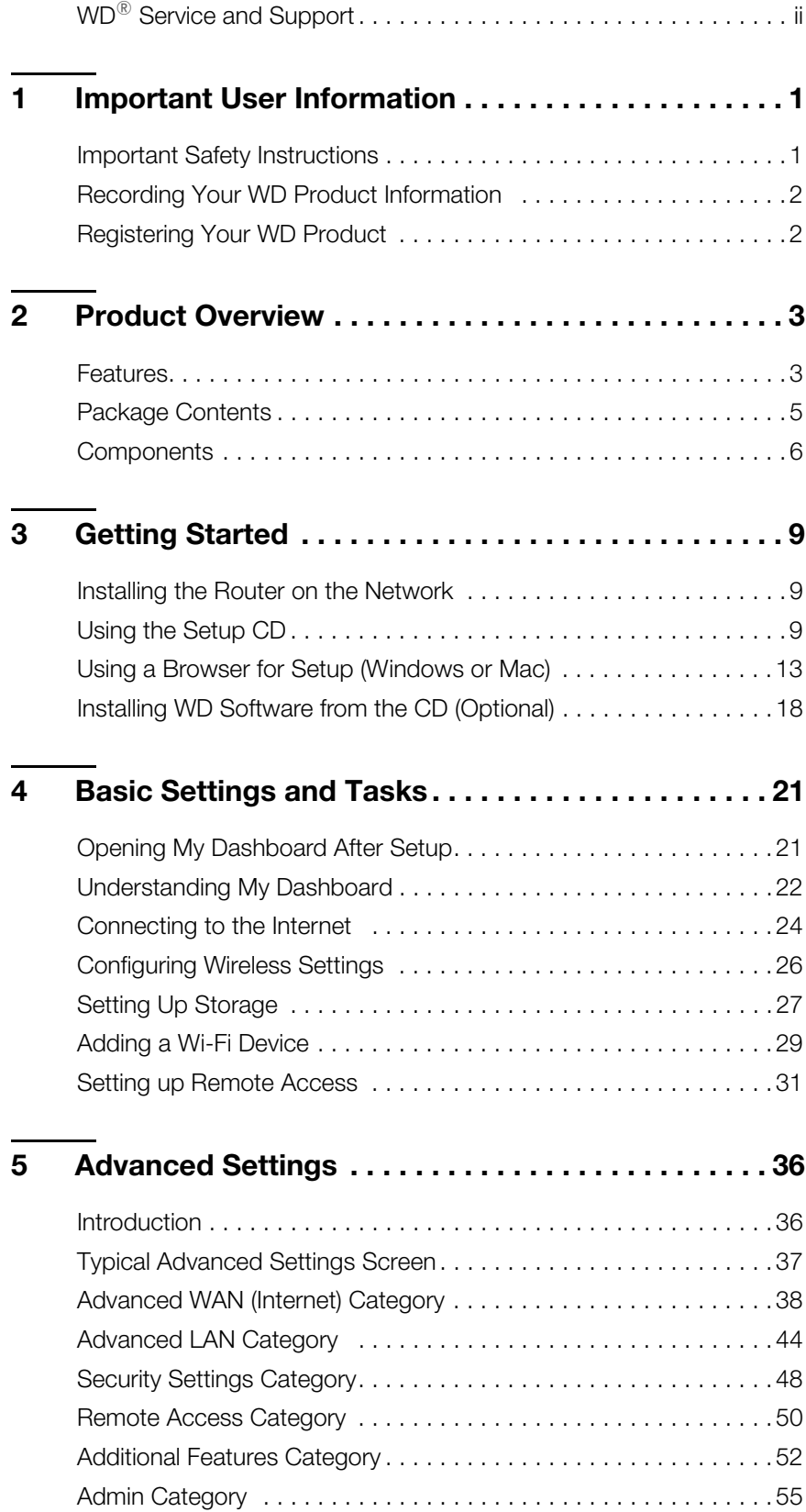

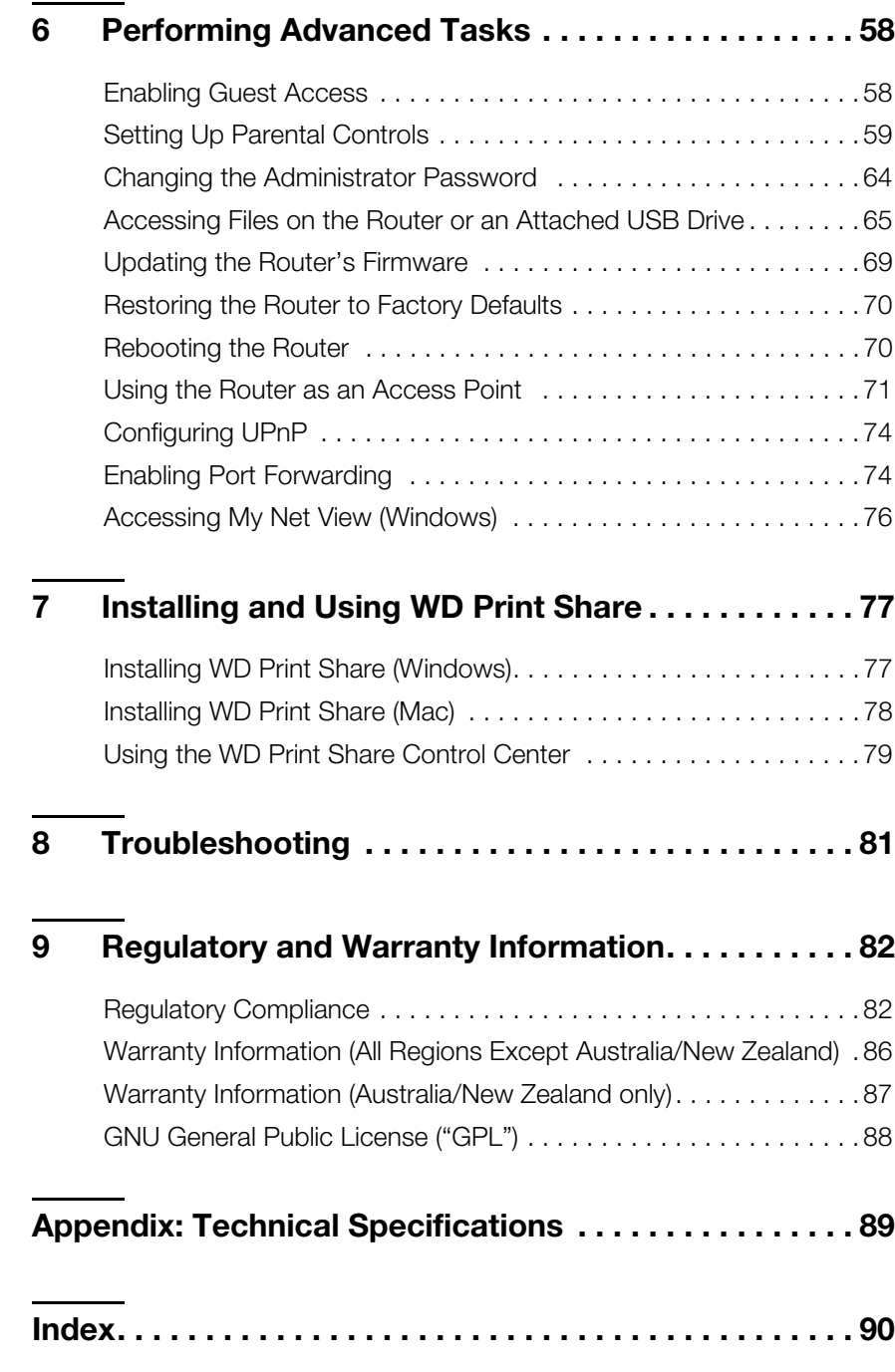

**1**

# <span id="page-4-0"></span>Important User Information

## <span id="page-4-1"></span>**Important Safety Instructions**

This device is designed and manufactured to assure personal safety. Improper use can result in electric shock or fire hazard. The safeguards incorporated into this unit will protect you if you observe the following instructions for installation, use, and servicing.

- Read these instructions.
- Keep these instructions.
- **Heed all warnings.**
- Follow all instructions.
- Do not use this apparatus near water.
- Clean only with dry cloth.
- Do not block any ventilation openings. Install in accordance with the manufacturer's instructions.
- Do not install near any heat sources such as radiators, heat registers, stoves, or other apparatus (including amplifiers) that produce heat.
- Protect the power cord from being walked on or pinched particularly at plugs, convenience receptacles, and the point where they exit from the apparatus.
- Only use attachments/accessories specified by the manufacturer.
- Unplug this apparatus during lightning storms or when unused for long periods of time.
- **•** Refer all servicing to qualified service personnel. Servicing is required when the apparatus has been damaged in any way, such as power-supply cord or plug is damaged, liquid has been spilled or objects have fallen into the apparatus, the apparatus has been exposed to rain or moisture, does not operate normally, or has been dropped.
- Carefully read and follow the Quick Install Guide and User Manual.
- Do not operate this device outside the temperature range of 5°C–35°C (41°F–95°F).
- Do not drop or shake the device.
- Do not move the device when it is powered on.
- Power supply cords should be routed so that they are not likely to be walked on or pinched by items placed upon them or against them.
- Do not overload wall outlets.

For additional safety information, refer to *www.wdc.com*.

### <span id="page-5-0"></span>**Recording Your WD Product Information**

In the following table, write the serial and model numbers of your new WD product. You can find this information on the label on the bottom of the device. You should also note the date of purchase. This information may be required when requesting technical support.

Serial Number:

Model Number:

Purchase Date:

System and Software Notes:

## <span id="page-5-1"></span>**Registering Your WD Product**

Your WD product includes 30 days of free technical support during the applicable warranty period for your product. The 30-day period commences on the date of your first telephone contact with WD technical support. Register your WD product online at *[http://register.wdc.com](https://register.wdc.com)*.

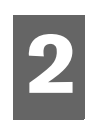

# <span id="page-6-0"></span>Product Overview

Thank you for purchasing the My Net N900 Central. This user manual provides step-by-step instructions for installing and using your new router. For the latest WD product information and news, visit our website at *[www.wdc.com](http://www.westerndigital.com).*

This chapter contains the following topics:

**[Features](#page-6-1)** [Package Contents](#page-8-0) **[Components](#page-9-0)** [Getting Started](#page-12-2)

#### <span id="page-6-1"></span>**Features**

The outstanding features of the My Net™ N900 Central router are listed and described below.

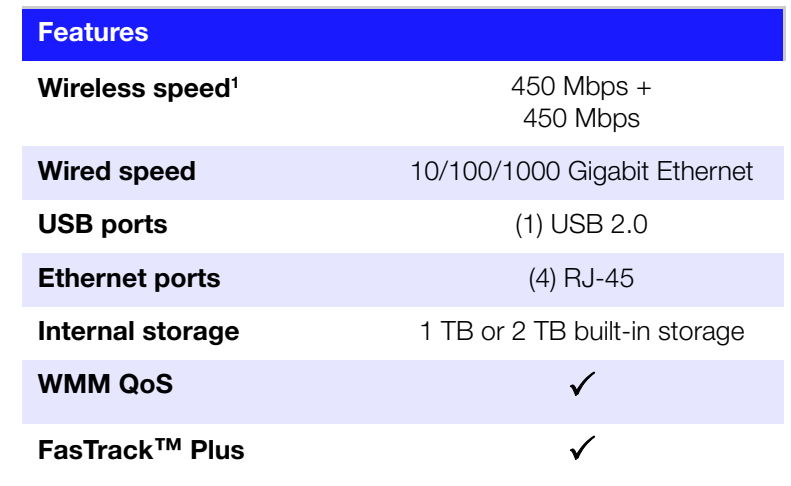

*Note:* For detailed technical specifications, see Appendix A.

**Easy Setup (for Windows® Computers)** – Installation software that connects your router and sets up Wi-Fi security, creating a secure wireless home network.

**Simultaneous dual band speed<sup>1</sup>** – Enables you to enjoy smooth, uninterrupted video streaming and online gaming.

**Wired speed** – Connect up to four Ethernet-enabled devices for fast wired speed within your network.

**Exclusive FasTrack Plus technology** – Instantly recognizes movies, videos, games, and voice-n-video chat sessions on your network and prioritizes them so you get a smooth, streaming experience. It automatically allocates more bandwidth for your entertainment, while providing efficient bandwidth to all the other things happening on the network. FasTrack Plus also preserves the quality of your entertainment streaming, giving you a brilliant HD viewing experience.

*<sup>1.</sup> Maximum wireless performance rate derived from IEEE standard 802.11 specifications. Actual data throughput and wireless coverage may vary based on wireless network capacity, data throughput rate, range and coverage. Performance depends on factors including distance from the access point, volume of network traffic, building materials and construction, operating system used, configuration of wireless products used, interference and other adverse conditions.*

**USB port** – Gives you the flexibility to add storage devices and share files with other computers or mobile devices. Enables you to connect a printer to a USB port and print from any computer within your network.

**Internal storage** – The My Net N900 Central router models provide 1 TB or 2 TB of internal storage.

**DLNA/UPnP media server** – The internal drive and an external hard drive connected to a USB port on the My Net N900 Central router can be used to stream photos, video, and music to your media client.

**Internet Security and Parental Controls** – Use this feature to block web sites or content based on your preferences.

**Guest access** – Set up guest access to allow others to use your Internet connection without joining your personal network. While guests will have access to the Internet, they will not have access to your personal files or local resources such as a printer.

**WPS (Wi-Fi Protected Setup™) security** – Use the one-touch WPS button on your router to establish a secure connection between the My Net N900 Central and other WPS-enabled Wi-Fi devices such as tablets and notebook computers.

**Keep your network up and running** – The included network diagnostics tool monitors your network for you. It shows how many devices are on your network, continually analyzes common network connectivity issues and helps correct them when they occur so you are back up and running quickly.

**Push button setup (WPS)** – Easily connect new devices to your wireless network with the push of a button.

**Advanced settings** – Users who want to customize and have control over their device can use the Advanced Settings module on the My Dashboard user interface.

**Remote access** – Your My Net N900 Central router keeps your files safe at home and always with you. You can access your files, music and photos with your mobile devices using WD 2go™ and WD Photos™ mobile apps and WD 2go web access:.

- WD 2go mobile app lets you access your files, music, and photos stored on your My Net N900 Central router using your tablet or smartphone.
- **•** WD Photos lets you take a photo or video clip with your tablet or smartphone and upload it directly to your My Net N900 Central router's internal storage.
- Open and view presentations and documents, stream media, and show off photos stored on your My Net N900 Central router.
- WD 2go for the web gives you access to all the files in your My Net N900 Central router's internal storage no matter where you are as long as you have access to the Internet from a computer.

**Additional software** – The product CD provides additional software:

- **WD Quick View** runs in the background in your computer and notifies you of important warnings or events on the network. For example, it notifies you of new firmware availability, shows network attached storage status, and opens the router's My Dashboard user interface.
- **WD Print Share** enables users to share a printer connected to the USB port on the My Net N900 Central router.
- **My Net View** (Windows only) diagnoses and detects any issue within the network and recommends ways to address the issue. WD Customer Service also uses this software to get necessary information to support customers with network issues.
- **WD SmartWare** configures data backup of the Windows computers on your network to the router's internal hard drive.

*Note:* My Net N900 Central is compatible with Apple® Time Machine™ to back up Mac® computers.

#### <span id="page-8-0"></span>**Package Contents**

In addition to your My Net N900 Central, the package contains:

- **Network (Ethernet) cable**
- **AC Power adapter**
- **Setup CD containing setup software (Windows only), additional software, and** product documentation
- **Quick Install Guide on the CD cover**

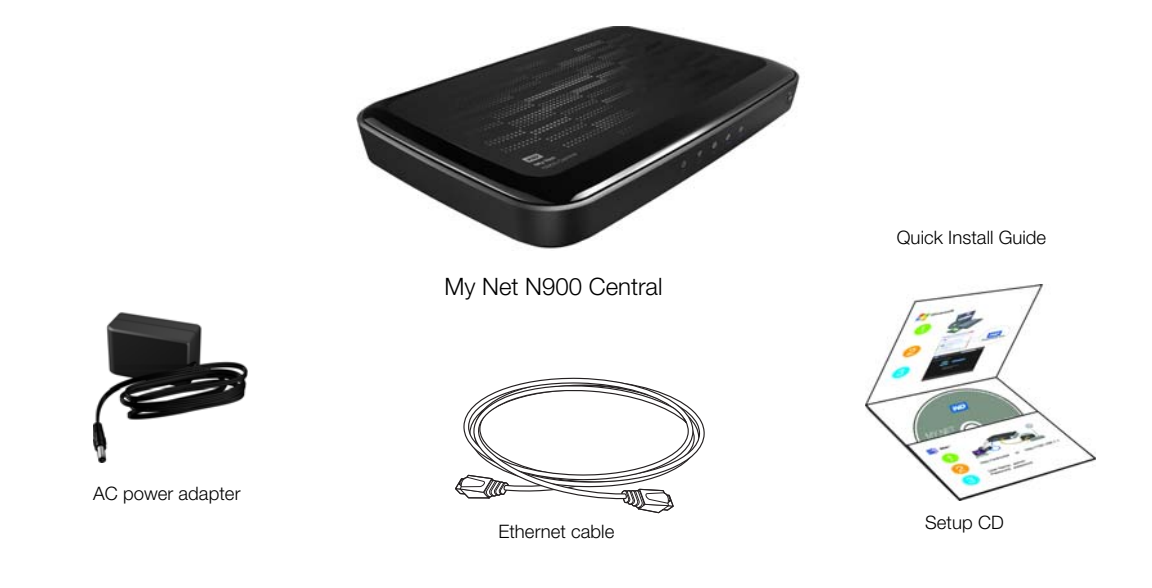

#### **Accessories**

For U.S. residents, visit *[www.shopwd.com](http://shopwd.com)* to view additional accessories available for your My Net N900 Central router. For users outside the U.S., visit *[http://support.wdc](http://support.wdc.com).com.*

### AC Power Adapters

The AC power adapter varies, depending on your location. Some locations do not require a power plug clip. Units sold in those locations have a fixed power plug. Refer to the illustrations below.

<span id="page-9-0"></span>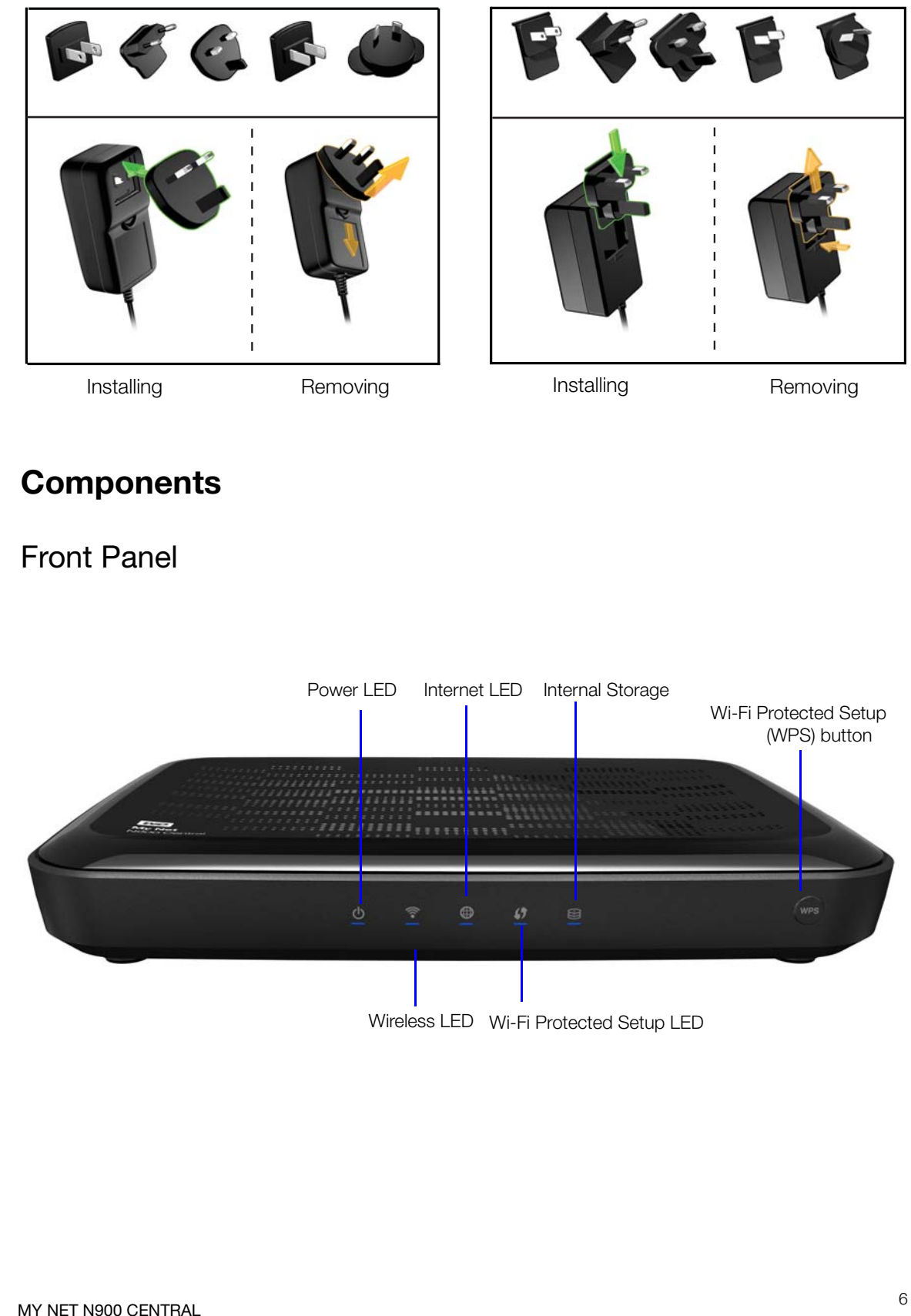

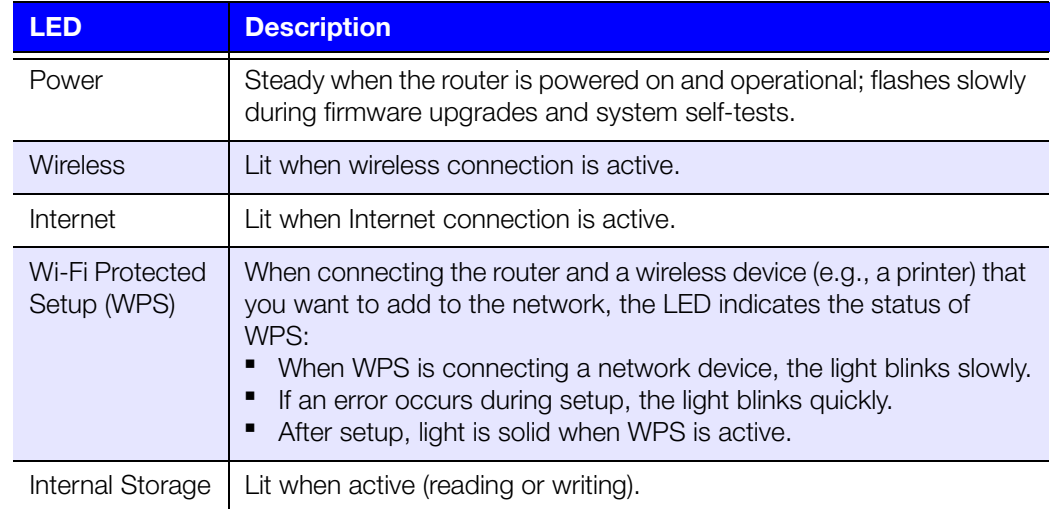

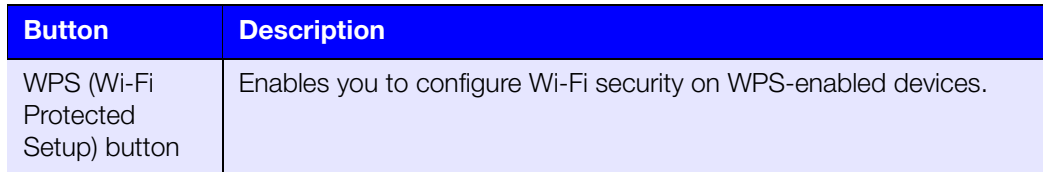

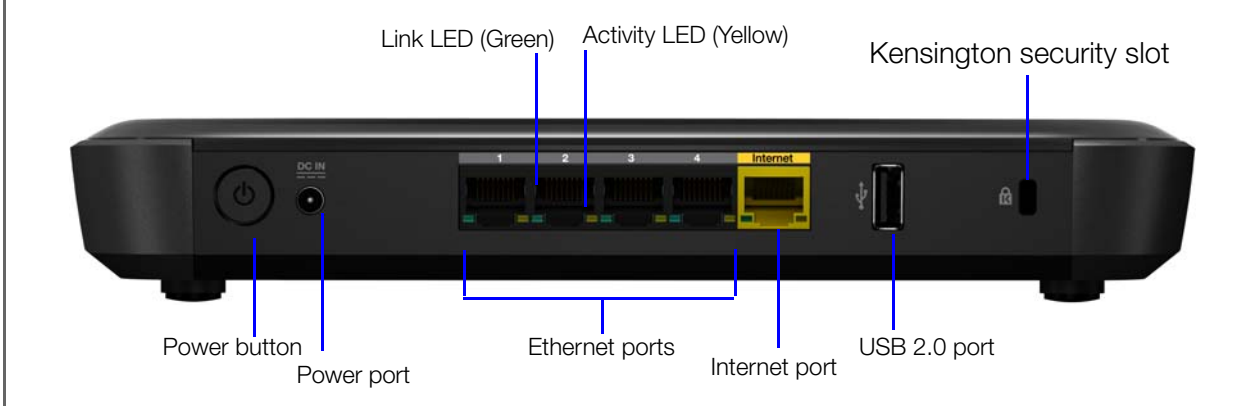

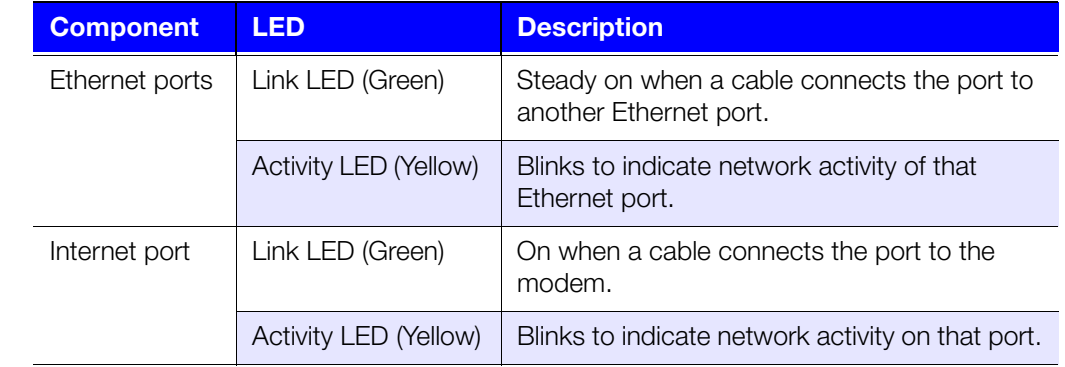

## Bottom (not shown)

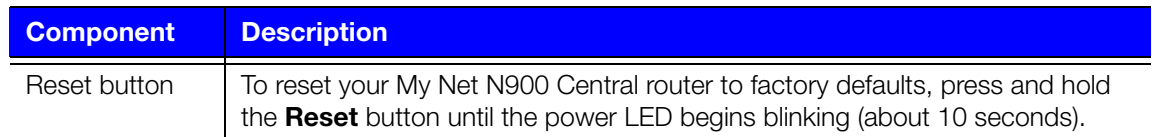

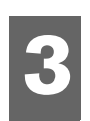

# <span id="page-12-2"></span>Getting Started

This chapter contains the following topics:

[Installing the Router on the Network](#page-12-0) [Using the Setup CD](#page-12-1) [Using a Browser for Setup \(Windows or Mac\)](#page-16-0) [Installing WD Software from the CD \(Optional\)](#page-21-0)

### <span id="page-12-0"></span>**Installing the Router on the Network**

Two methods install the My Net N900 Central router on your network:

- **Setup CD The Easy Setup** utility for Windows discovers and installs the router on the network. Use this utility to configure the Internet connection and wireless network, and to install additional WD software.
- **Browser** Mac users must use a web browser to set up the router. Windows users may also use a web browser to set up the router.

## <span id="page-12-1"></span>**Using the Setup CD**

<span id="page-12-3"></span>Starting Easy Setup (Windows)

#### **Windows XP**

- 1. Insert the Setup CD into your computer's CD/DVD drive.
	- If AutoRun (AutoPlay) is enabled, the Choose your setup option screen displays.
	- If AutoRun (AutoPlay) is disabled, click **Start > My Computer** and locate the My Net N900 Central router CD drive under Devices with Removable Storage. Double-click the CD, and then double-click **EasySetup** to display the Choose your setup option screen.
- 2. Continue to ["Setting up a New Router" on page 10](#page-13-0).

#### **Windows Vista/Windows 7**

- 1. Insert the Setup CD into your computer's CD/DVD drive.
- 2. If a dialog box displays, click **Run EasySetup.exe**:

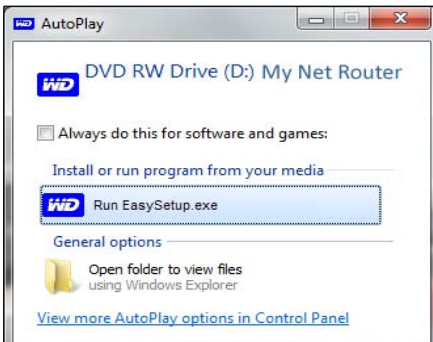

3. If a dialog box does not display, click **Start** or **> Computer** and locate the My Net N900 Central router CD drive under Devices with Removable Storage.

- 4. Double-click the CD, and then double-click **EasySetup.exe** to display the Choose your setup option screen.
- 5. Continue to ["Setting up a New Router"](#page-13-0) below.

#### <span id="page-13-0"></span>Setting up a New Router

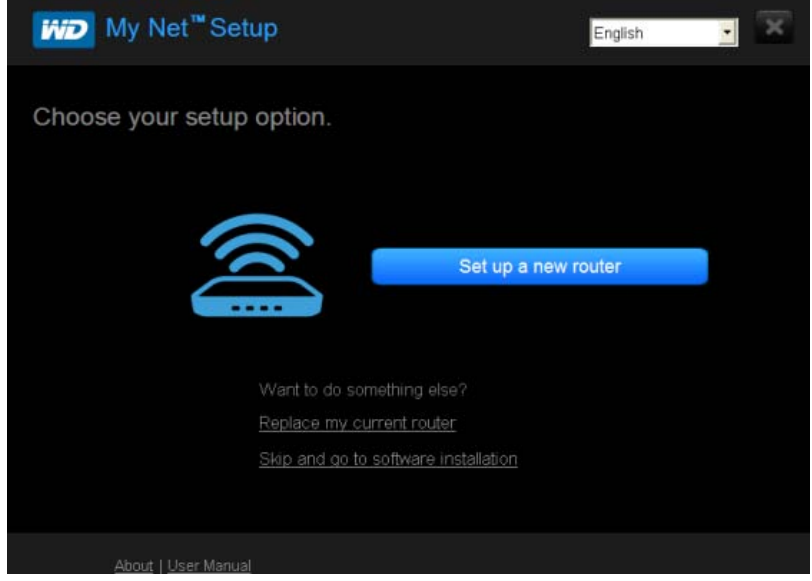

1. On the Choose your setup option screen, click **Set up a new router**. A screen showing a connected router appears:

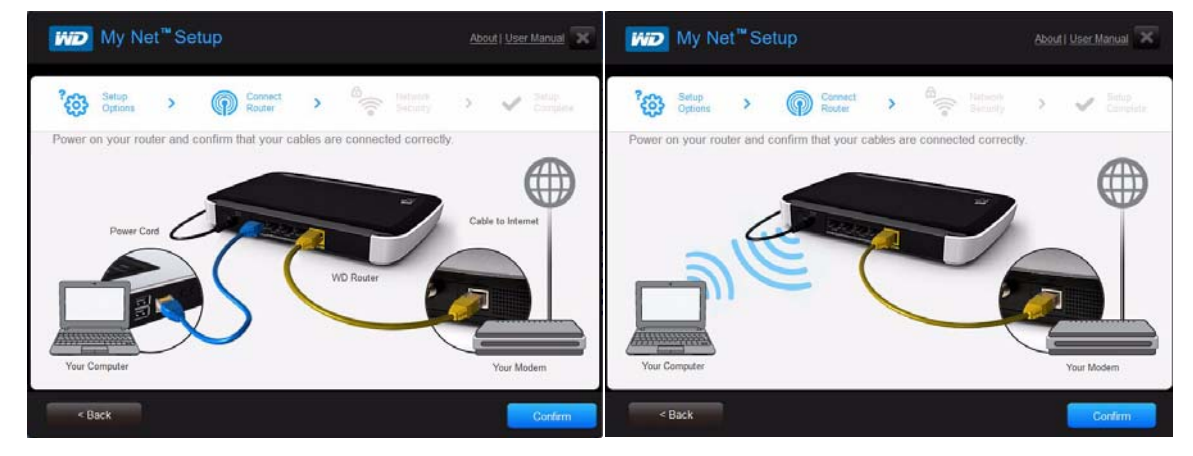

2. Make sure that your router is connected properly and click **Confirm**:

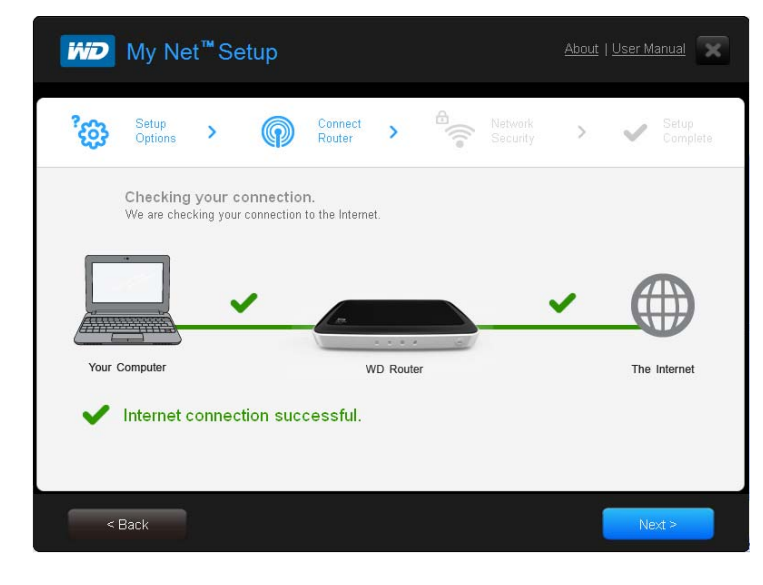

- 3. The utility checks your connection to the router and the Internet. When both connections are confirmed, click **Next.** Continue to [step 5.](#page-15-0)
- 4. If the connection to the network cannot be established:
	- a. Click **Next** and follow the wizard's instructions for troubleshooting your Internet connections. If your second attempt fails, the following screen displays:

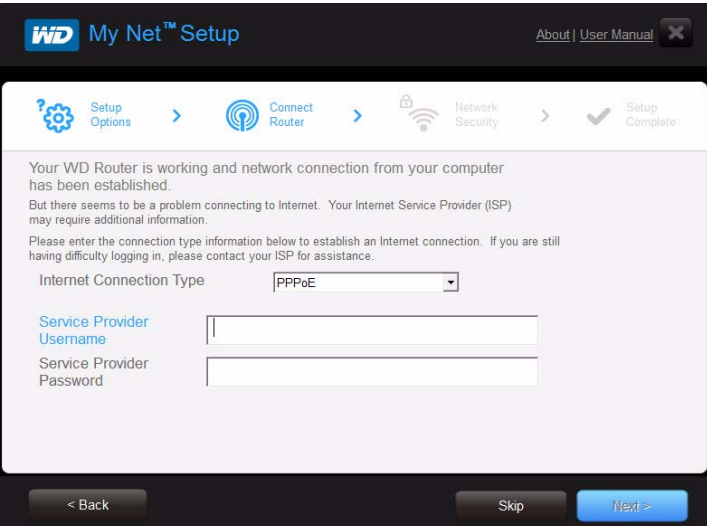

- b. You have two options:
	- **From the Internet Connection Type** drop-down list, select the type of connection you want and enter the required information. The default connection type is **PPPoE**. Click **Next**.

*Note:* See ["Advanced WAN \(Internet\) Category" on page 38](#page-41-0) for more information about connection types.

To proceed without setting up your Internet connection, click **Skip**.

The Secure your wireless network screen displays.

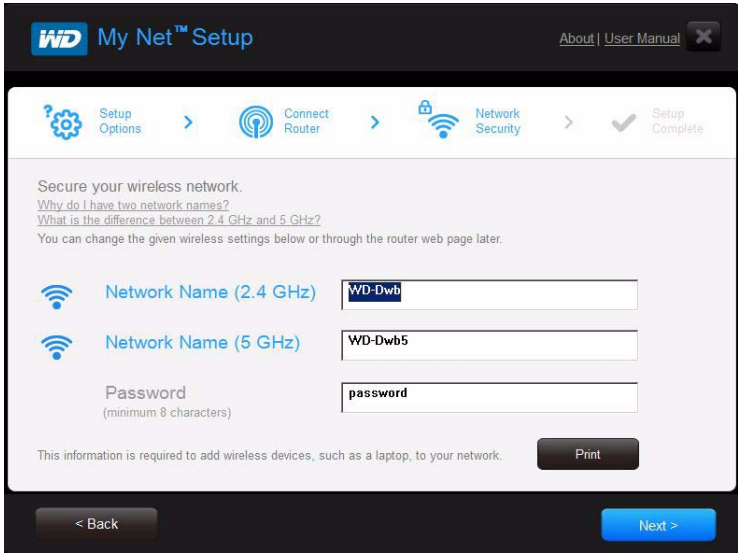

- <span id="page-15-0"></span>5. Accept the current values or enter a new network name and password.
- 6. Click **Print** to make a hard copy of the Wireless network settings and/or click **Next** to save these router's wireless settings. The Router Setup Complete screen displays.

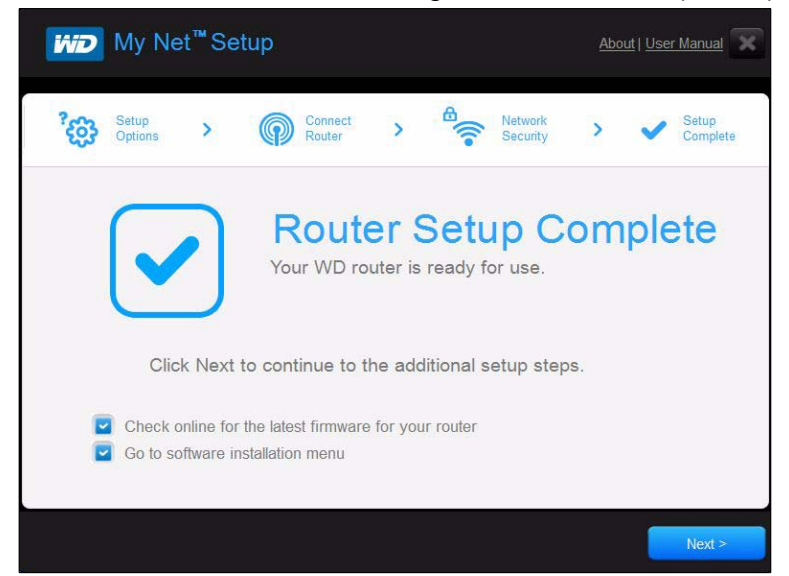

7. On the Router Setup Complete screen, do one of the following:

*Note:* You can install software from the Setup CD and update the firmware from the My Dashboard user interface at any time.

- a. Check online for the latest firmware for your router or go to the software installation menu and select the appropriate check box(es).
	- *Note:* For more information on these processes, see ["Updating the Router's](#page-72-0)  [Firmware" on page 69](#page-72-0) and ["Installing WD Software from the CD](#page-21-0)  [\(Optional\)" on page 18](#page-21-0).
- b. To use or configure the router without selecting the other options, clear the check boxes and click **Next**.

8. Register your router to receive software notifications and customer support:

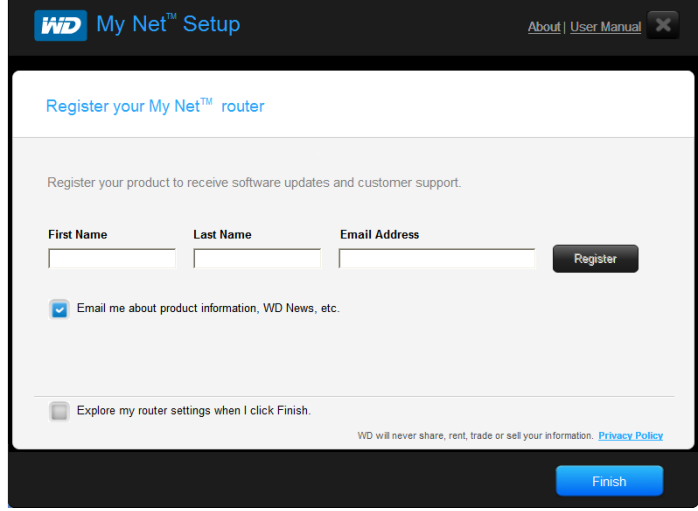

- a. Enter your name and email address, and click **Register**:
- b. (Optional) Select the **Email me about product information, WD News, etc.** check box.
- c. To configure additional router settings, select the **Explore my router settings when I click Finish** check box and continue with ["Basic Settings and Tasks" on](#page-24-0)  [page 21](#page-24-0)

#### <span id="page-16-0"></span>**Using a Browser for Setup (Windows or Mac)**

To connect a Mac computer to a My Net N900 Central router you must use a browser.

*Note:* Windows users can set up the router using a browser instead of Easy Setup.

The initial physical connection may be wired, as described in "[Connecting the Router](#page-16-1)  [Physically"](#page-16-1) below, or wireless, as described in ["Connecting to the Router Wirelessly" on](#page-17-0)  [page 14](#page-17-0).

#### <span id="page-16-1"></span>Connecting the Router Physically

While the installation wizards for the router lead you through the steps for physically connecting the router, this section is for users who want more specific information and for those who simply want to connect the router and start using it.

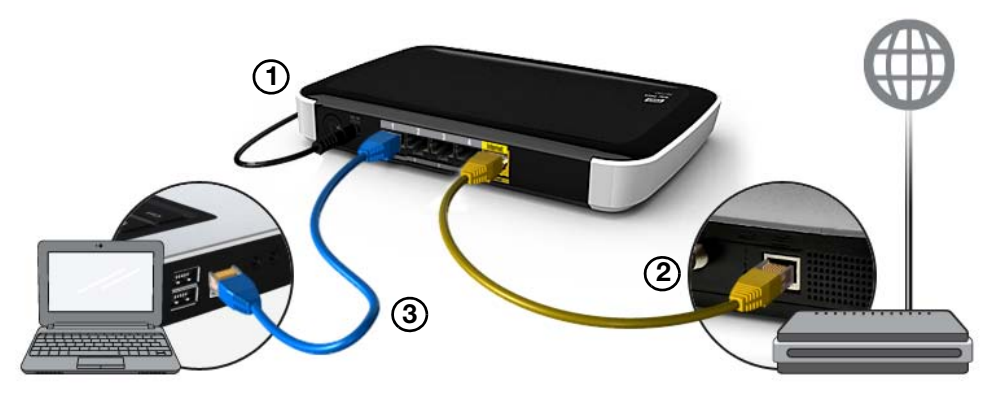

- 1. Connect the power cable to the router's DC connector and into an AC power outlet. Press the **On/Off** button on the back of the router once to turn it on. The four LEDs on the front panel of the router light up one by one as it boots up.
- 2. Connect the included yellow Internet (Ethernet) cable to the router's Internet port and the modem.

*Note:* One Ethernet (network) cable is included in the product package. You can purchase additional cables from the WD Store or another source.

- 3. Using Ethernet cables, connect network devices or computers to the router's unused Ethernet ports.
- 4. Continue to ["Configuring a New Router" on page 15.](#page-18-0)

#### <span id="page-17-0"></span>Connecting to the Router Wirelessly

If you are using a desktop computer with a wireless card or a laptop computer with wireless capability, you can connect wirelessly to the router immediately. The same is true of mobile wireless devices with Wi-Fi enabled.

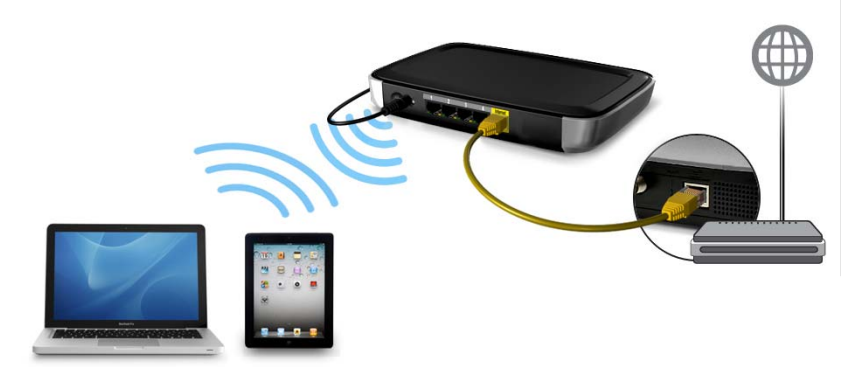

- 1. Make sure your computer's Wi-Fi is turned on.
- 2. From the list of wireless networks on the computer's or device's screen, select the **WesternDigital** network and connect. By default there is no password. Continue to ["Configuring a New Router" on page 15.](#page-18-0)

#### <span id="page-18-0"></span>Configuring a New Router

- 1. Open a browser. (See requirements in "Appendix: Technical Specifications" on page 85.)
- 2. In the address field, type **http://wdrouter**, **http://wdrouter.local** (for Mac computers), or **http://192.168.1.1**.

The Welcome screen displays:

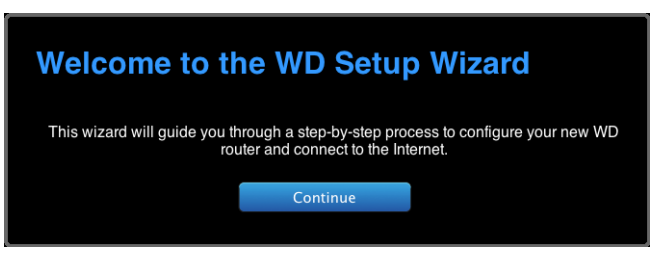

3. Click **Continue** to display the first Connect to Internet screen.

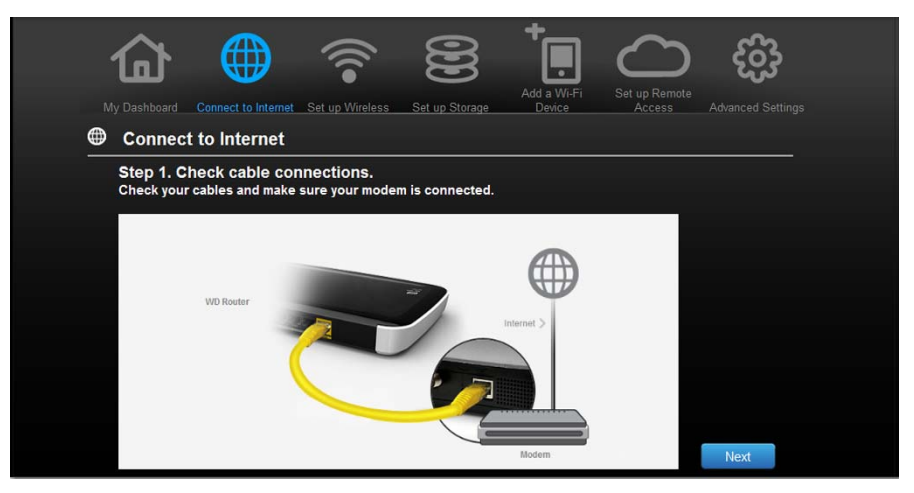

4. Make sure that your router is connected properly and click **Confirm**.

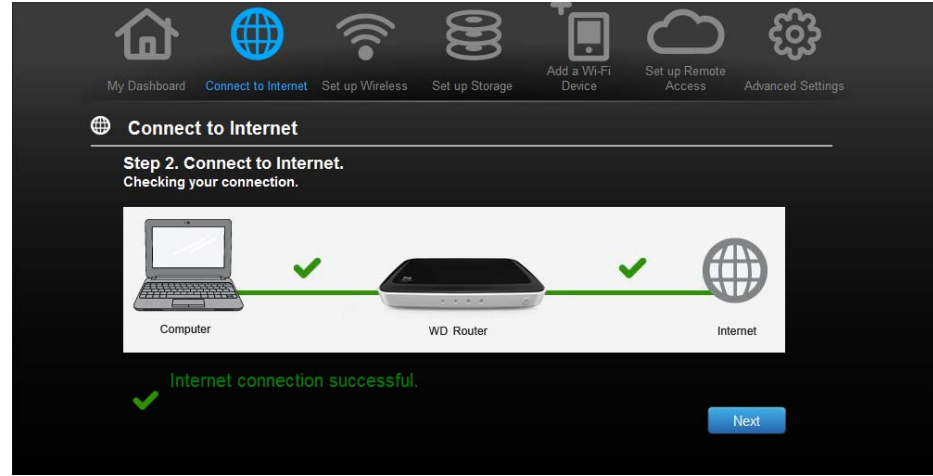

5. If both connections are confirmed, click **Next**. Continue to [step 7.](#page-19-0)

- 6. If the connections are not confirmed:
	- a. Click **Next** and follow the wizard's instructions for troubleshooting your Internet connection. If your second attempt fails, the following screen displays:

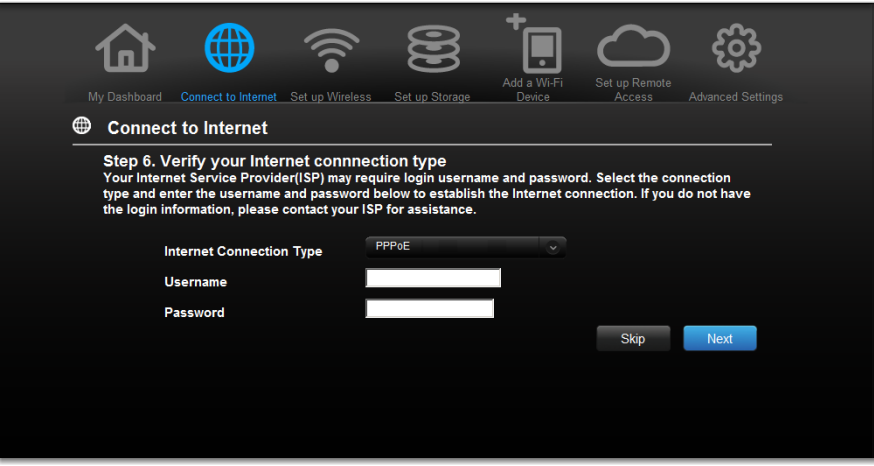

- b. You have two options:
	- To continue setting up an Internet connection, from the **Internet Connection Type** drop-down list, select the type of connection you want to make and enter the required information. The default connection type is **PPPoE**. Click **Next** and continue to [step 7](#page-19-0).

*Note:* See ["Advanced WAN \(Internet\) Category" on page 38](#page-41-0) for more information about connection types.

 To proceed without setting up your Internet connection, click **Skip**. The My Dashboard home page displays.

*Note:* To configure your router, continue with ["Basic Settings and Tasks" on page](#page-24-0)  [21](#page-24-0).

<span id="page-19-0"></span>7. When the Set up Wireless screen displays, you can change the **Network Name** and **Password** for more protection. (See ["Configuring Wireless Settings" on page 26](#page-29-0) for more information.)

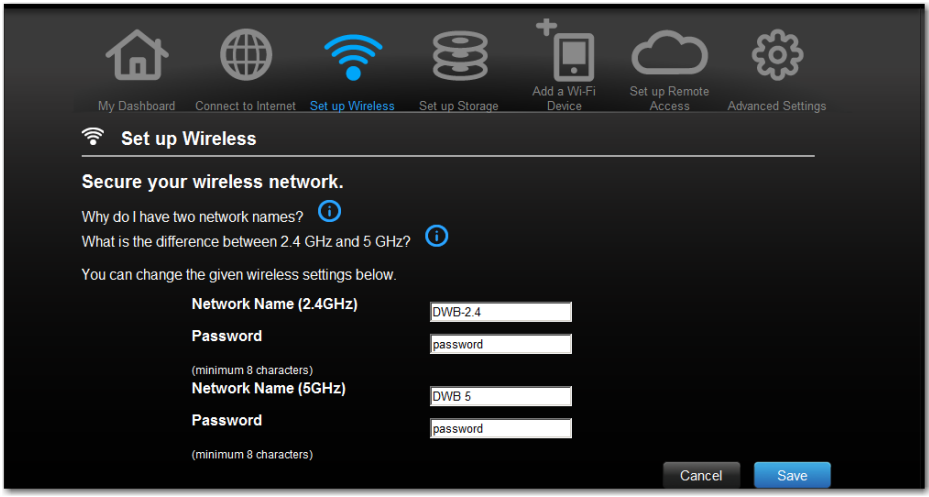

8. Click **Save**. The Wireless Setting Changed screen displays.

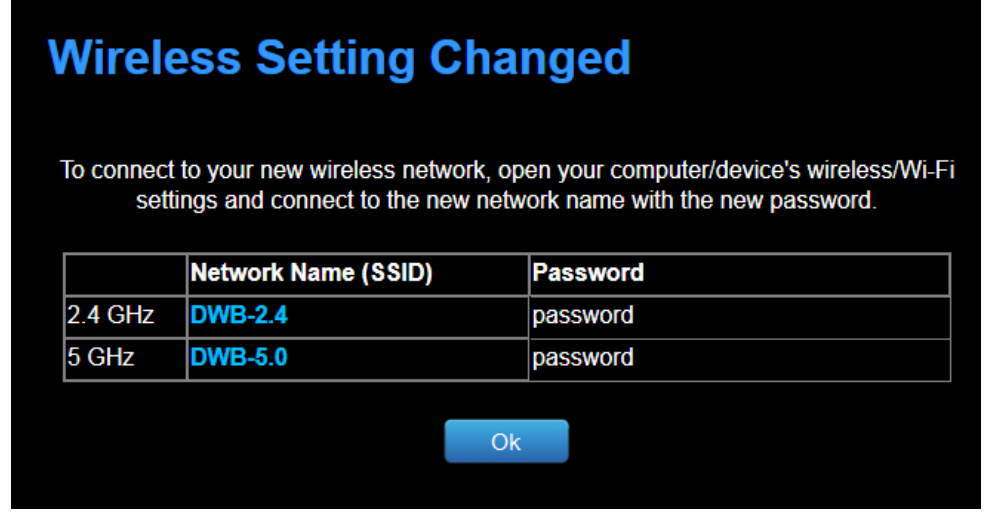

*Note:* If you made changes, you will have to connect your computer or wireless device to the new network.

9. Click **OK**. The My Dashboard home screen displays.

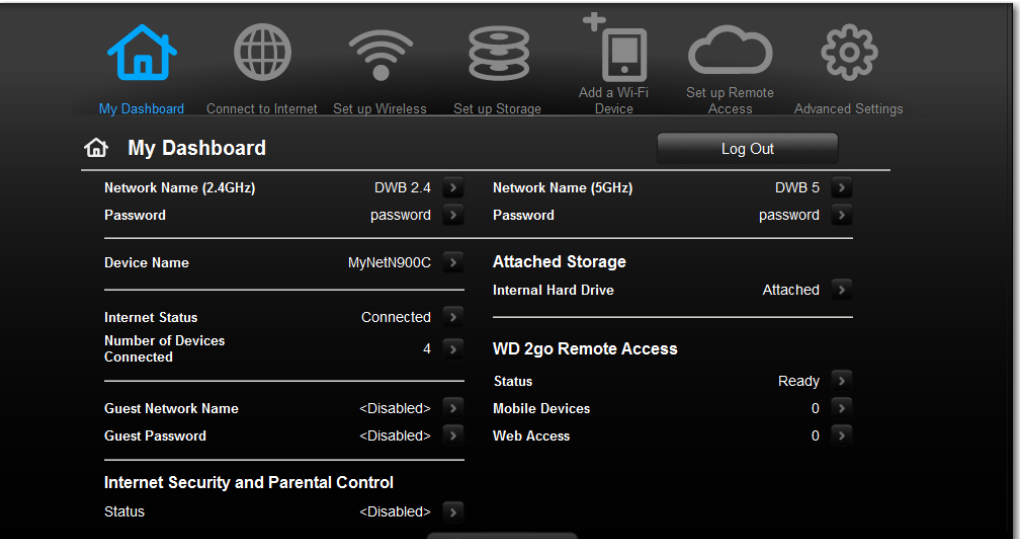

*Note:* To configure your router, continue with ["Basic Settings and Tasks" on page](#page-24-0)  [21](#page-24-0).

### <span id="page-21-0"></span>**Installing WD Software from the CD (Optional)**

#### **Easy Setup (Windows)**

Use Easy Setup to install additional WD software on a Windows computer at any time.

- 1. Start Easy Setup as described in ["Starting Easy Setup \(Windows\)" on page 9](#page-12-3).
- 2. On the Choose your setup option screen, click **Skip and go to software installation**. A list of available software applications displays:

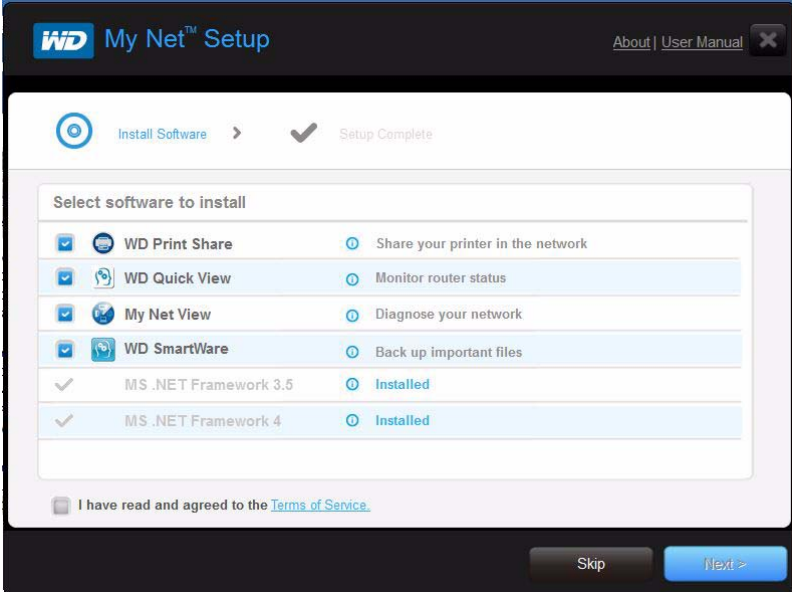

- 3. Click the check boxes for the software you want to install and click **Next**..
- 4. Complete the wizards to install the software, and then click **Finish**.

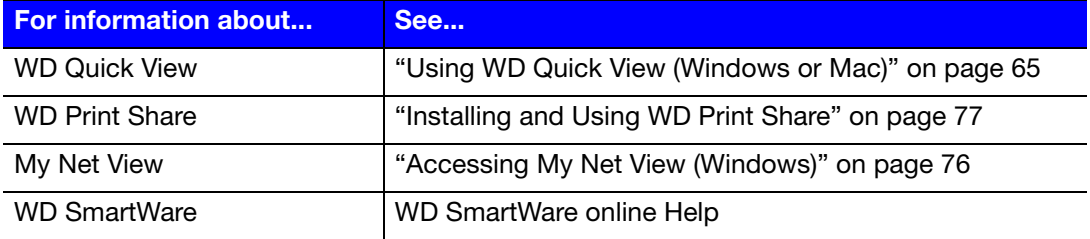

#### **My Net™ Setup (Mac)**

Use My Net Setup on the Setup CD to install WD Print Share and WD Quick View on a Mac computer.

1. Insert the Setup CD into the CD drive of your Mac computer to display the Welcome to the My Net Setup Installer screen:

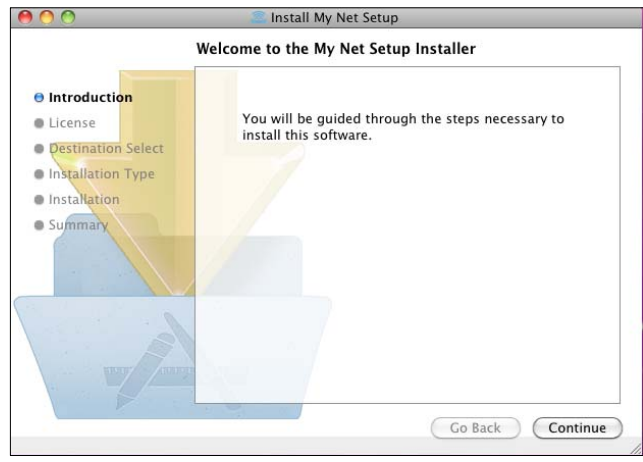

*Note:* As you follow the steps in the installation wizard, they appear in bold letters in the list on the left:

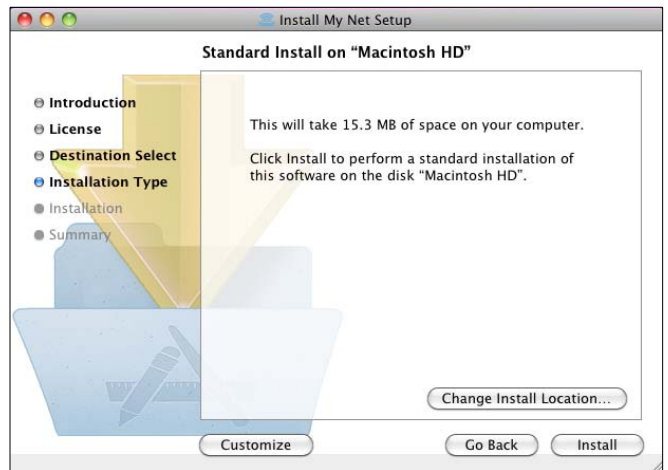

- 2. Click **Continue** to display the Standard Install on "Macintosh HD" screen. You have the following options:
	- To change the location of the applications, click **Change Install Location**.
	- **T** To customize the installation, click **Customize** and select the applications you want to install.

 To perform a standard installation of WD Quick View and WD Print Share, click **Install**.

*Note:* For information about WD Quick View, see ["Using WD Quick View](#page-68-1)  [\(Windows or Mac\)" on page 65](#page-68-1). For information about WD Print Share, see ["Installing and Using WD Print Share" on page 77.](#page-80-0)

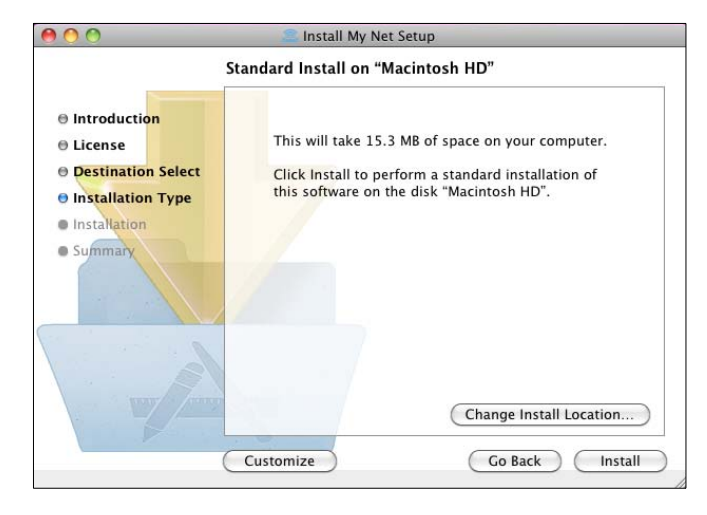

# <span id="page-24-0"></span>Basic Settings and Tasks

This chapter contains the following topics:

**4**

[Opening My Dashboard After Setup](#page-24-1) [Understanding My Dashboard](#page-25-0) [Opening My Dashboard After Setup](#page-24-1) [Connecting to the Internet](#page-27-0) [Configuring Wireless Settings](#page-29-0) [Setting Up Storage](#page-30-0) [Adding a Wi-Fi Device](#page-32-0) [Setting up Remote Access](#page-34-0)

### <span id="page-24-1"></span>**Opening My Dashboard After Setup**

To open the My Net N900 Central router dashboard after initial configuration:

1. Enter **http://wdrouter** or **http://192.168.1.1** in the address field of your browser. The Welcome screen displays:

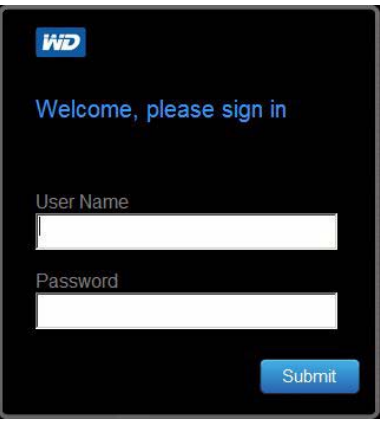

2. Enter the router's username (default value is **admin**) and password (default value is lowercase **password**) and click **Submit**. The My Dashboard home screen displays:

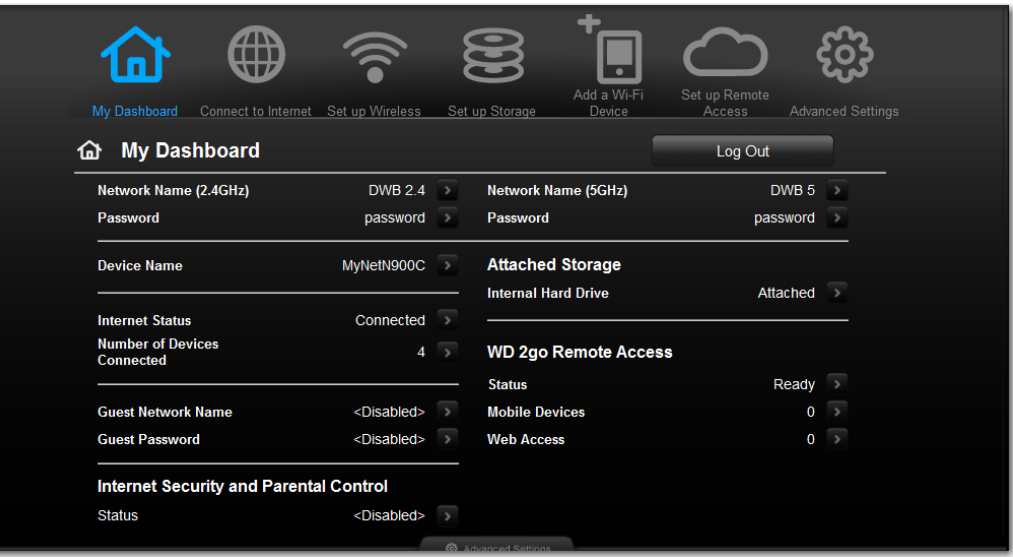

## <span id="page-25-0"></span>**Understanding My Dashboard**

#### Basic Dashboard Icons

The icons at the top of the screen open modules and wizards for performing important tasks. The red **Alert** icon at the upper right of the screen displays notices concerning the router.

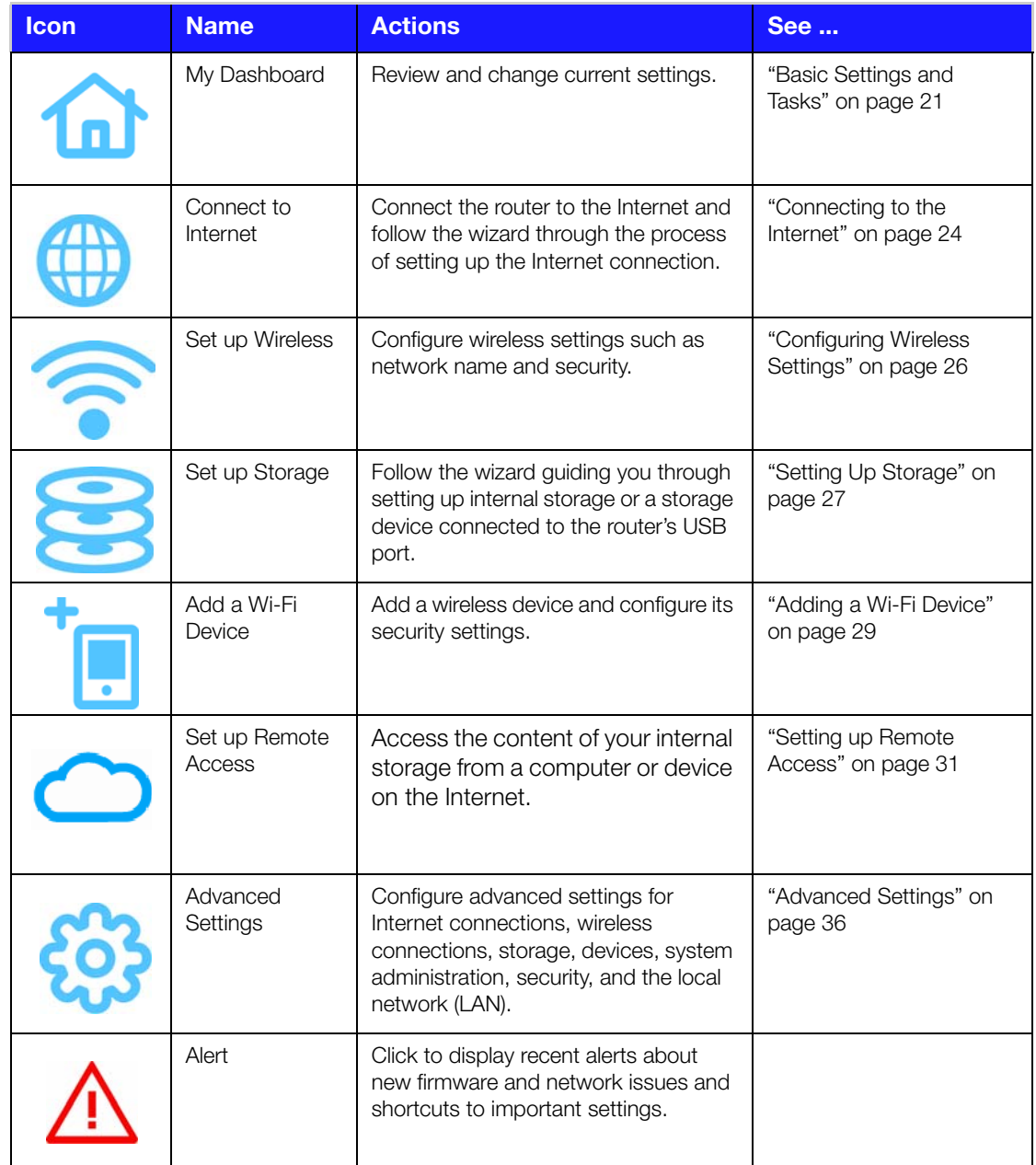

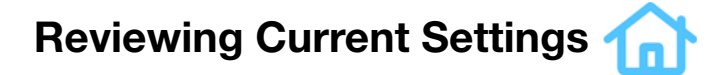

The My Dashboard's home screen is a simple snapshot of the router's configuration with the most essential information in one screen. It includes summary information for wireless settings, Internet status, guest network, parental control, and storage.

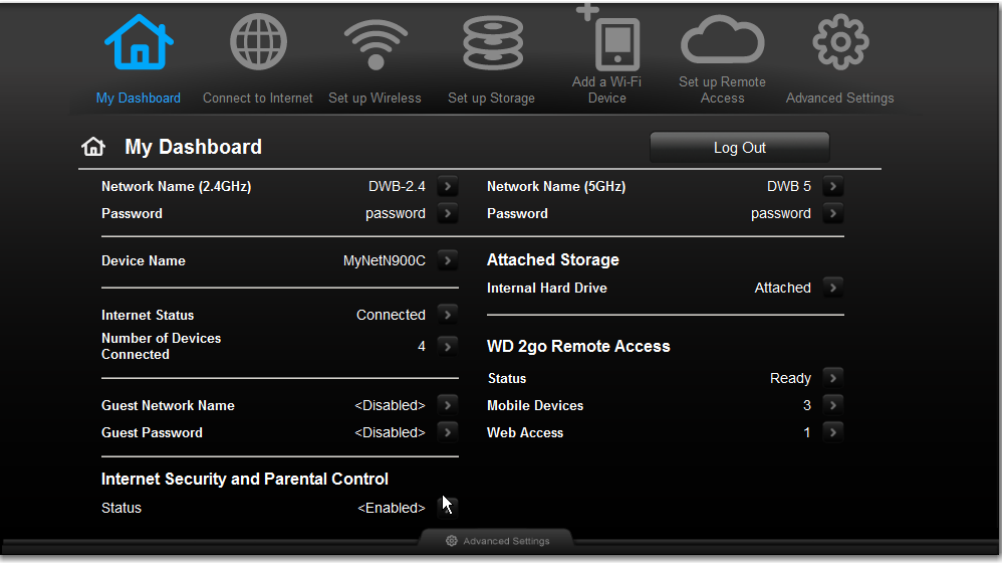

1. Review the following settings on the My Dashboard home page. If you used Easy Setup, you may have changed the settings from the defaults already. If not, you can change them here.

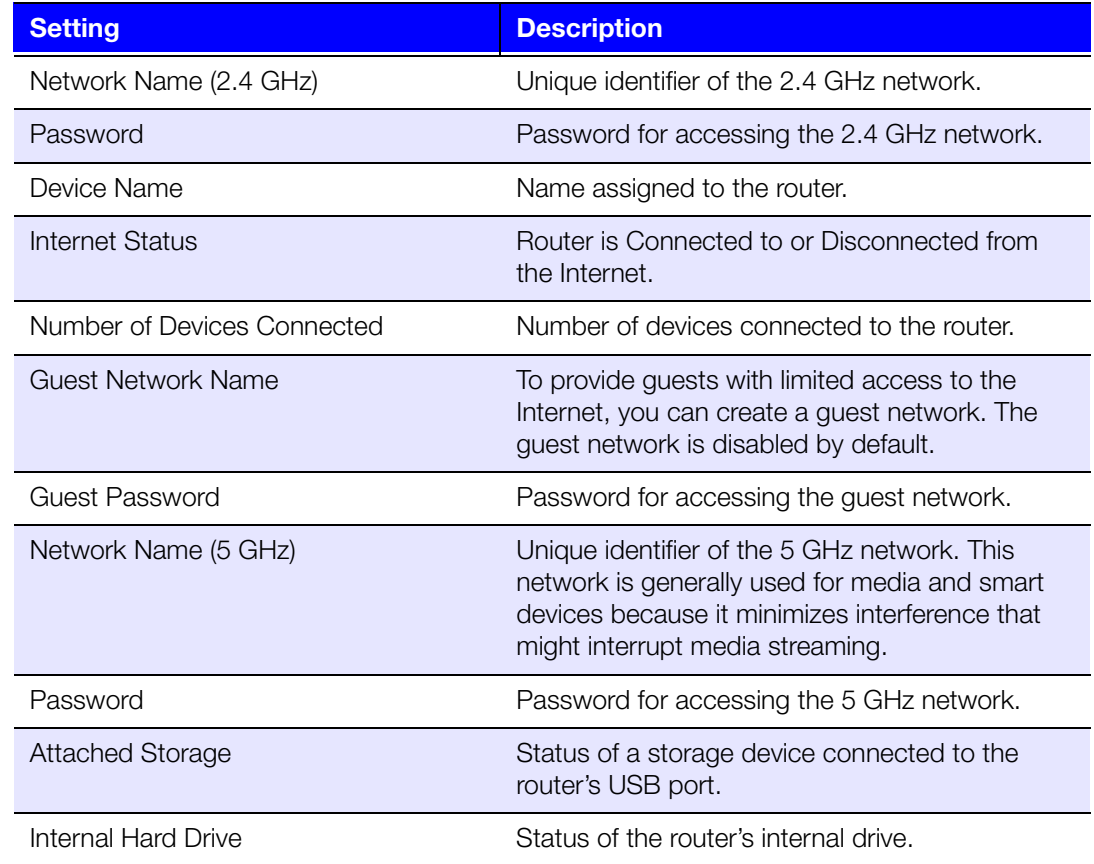

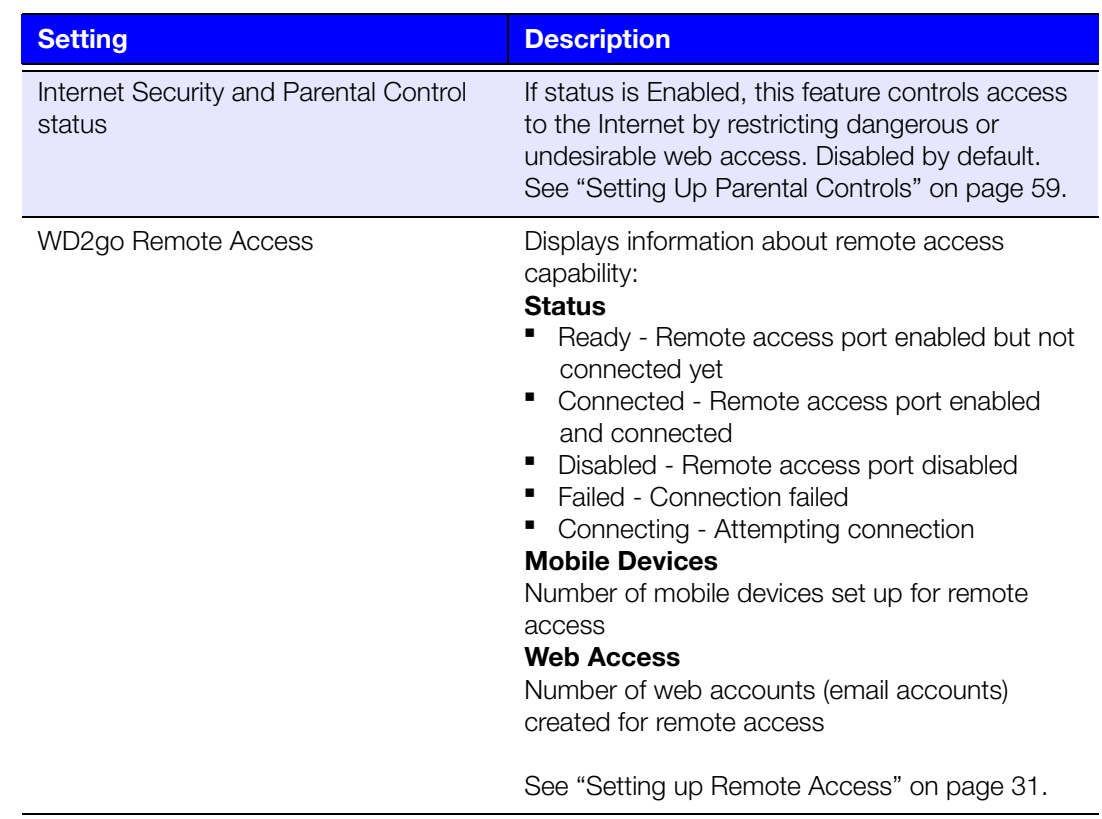

2. To change a setting, click the arrow to the right of the setting to display another screen or a list of options.

## <span id="page-27-0"></span>**Connecting to the Internet**

To check or troubleshoot your Internet connection:

1. Click the **Connect to Internet** icon to display a diagram showing you how to connect the router cables.

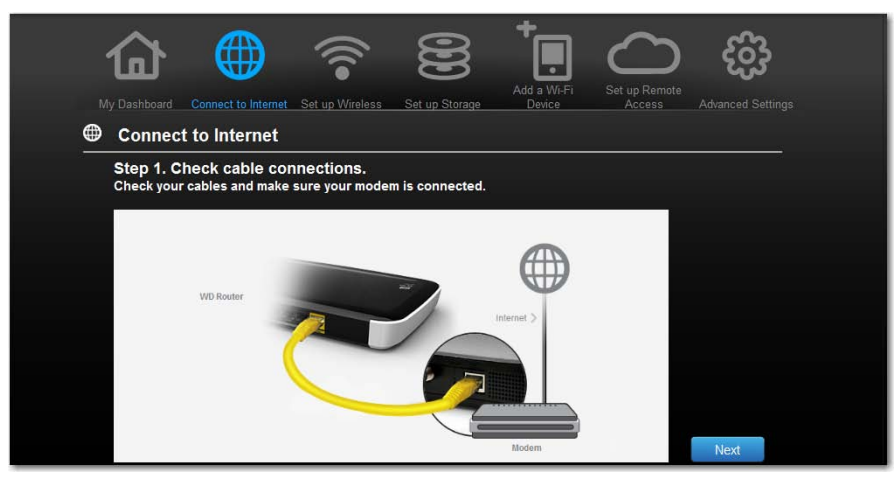

2. Click **Next**. A screen displays the status of the connections: from the computer to the router and from the router to the Internet:

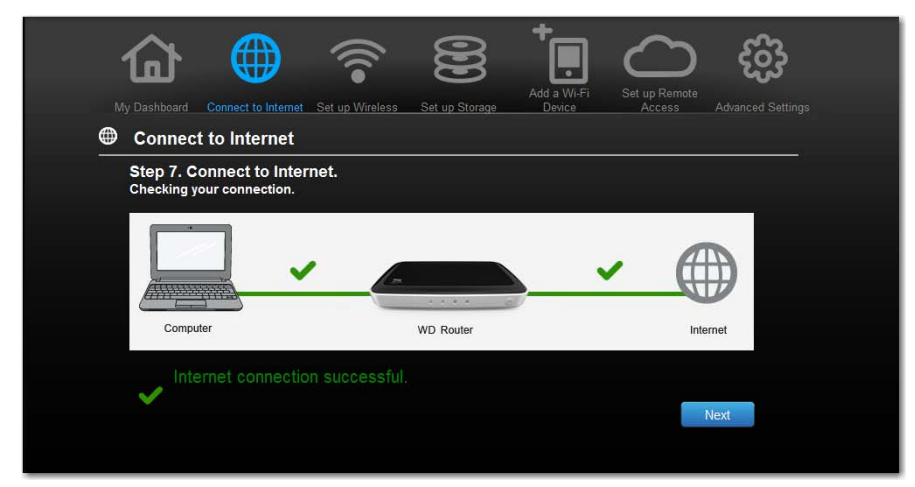

- 3. If a connection succeeds, a check mark displays above it:
	- a. Click **Next** to display the Internet connection successful screen.
	- b. Click **Next** to display the My Dashboard home page again.
- 4. If the connection to the Internet fails
	- a. Click **Next** for more help. If the second attempt fails, the following screen displays:

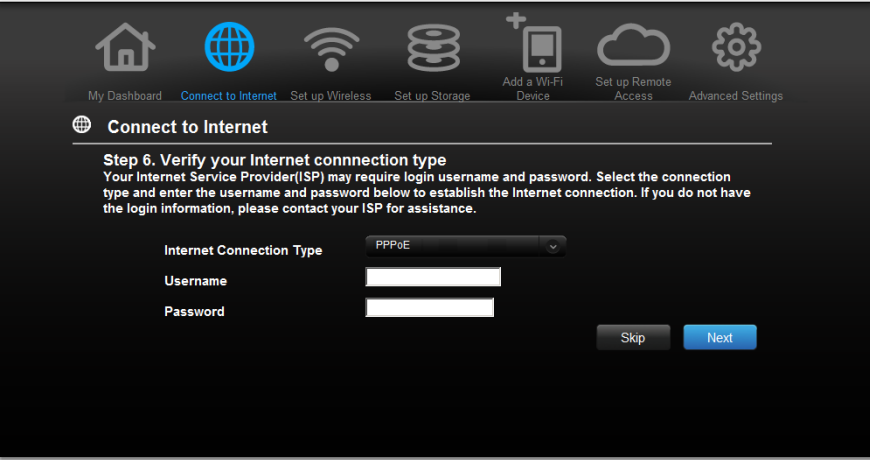

- b. You have two options:
	- **From the Internet Connection Type** drop-down list, select the type of connection you want to make and enter the required information.The default connection type is **PPPoE**. Click **Next**.
	- To proceed without setting up your Internet connection, click **Skip**.

In either case, the My Dashboard home screen displays.

*Note:* If the Internet connection does not succeed, see ["Advanced WAN](#page-41-0)  [\(Internet\) Category" on page 38](#page-41-0) for information about the Internet Setup screen.)

<span id="page-29-0"></span>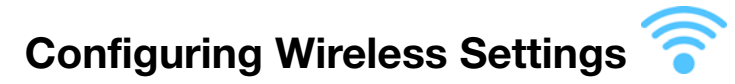

Once you configure wireless settings on the router, you can easily connect wireless devices such as notebooks, laptops, tablets, PDAs, or smartphones to the Internet and to other devices on the network.

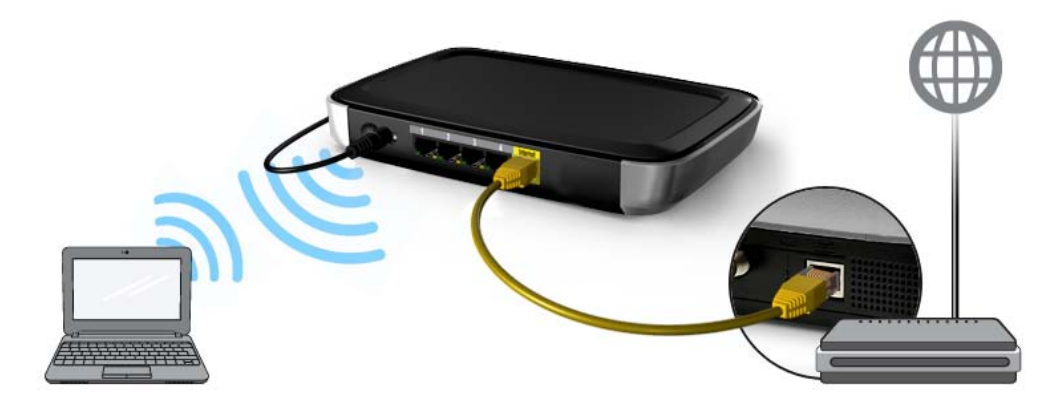

To configure basic wireless settings:

1. Click the **Set Up Wireless** icon at the top of the page. The Set Up Wireless screen displays.

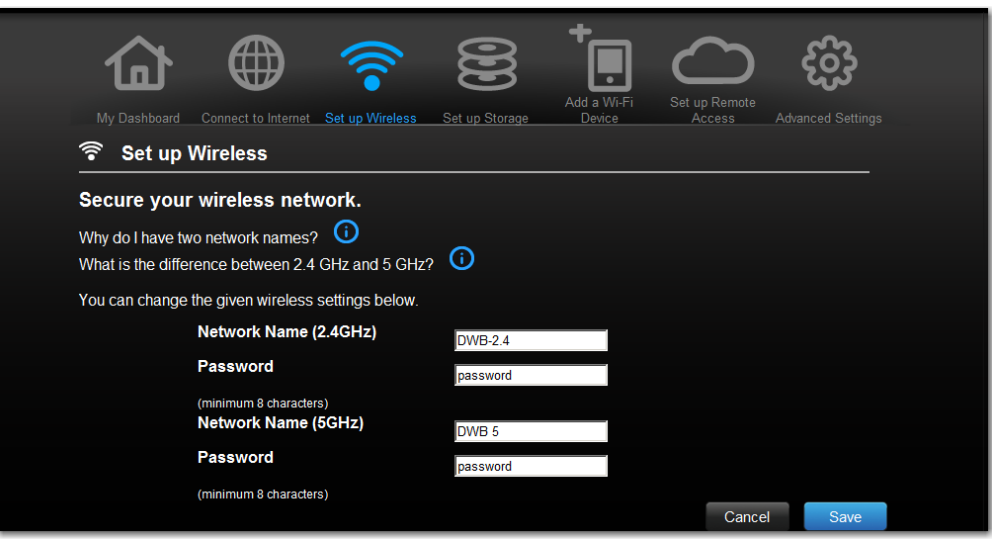

2. View or modify the required wireless settings for the 2.4 GHz network and the 5 GHz network.

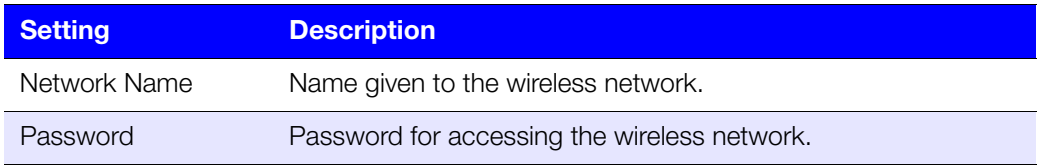

3. Click **Save**.

<span id="page-30-0"></span>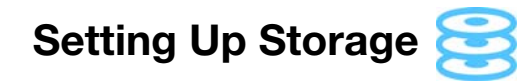

You can set up your router's internal hard drive or an attached USB storage device as a network share.

*Note:* If you are setting up a USB storage device, make sure it is properly connected to the router's USB port.

1. Click the **Set Up Storage** icon to display the first screen of the storage wizard.

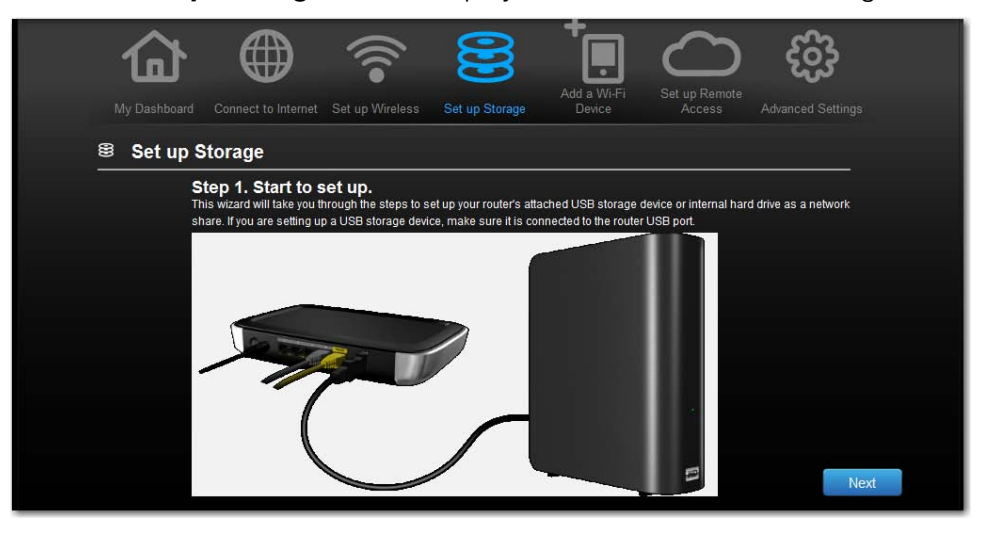

2. Click **Next** to display a list of connected storage devices and the internal hard drive.

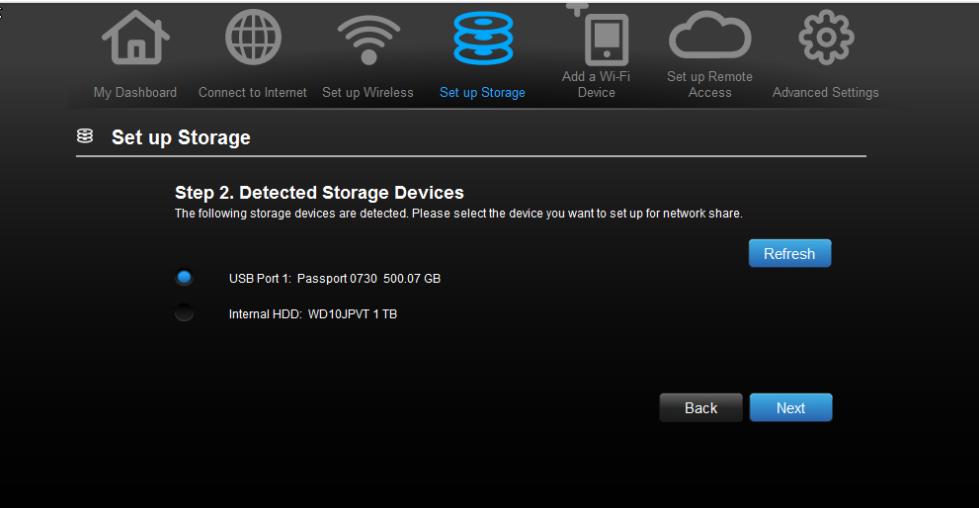

3. Select the device you want to set up and click **Next** to display the Step 3. Share function for storage screen.

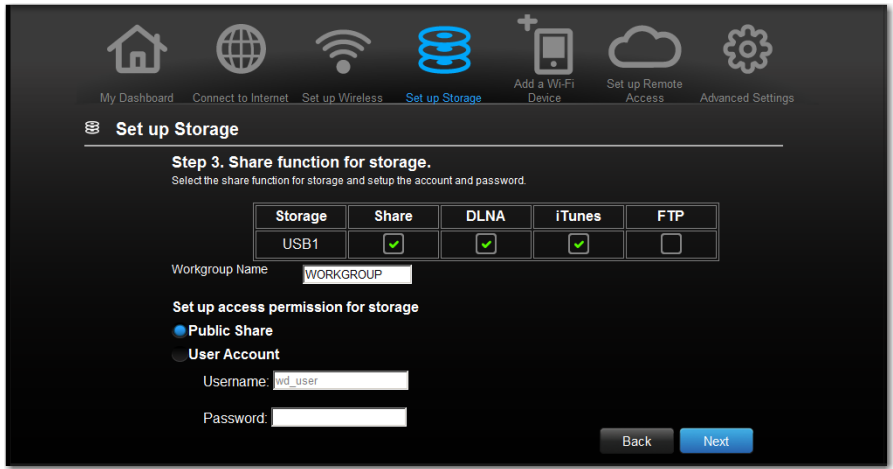

4. If you select internal hard drive storage, the following screen displays:

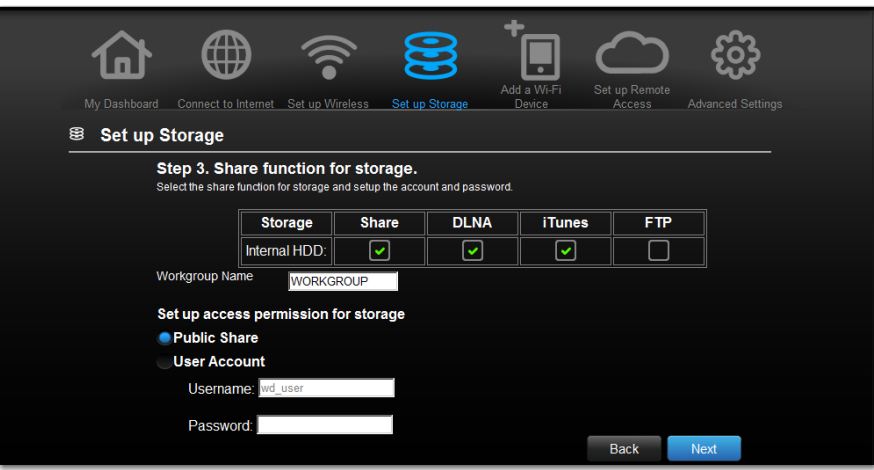

*Note:* If the storage device is locked, enter the device's password as prompted.

- 5. In the table, select the check box(es) for the desired services. The services allow you to serve the contents stored on the internal hard drive or a connected USB device using Share (SMB), DLNA, iTunes, and FTP.
- 6. Enter a **Workgroup Name** to enable devices in the same workgroup to share resources.
- 7. Create or change your user account by entering a user name and password for accessing content on the internal hard drive or a connected USB device (e.g., SAMBA share or FTP access). The default value is **Public Share**.
- 8. Click **Next** to save your settings.
- 9. On the Step 4 screen, do one of the following:
	- Click **Back** to select another storage device from the list. Repeat steps 3-8 for each device.
	- **Click Finish.** The My Dashboard home screen appears.

# <span id="page-32-0"></span>**Adding a Wi-Fi Device**

To connect a WPS-enabled wireless device, press the **WPS** button on the front of the router or enter a PIN on the device's Wi-Fi connection page. If the device is not capable of WPS, you can still connect to the router using a network name and password.

1. Click the **Add a Wi-Fi Device** icon.

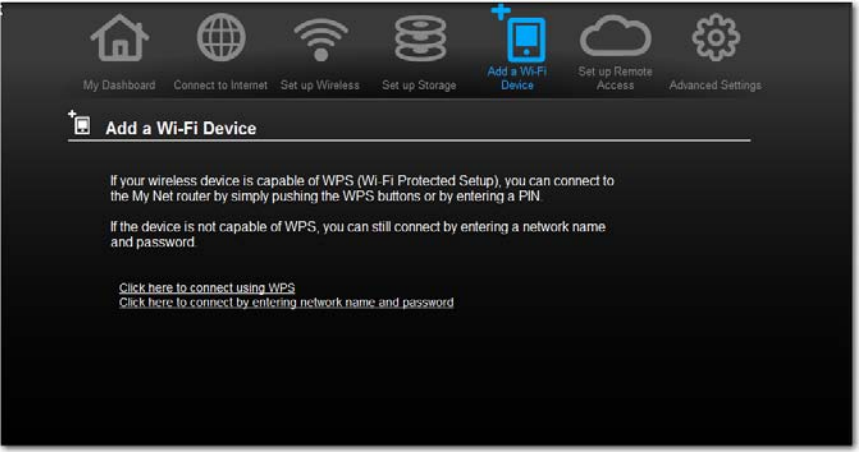

2. Select one of the two listed options and follow the appropriate procedure below.

#### Connecting a WPS-Enabled Device

1. Click the **Click here to connect using WPS** link to display the screen shown below:

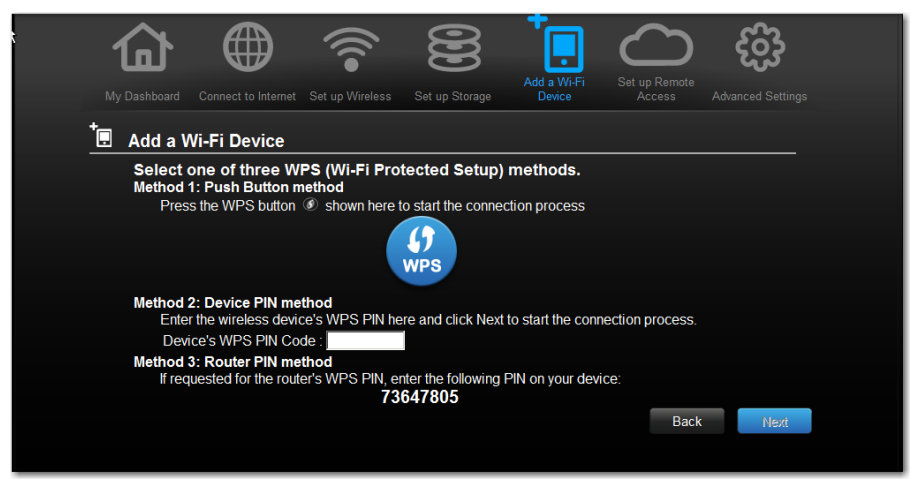

- 2. Select one of the three WPS methods:
	- a. **Method 1: Push Button**: Press the **WPS** button on the front of the router or click the virtual button on this screen. On your wireless device, press the physical **WPS** button or click the virtual **WPS** button.
	- b. **Method 2: Device PIN:** Enter the wireless device's WPS PIN code.
	- c. **Method 3:** Router PIN: If prompted by your wireless device, enter the WPS PIN shown on the screen into your wireless device.

*Note:* The label on the bottom of the router displays the default PIN. You can change the PIN on the Wi-Fi Protected Setup screen. (See ["Advanced](#page-41-0)  [WAN \(Internet\) Category" on page 38.](#page-41-0)) Once you change the PIN, the default value is invalid unless you reset the router to default values.

#### 3. Click **Next**.

Connecting a Device That is Not WPS Enabled

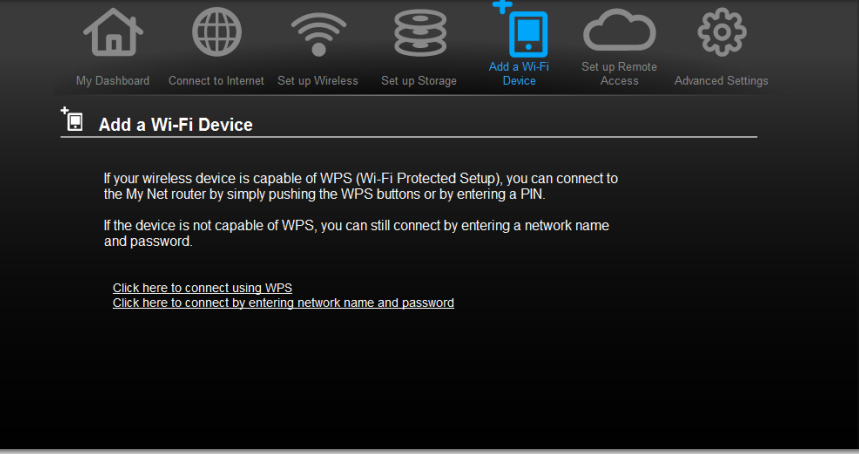

1. On the Add a Wi-Fi Device screen (above), click the **Click here to connect by entering network name and password** link:

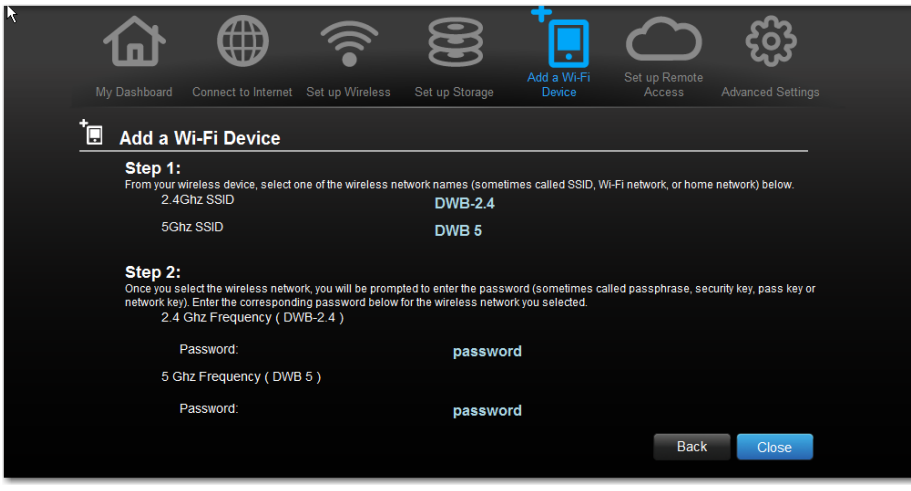

- 2. Using the values shown on the screen, enter the following into your wireless device's Wi-Fi connection screen as prompted:
	- **The Wi-Fi network SSID of the wireless network you want to use**
	- The password for the wireless network you selected

*Note:* By default there is no password. If a password was configured during setup, that password displays in the **Password** field.

3. Click **Close**.

## <span id="page-34-0"></span>**Setting up Remote Access**

Remote Access enables you to access your files from wherever you are as long as you have an Internet connection. You can access photos and files stored in the router's internal hard drive using the WD Photos and WD 2go mobile apps and set up remote and secure web access to stored files by means of the WD2go.com website.

1. Click the **Remote Access** icon*.* The Set up WD 2go Remote Access screen displays:

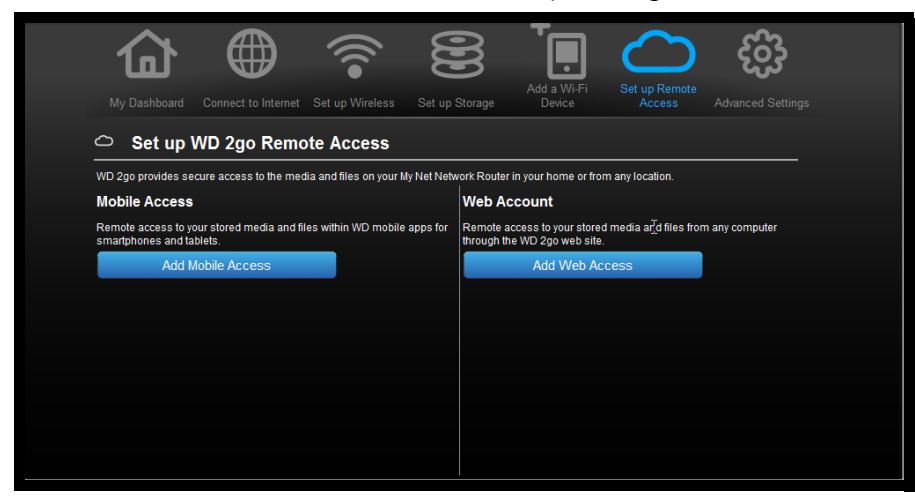

#### Adding Mobile Access

1. Click **Add Mobile Access** to display the Step 1: Download App screen.

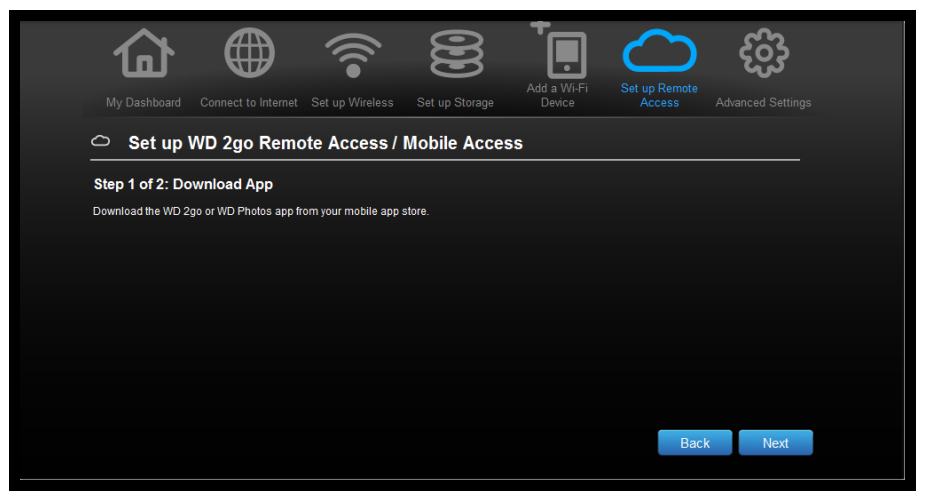

2. Download the WD Photos and/or WD 2go apps from your app store.

3. Click **Next** to generate and display the activation code for your device:

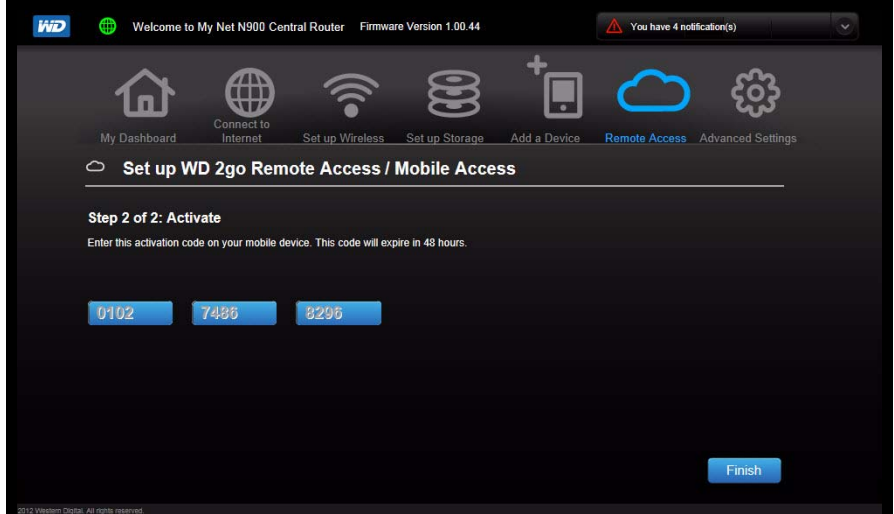

4. Open the WD app on your mobile device:,

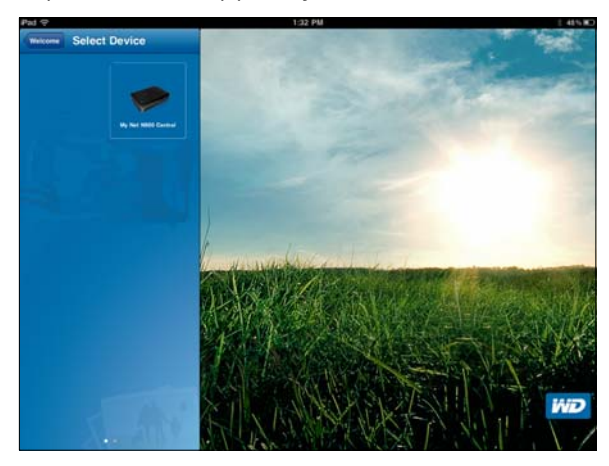

5. Select your router, and enter the activation code as prompted. Click **Activate**.

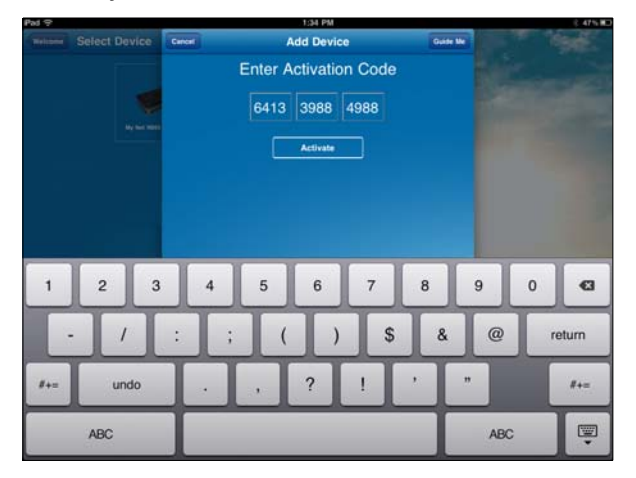

6. On the router My Dashboard screen that displays the activation code, click **Finish**.
## Adding Web Access

1. On the Set up WD 2go Remote Access screen (see [page 31](#page-34-0)), click **Add Web Access** to display the first step of the wizard.

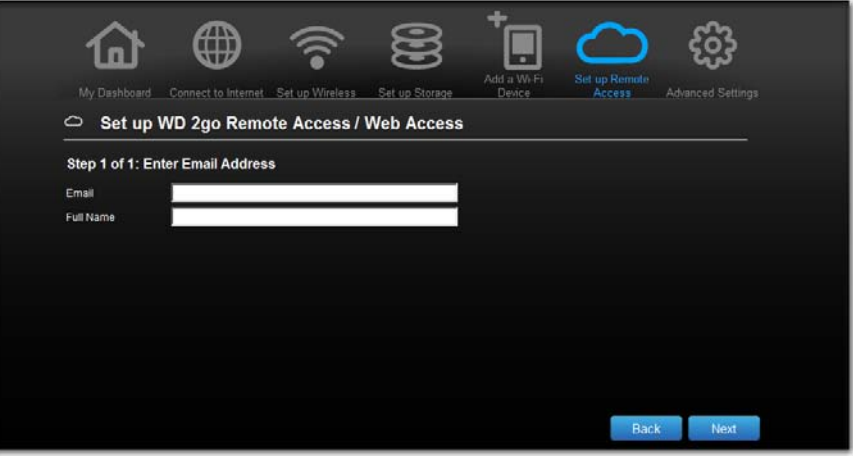

2. Enter the email address and full name of the user for whom you are setting up an account and click **Next**.

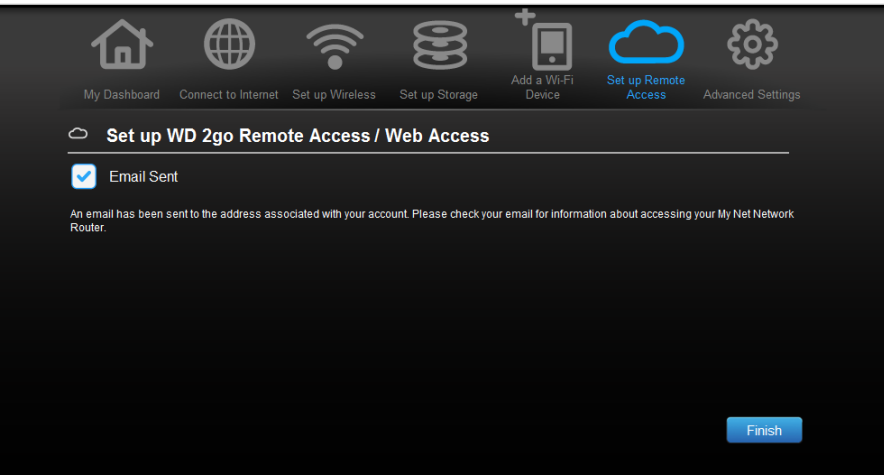

- 3. When the screen indicates that the email has been sent, click **Finish**.
- 4. Check your email for further instructions on accessing your stored files and data.

5. In a browser, sign in to [https://www.wd2go.com/](https://www.wd2go.com) using the associated email address and password (see [page 31](#page-34-0)).

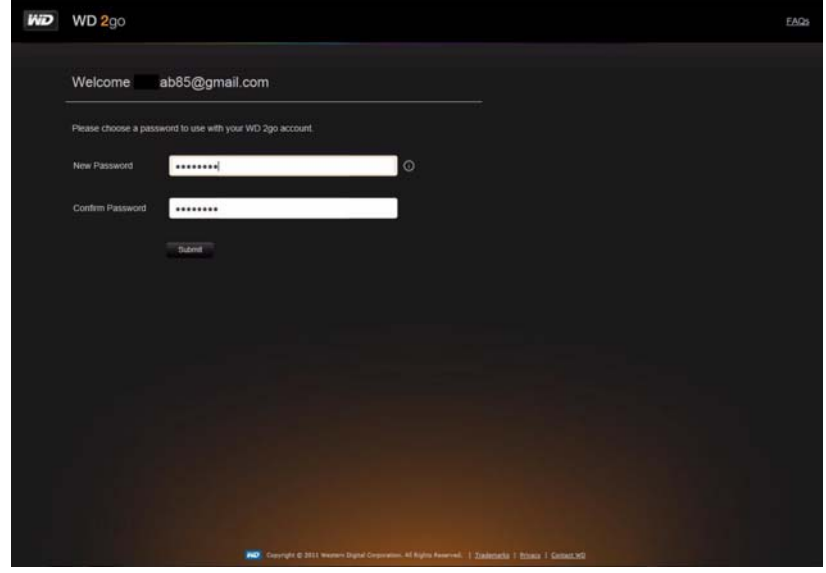

6. Click **Submit** to display the My WD Devices screen.

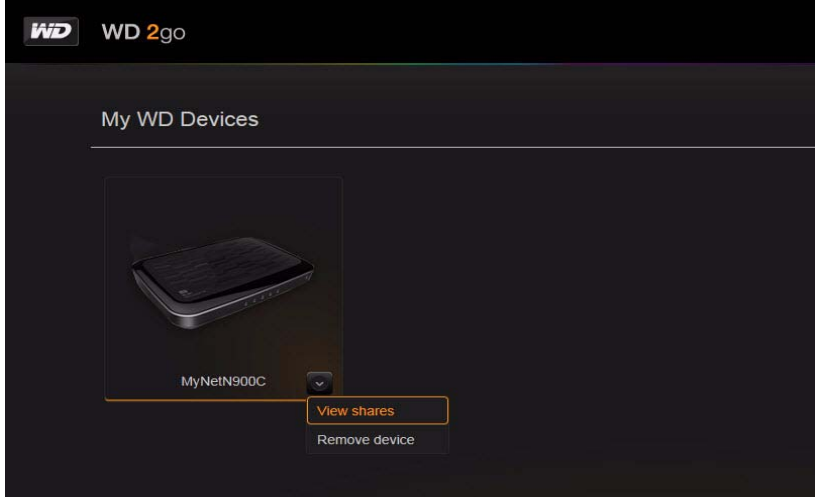

7. Click **View Shares** to display the router's share(s).

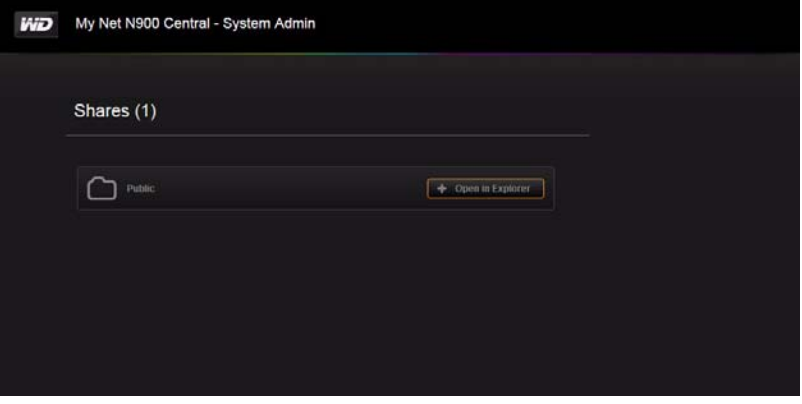

8. Click **+ Open in Explorer** to view the content of the share

*Note:* Mac users follow a similar procedure in Finder.

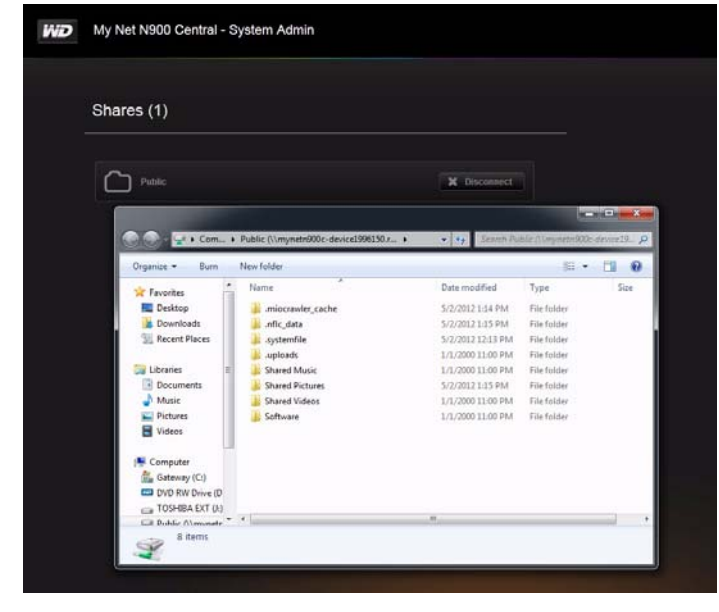

For further information, please see the online FAQs.

# **5**

## Advanced Settings  $\frac{3}{2}$

This chapter contains the following topics:

**[Introduction](#page-39-0)** [Typical Advanced Settings Screen](#page-40-0) [Advanced WAN \(Internet\) Category](#page-41-0) [Advanced WAN \(Internet\) Category](#page-41-0) [Advanced LAN Category](#page-47-0) [Security Settings Category](#page-51-0) [Remote Access Category](#page-53-0) [Remote Access Category](#page-53-0) [Additional Features Category](#page-55-0) [Admin Category](#page-58-0)

## <span id="page-39-0"></span>**Introduction**

## Chapter Organization

This chapter is organized by categories, represented by icons at the top of the My Dashboard screens. For each category, this chapter includes descriptions of the screens and an alphabetical list of screen settings. It defines settings only once within a category and omits settings that do not require definition.

## Accessing Advanced Settings Screens

The **Advanced Settings** icon on any basic My Dashboard screen takes you to icons and screens for specifying more detailed settings and advanced functions than those discussed in the previous chapter.

*Note:* Another way to access the Advanced Settings screen is to click the arrow

to the right of the setting on the basic screen, for example, setup Wireless  $\rightarrow$  on the My Dashboard screen. When a "basic" icon has a small **Advanced Settings** icon to its upper left, you are configuring that function's advanced settings. For example, the icon for Internet Settings looks like this: <sup>@</sup>

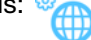

<span id="page-40-0"></span>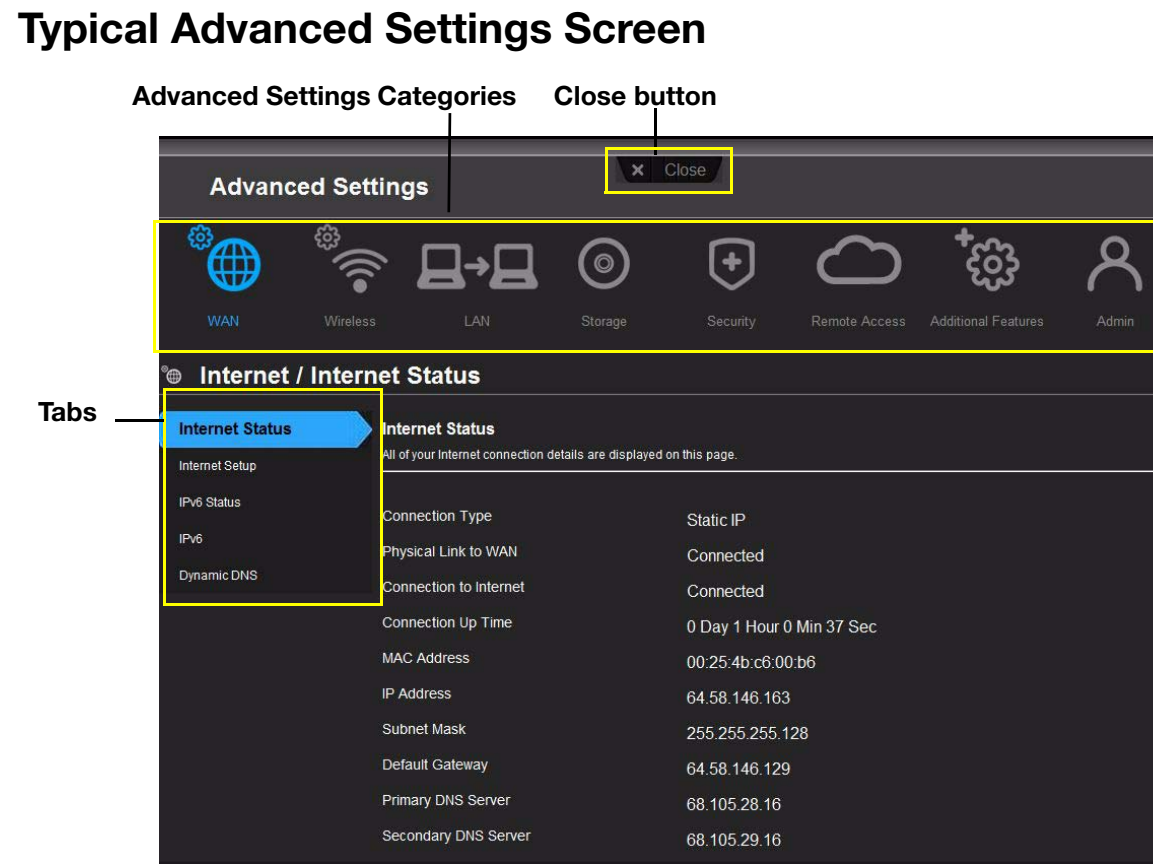

*Note:* To close an Advanced Settings screen, click the **Close** button at the top of the screen. The My Dashboard home screen displays.

<span id="page-41-0"></span>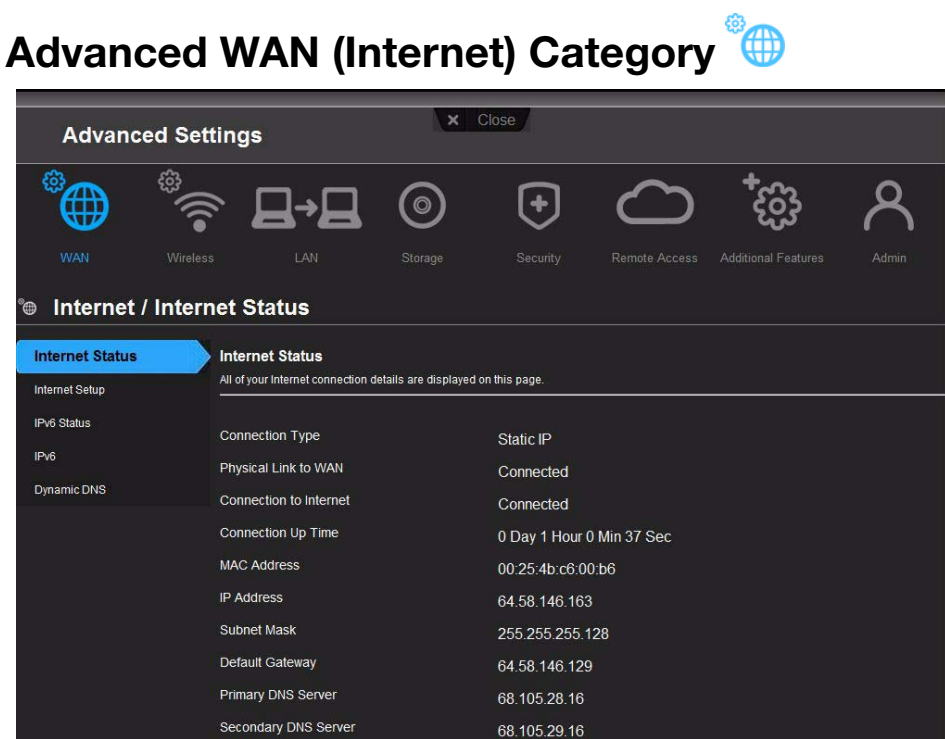

#### **Internet Status Screen**

**Purpose:** Displays current Internet connection details. Allows you to renew or release a DHCP IP Address or to connect or disconnect a PPTP/PPPoE/L2TP connection.

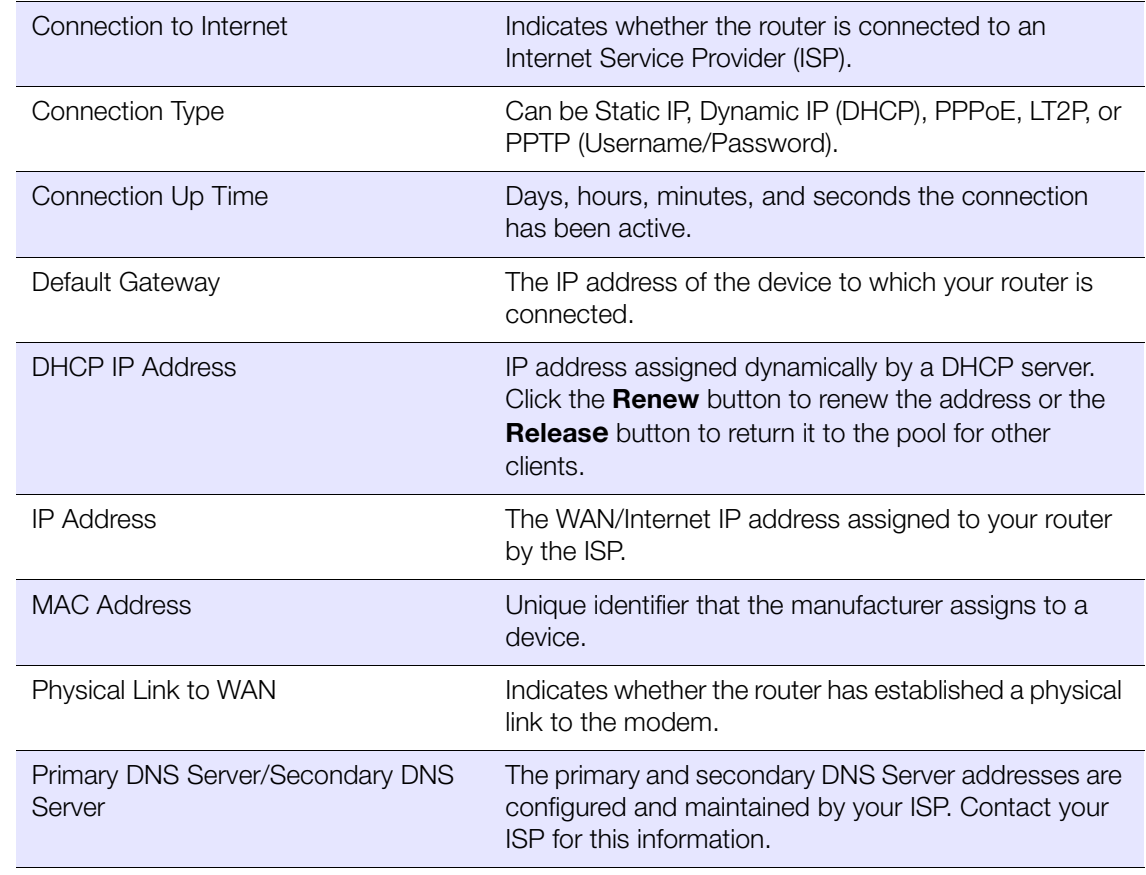

Subnet Mask Subnet Mask Controls which subnet the computers connected to the router belong to. In most cases, the default value of 255.255.255.0 is sufficient as it allows up to 255 unique devices on the network.

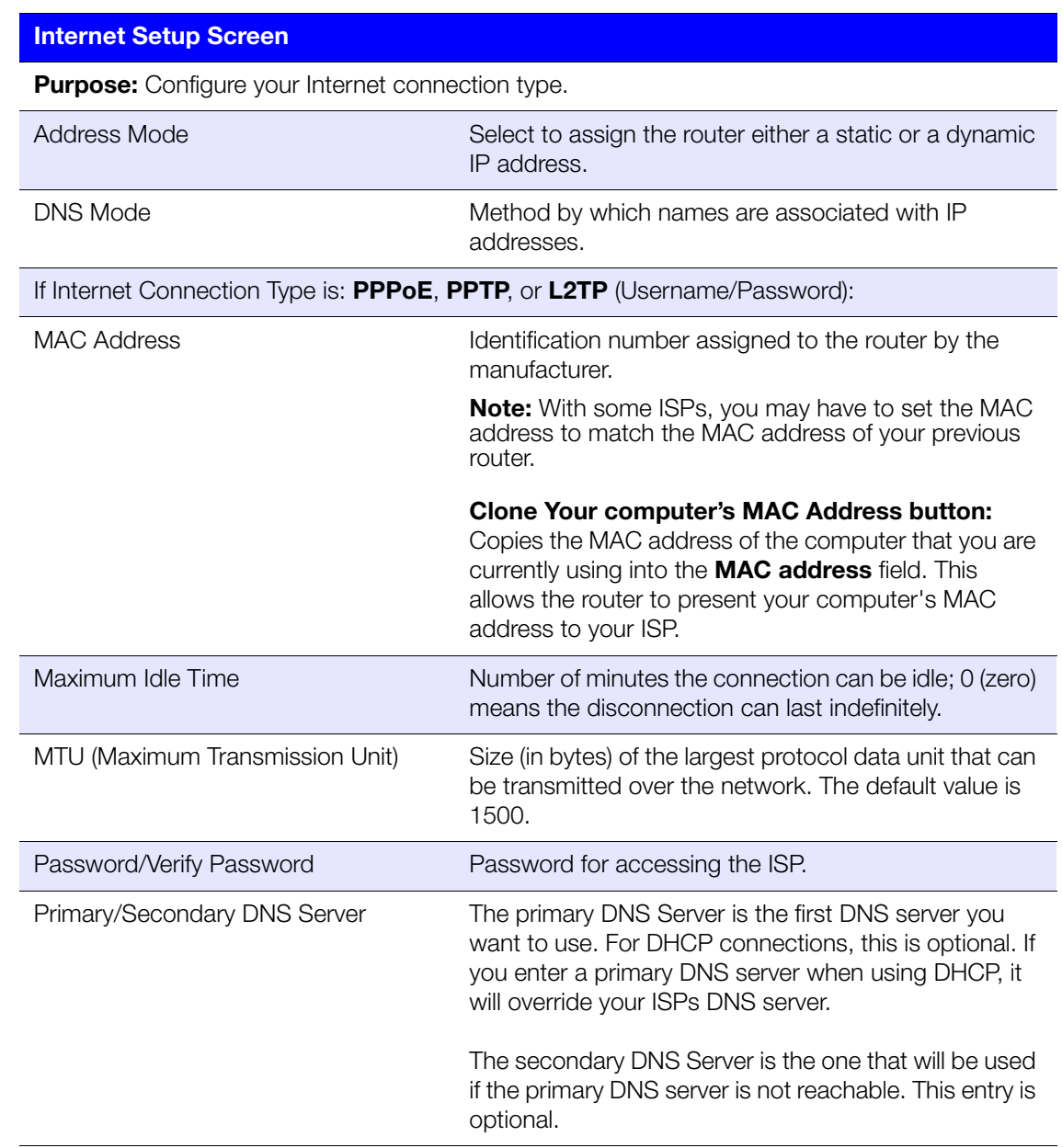

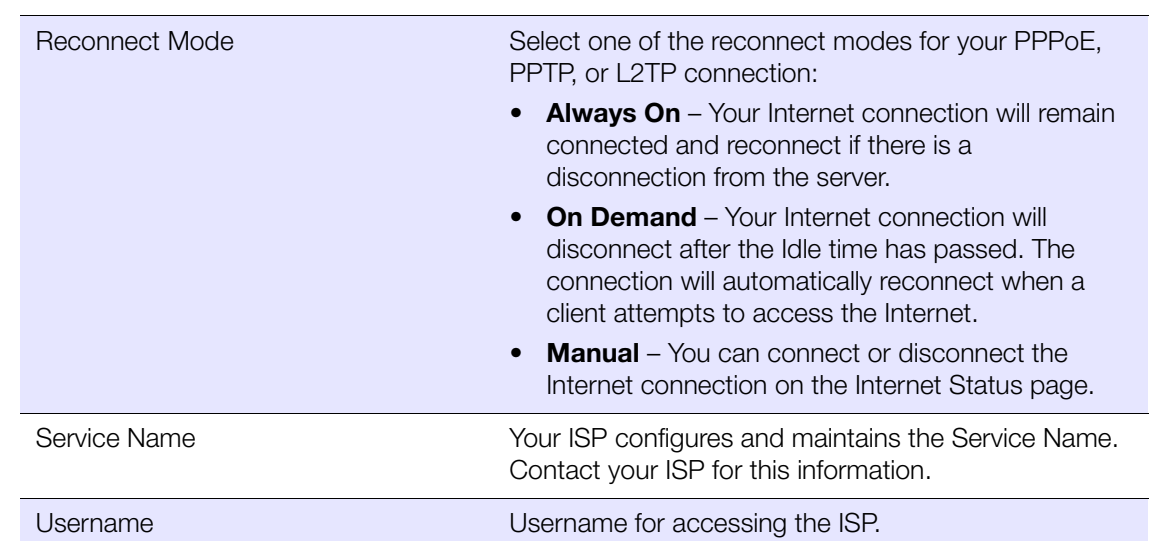

#### **IPv6 Status Screen**

**Purpose:** View all Internet and network connection details related to the IPv6 Internet protocol.

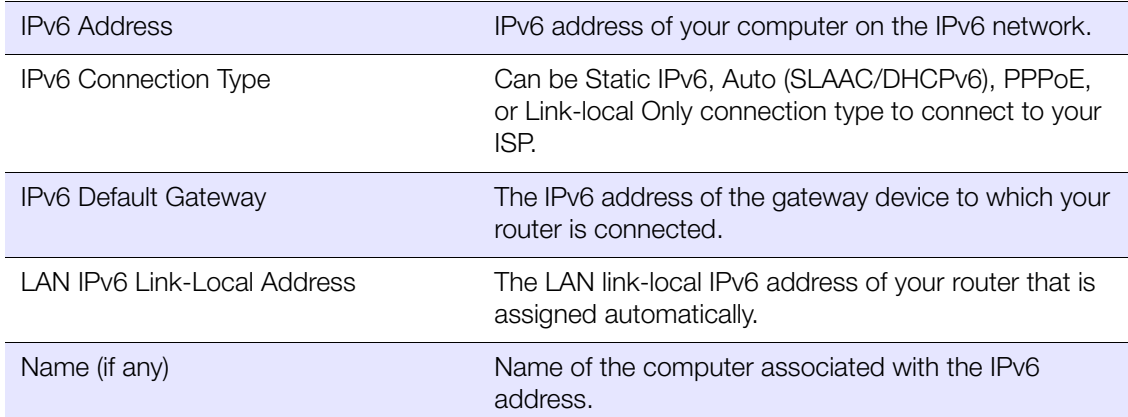

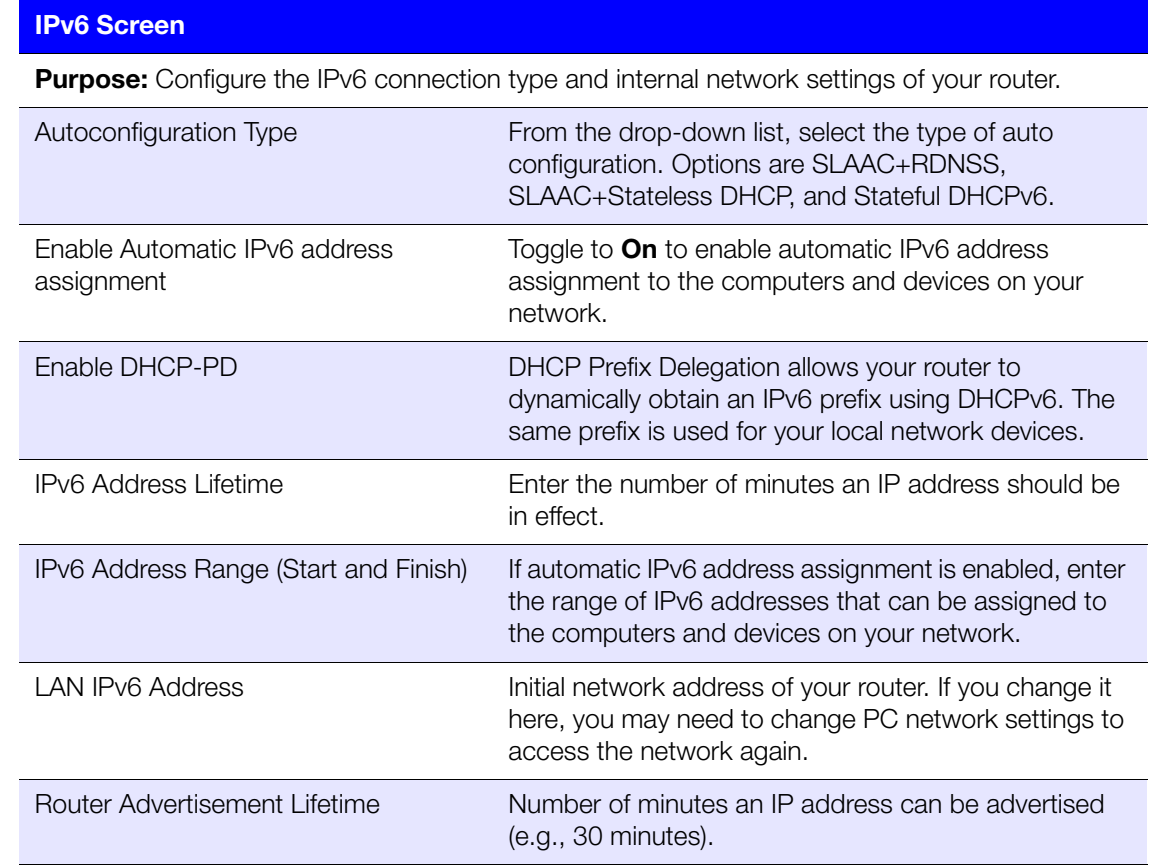

#### **Dynamic DNS Screen**

**Purpose:** Host a server (for example, an FTP or a game server) using a domain name purchased with your dynamically assigned IP address from a DDNS service provider. Once you have DDNS set up, others can just enter your domain name into their browser or FTP client, for example, and connect just as they would to any other site, even if your ISP changes your router's WAN IP address.

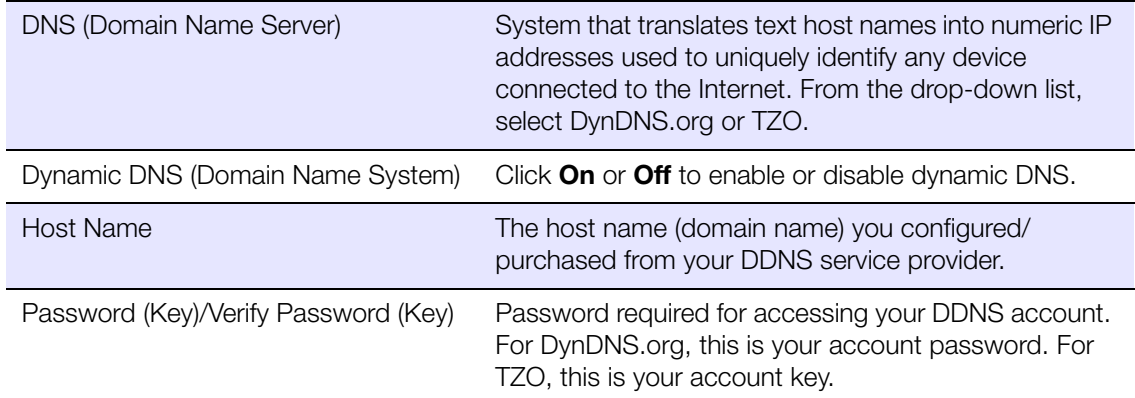

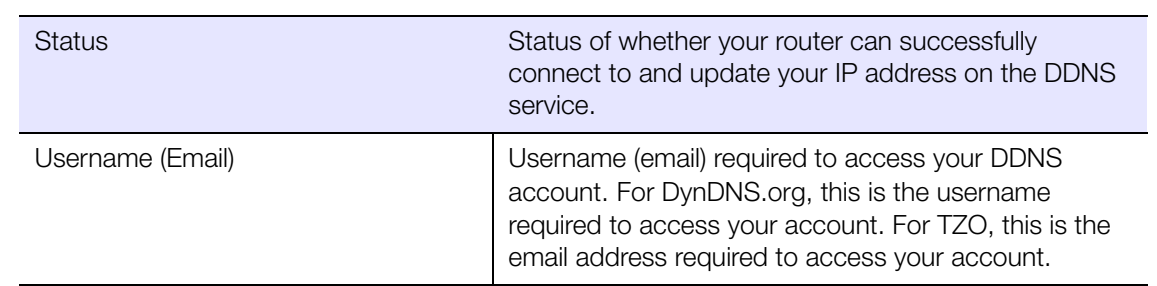

#### **Wireless Setup Screen**

**Purpose:** Change wireless settings and turn SSID Broadcast and WMM QoS on or off.

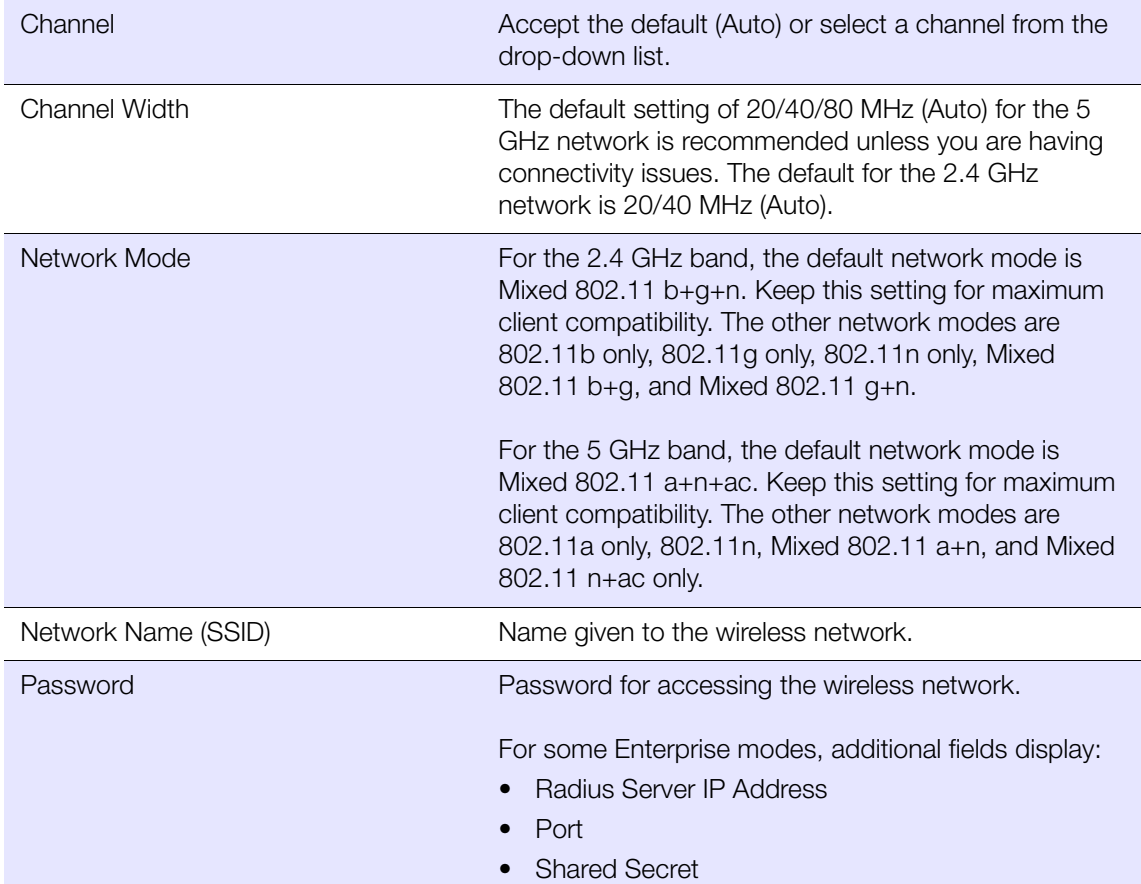

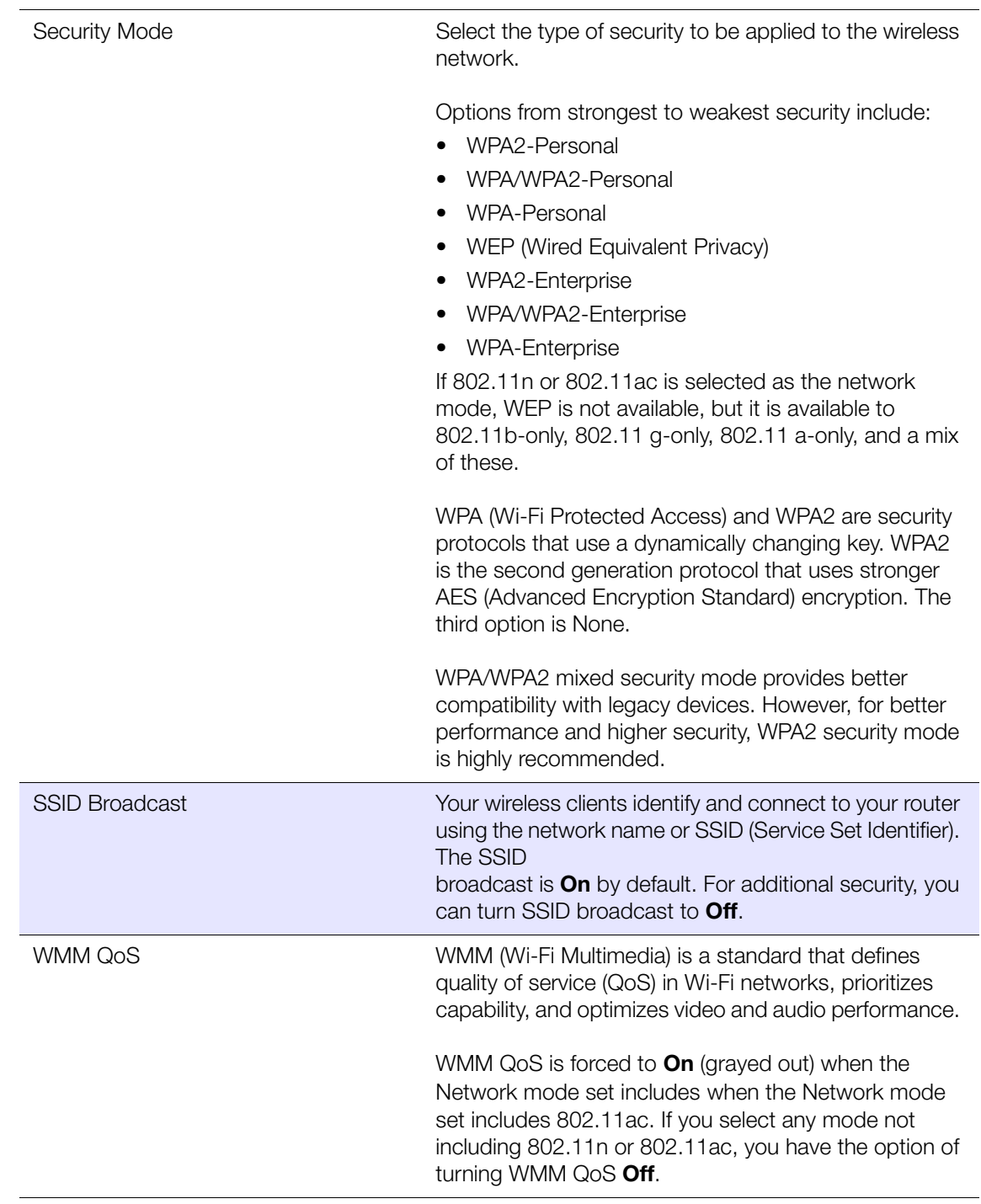

#### **Wi-Fi Protected Setup (WPS) Screen**

**Purpose:** Add a new wireless device into this network using the WPS push button or PIN; generate a new PIN or set it to the default value.

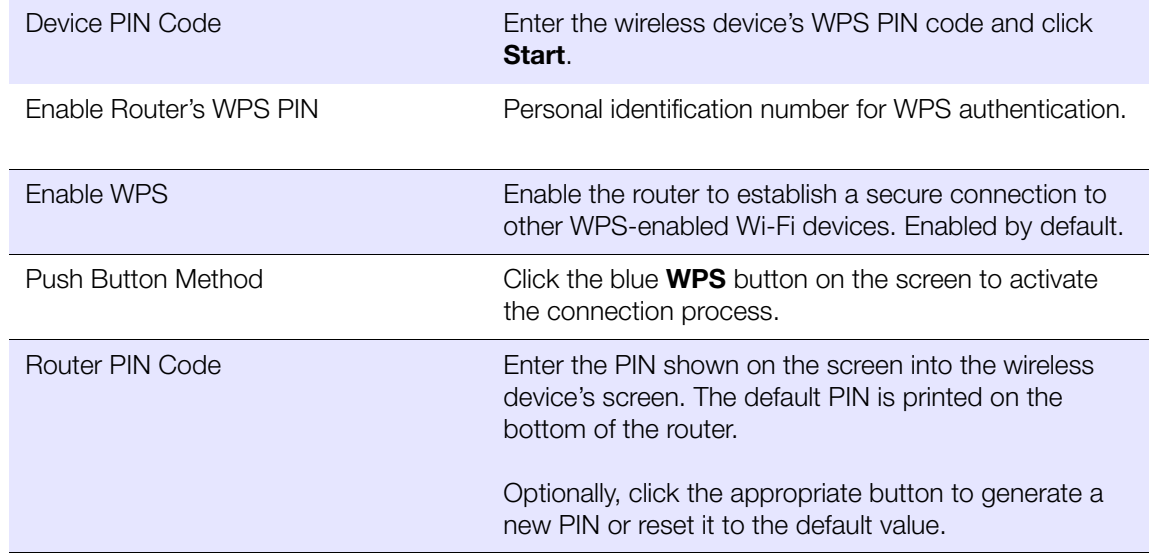

#### **Guest Access Screen**

**Purpose:** Allow visitors access to the 2.4 GHz and 5 GHz wireless bands. For information on setting up guest access, see ["Enabling Guest Access" on page 58.](#page-61-0)

## <span id="page-47-0"></span>Advanced LAN Category **Advanced LAN**

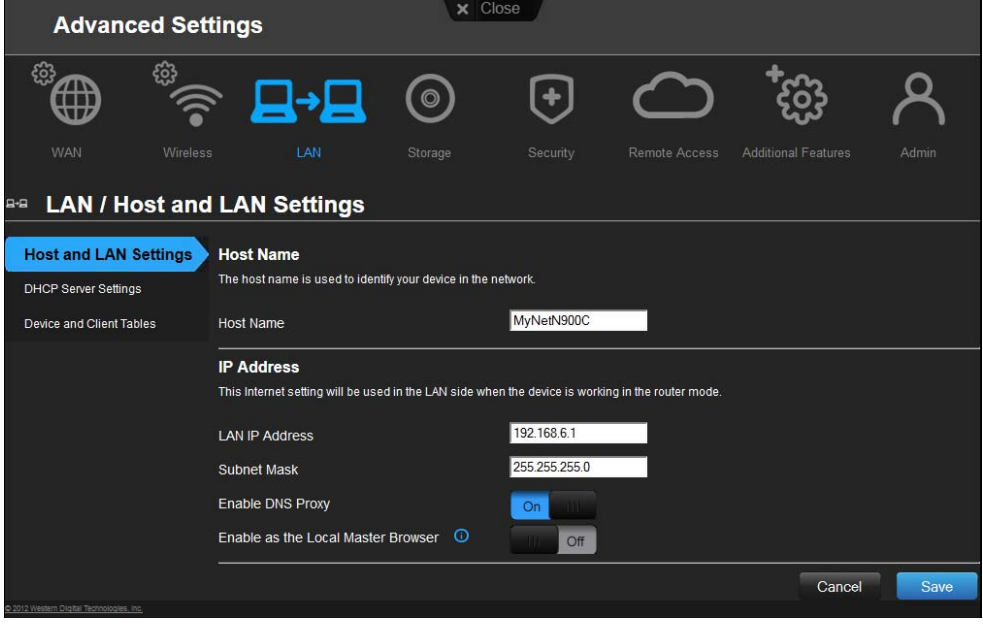

#### **Host and LAN Settings Screen**

**Purpose:** View and change host name, subnet mask, and LAN IP address, and enable DNS (Domain Name System) proxy.

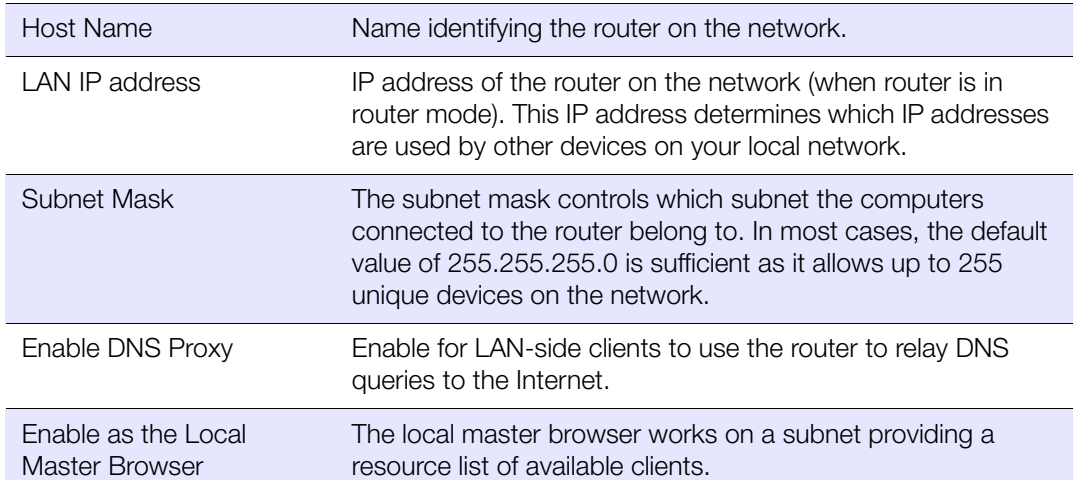

#### **DHCP Server Settings Screen**

**Purpose:** Enable or disable DHCP server, which provides IP addresses to the LAN-side computers dynamically (when your router is in router mode).

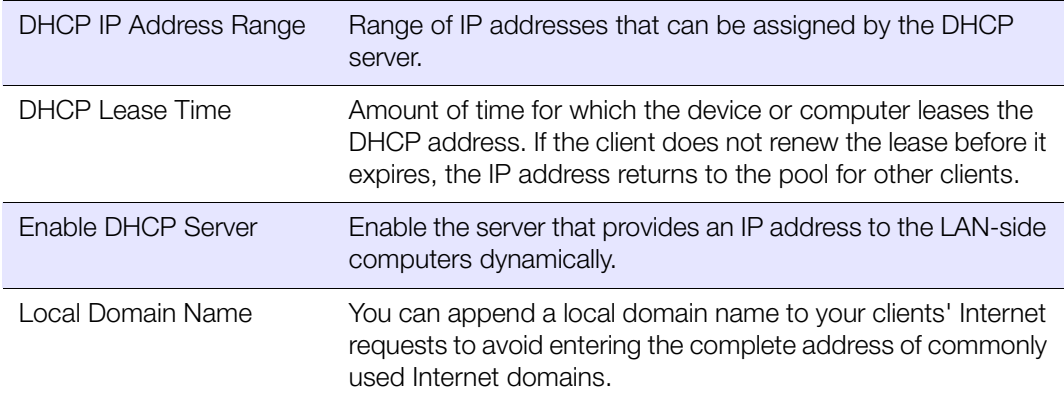

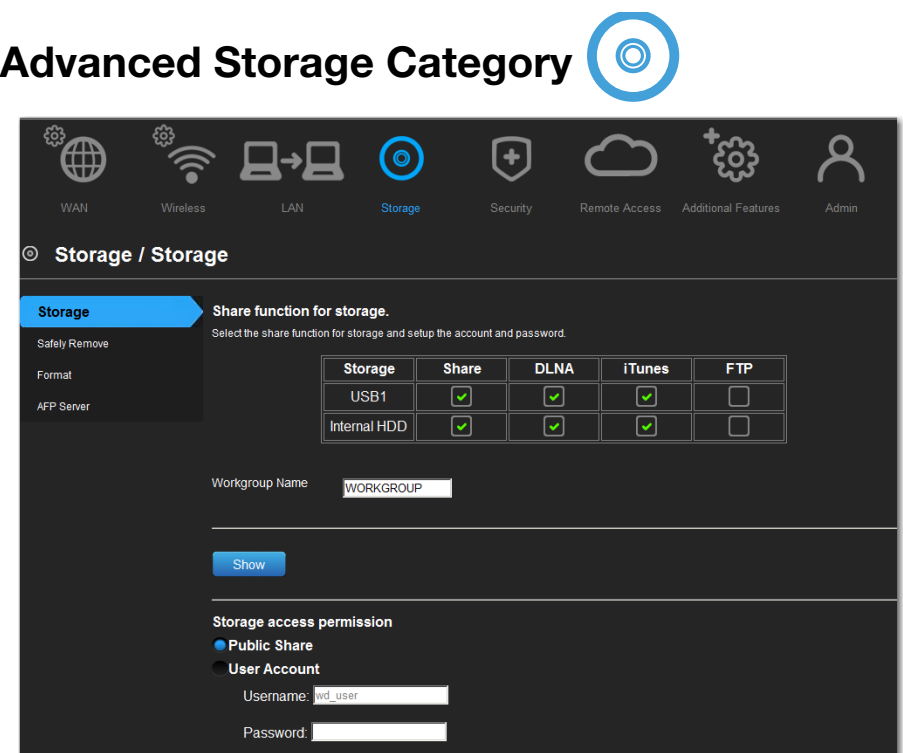

#### **Device and Client Tables Screen**

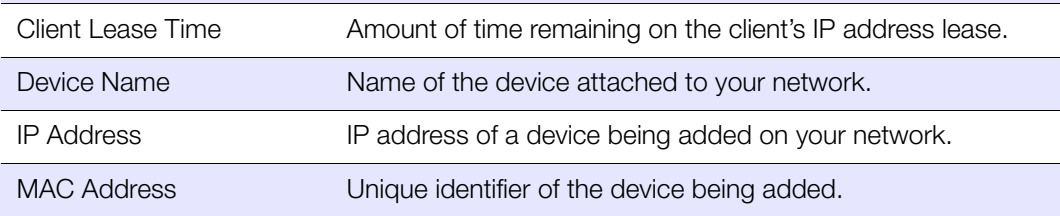

#### **Storage Screen**

**Purpose:** You can update your user account and storage settings on this screen. (See ["Setting Up Storage" on page 27.](#page-30-0))

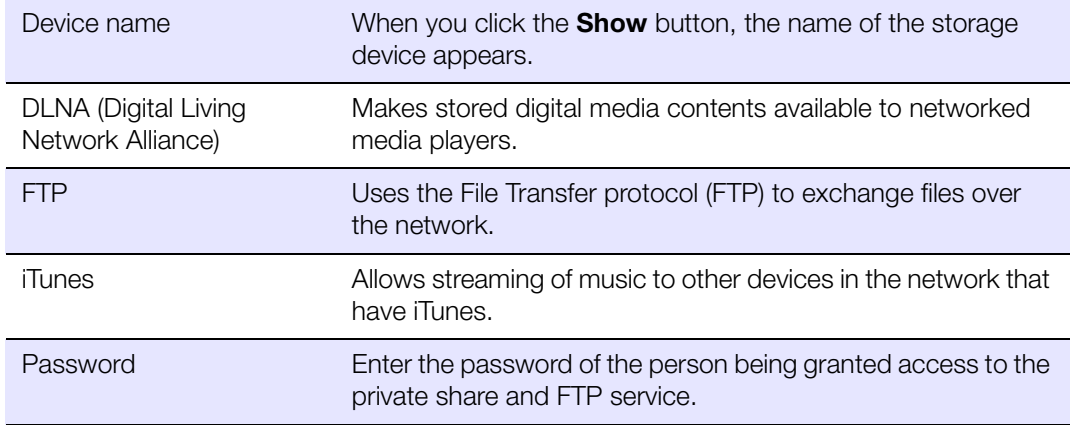

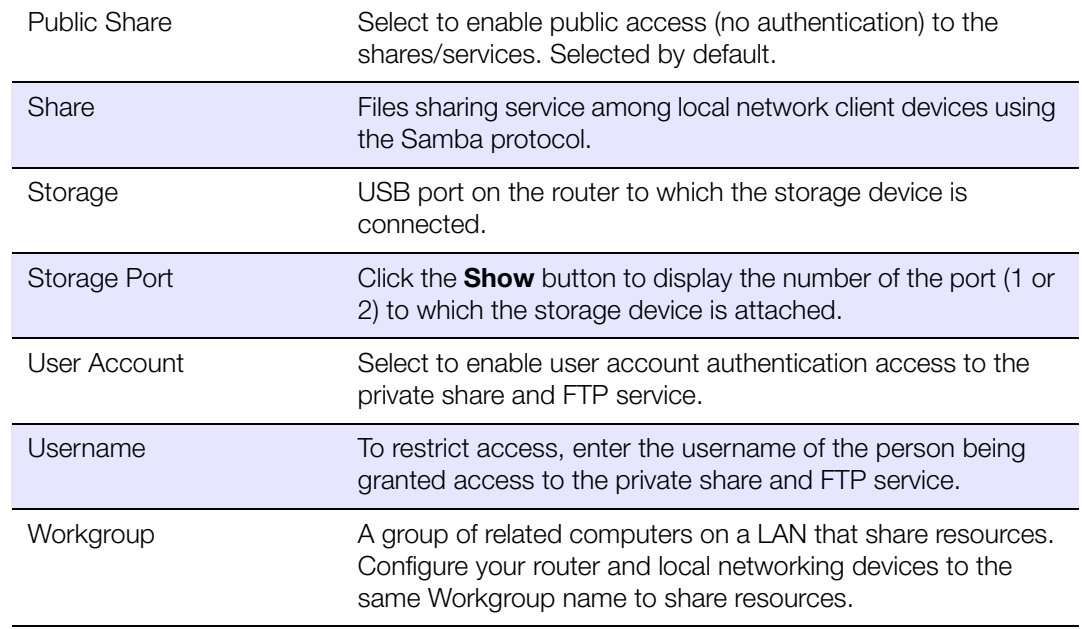

#### **Safely Remove Screen**

**Purpose:** Use this screen to safely remove USB storage devices connected to the router's USB port(s).

#### Eject button

#### **Format Screen**

**Purpose:** Use this screen's formatting and restoring commands to delete all data on the internal storage drive.

#### **WARNING! We strongly recommend that you back up important files to another storage device before executing these commands.**

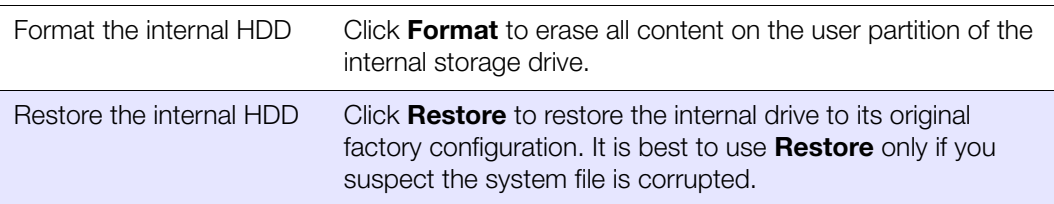

#### **AFP (Apple Filing Protocol Screen)**

**Purpose:** Enable the AFP server for sharing files using Mac operating systems.

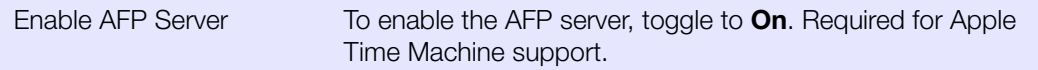

<span id="page-51-0"></span>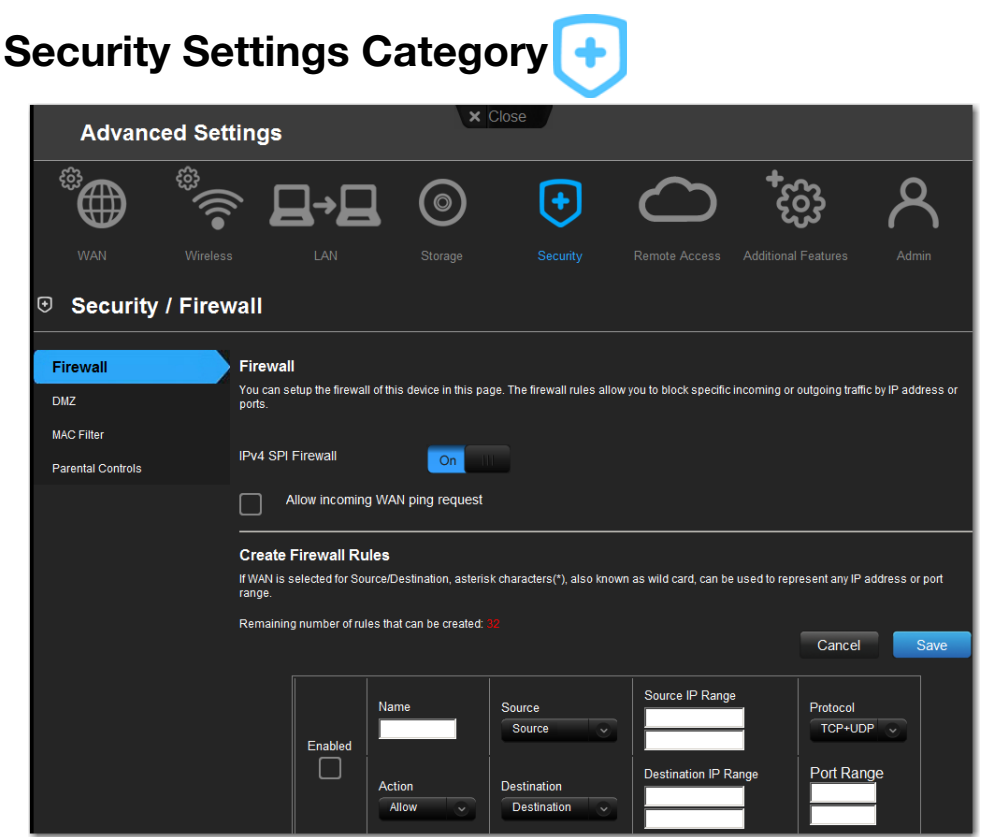

#### **Firewall Screen**

**Purpose:** Set up a firewall for this router to block specific incoming or outgoing traffic by IP address and/or ports.

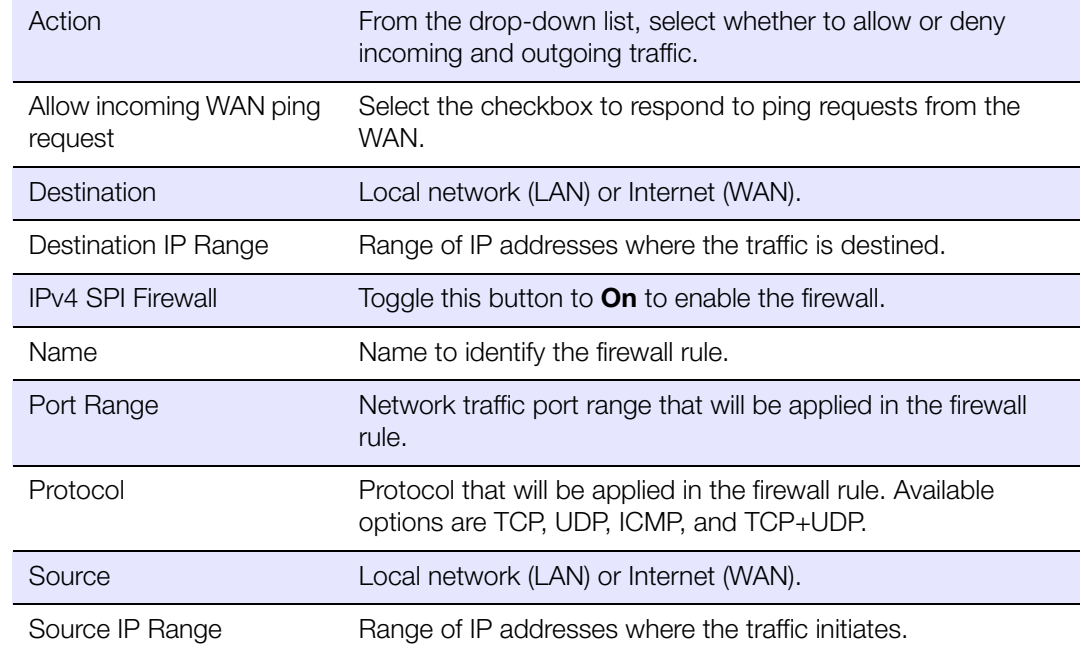

#### **DMZ Screen**

**Purpose:** Set up a DMZ (Demilitarized Zone) to allow all incoming traffic to be forwarded to a specific device (e.g., computer, phone, or game console) as if it were connected outside of the router. If you are aware of the specific TCP and UDP ports that a service is using, we recommend using port forwarding as an alternative.

*Note:* Firewall settings and Port Forwarding Rules supersede the configured DMZ host.

**Important:** Because of serious security concerns, use this option only as a last resort.

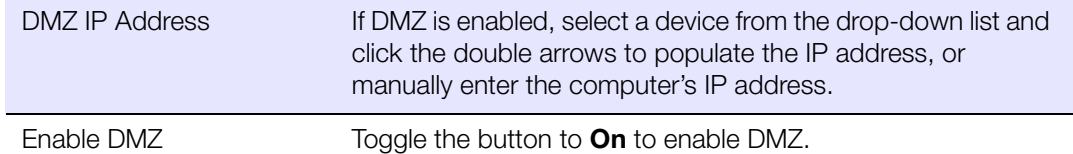

#### **MAC Filter Screen**

**Purpose:** Control network access based on the MAC address of the client device.

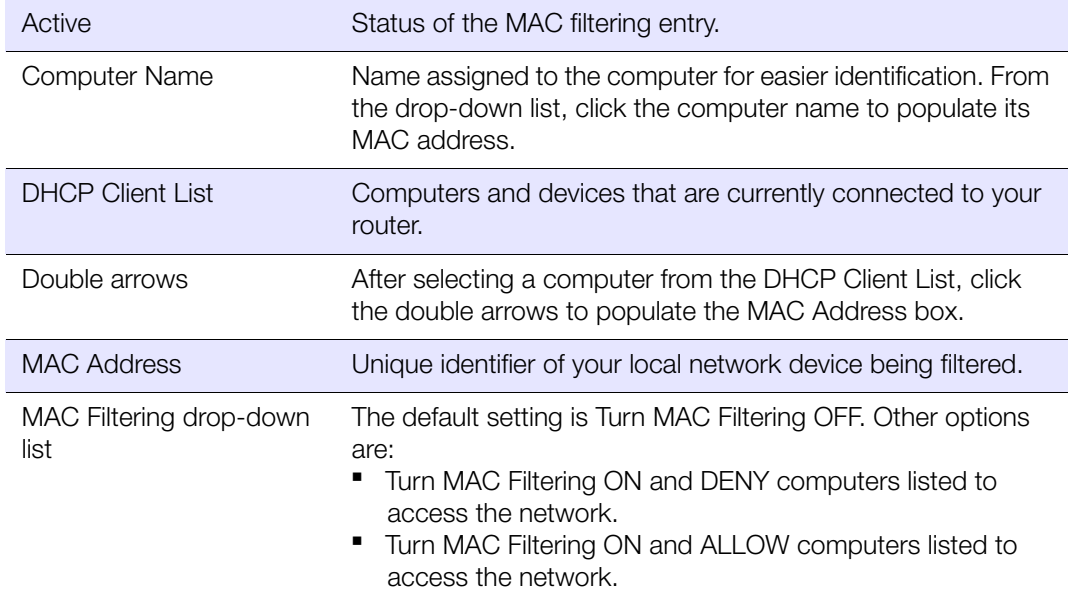

#### **Parental Controls Screen**

Purpose: Control Internet access to specific websites and access periods. (See "Setting [Up Parental Controls" on page 59.](#page-62-0))

## <span id="page-53-0"></span>**Remote Access Category**  $\times$  Close **Advanced Settings**

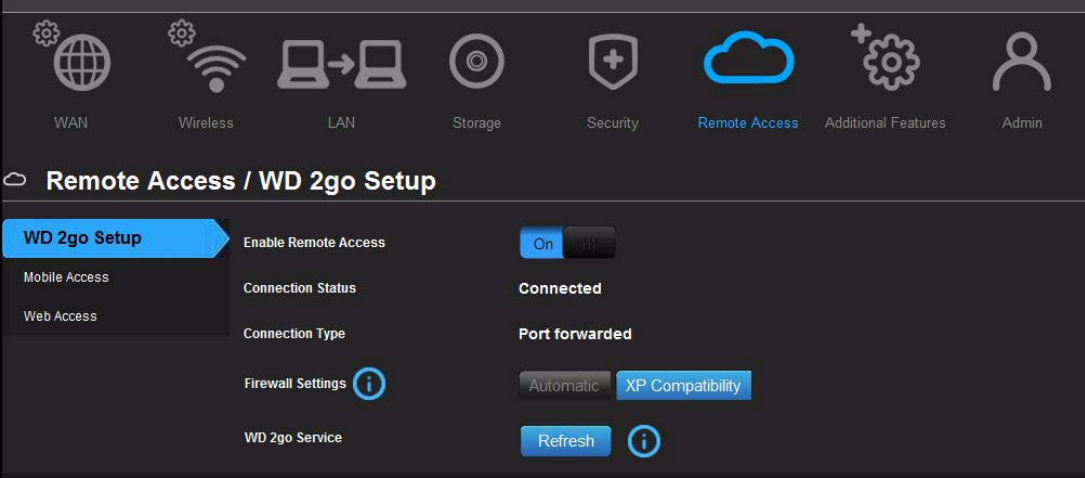

#### **WD 2go Setup Screen**

**Purpose:** On this screen you can enable remote access and check remote connections, firewall settings, and WD 2go Service.

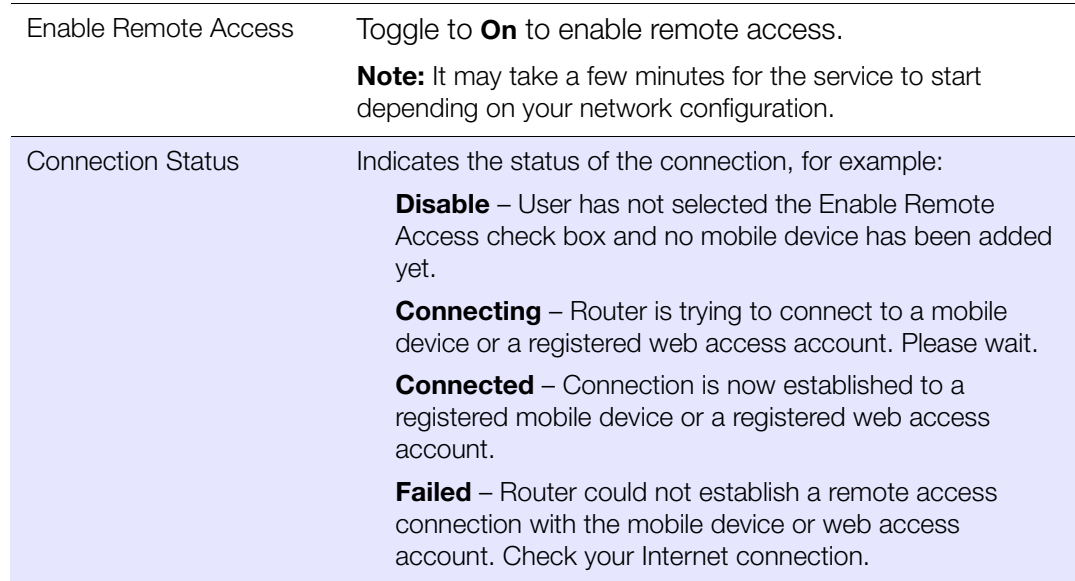

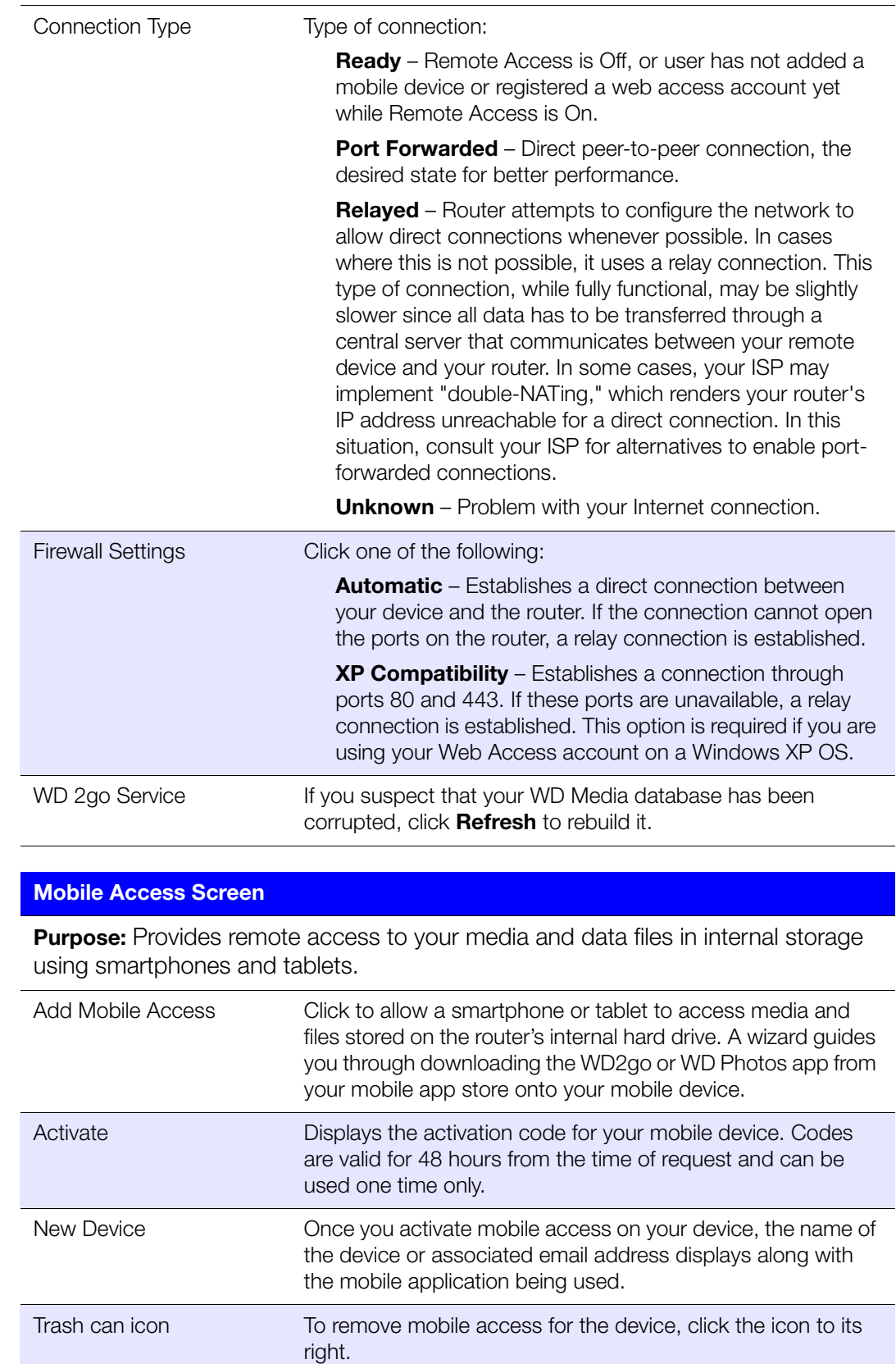

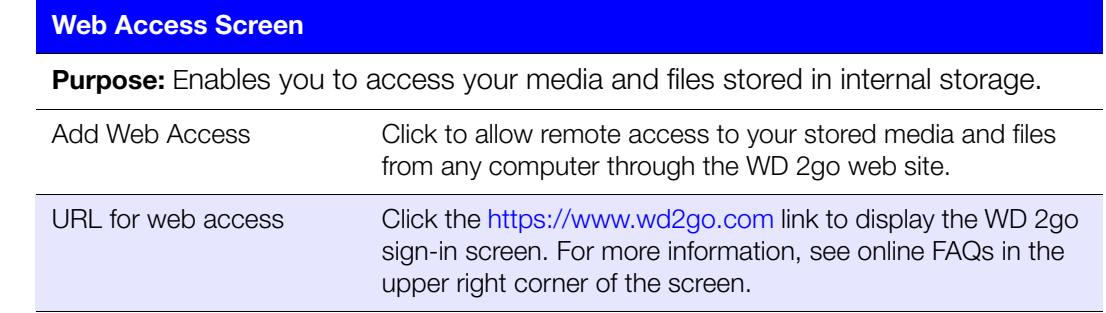

# <span id="page-55-0"></span>**Additional Features Category**

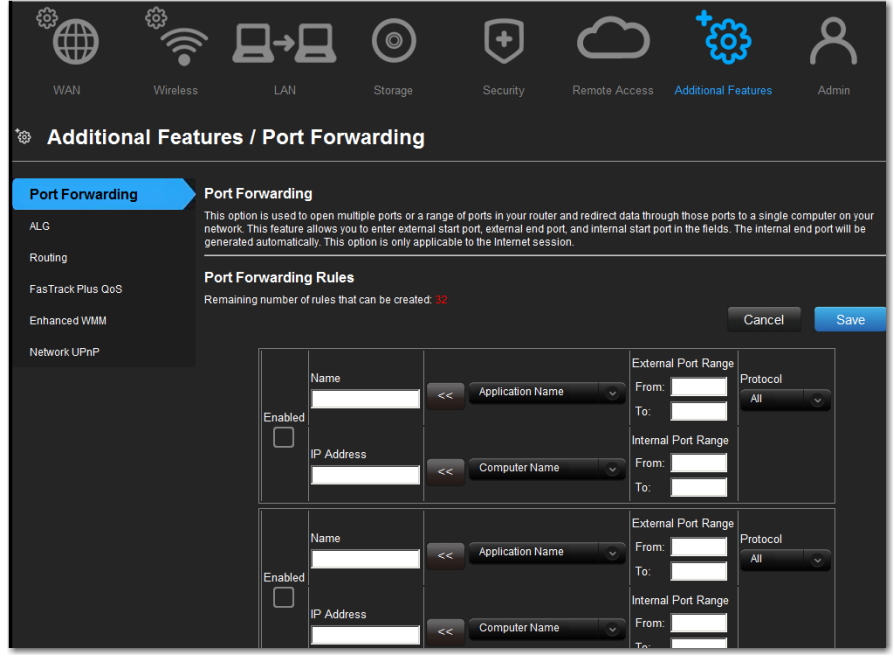

#### **Port Forwarding Screen**

**Purpose:** Open a single port or a range of ports in your router and redirect data. Applies only to traffic coming from the Internet. For information on port forwarding, see ["Enabling Port](#page-77-0)  [Forwarding" on page 74.](#page-77-0)

#### **ALG (Application Level Gateway) Screen**

**Purpose:** Enable or disable Application Level Gateway (ALG) configuration. Enabling allows certain clients, such as PPTP, IPSec, or SIP, to communicate more reliably through a firewall by adjusting certain parameters in the message headers.

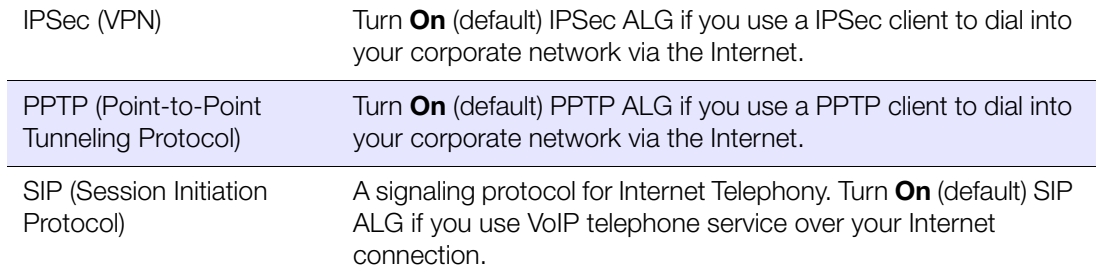

#### **Routing Screen**

**Purpose:** Define static routes to specific destinations.

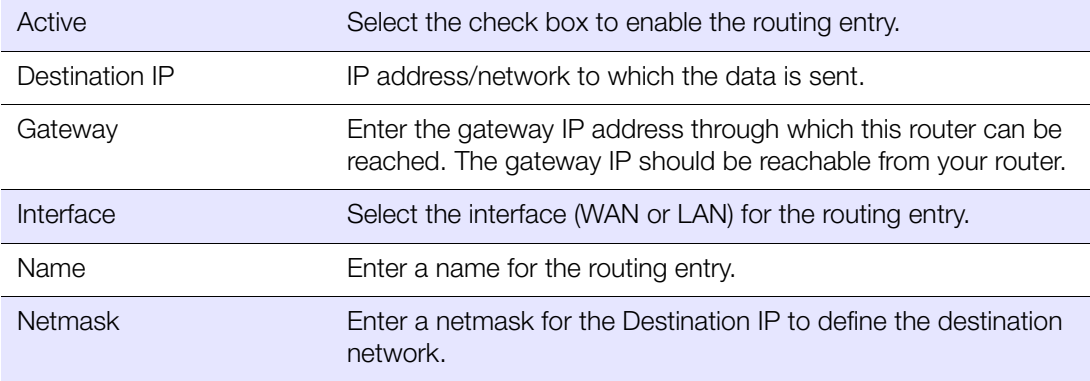

#### **FasTrack Plus QoS**

**Purpose:** Configure FasTrack Plus QoS powered by WD FasTrack Plus QoS technology. This technology improves your online gaming experience by ensuring that your entertainment traffic is prioritized over other network traffic such as FTP or Web.

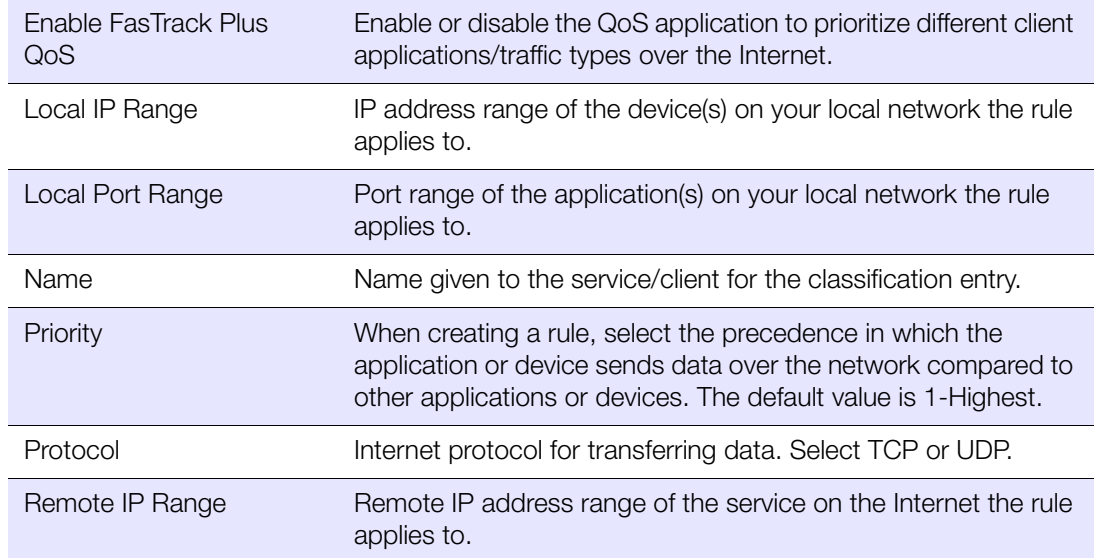

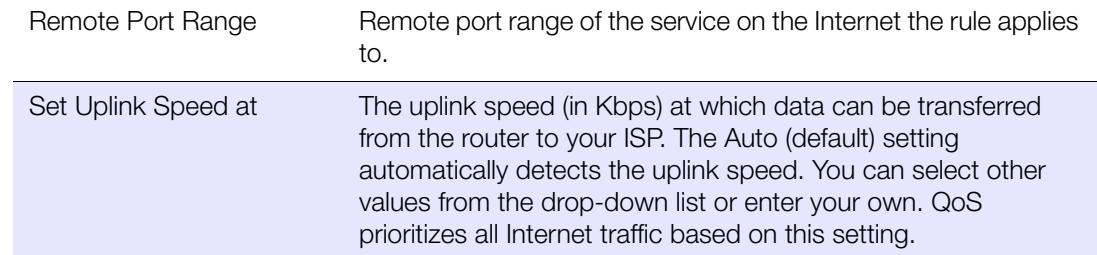

#### **Enhanced WMM Screen (My Net N900 Router)**

**Purpose:** Wi-Fi Multimedia (WMM) refers to QoS (Quality of Service) over Wi-Fi. QoS enables Wi-Fi access points to prioritize traffic and optimizes how different applications share network resources.

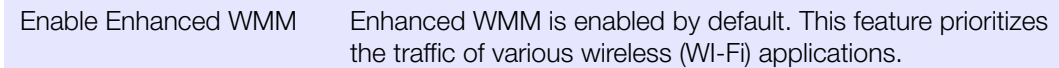

#### **Network UPnP Screen**

**Purpose:** Enable or disable peer-to-peer Plug and Play functionality for network devices.

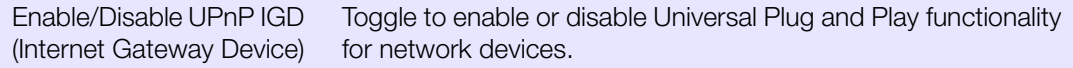

<span id="page-58-0"></span>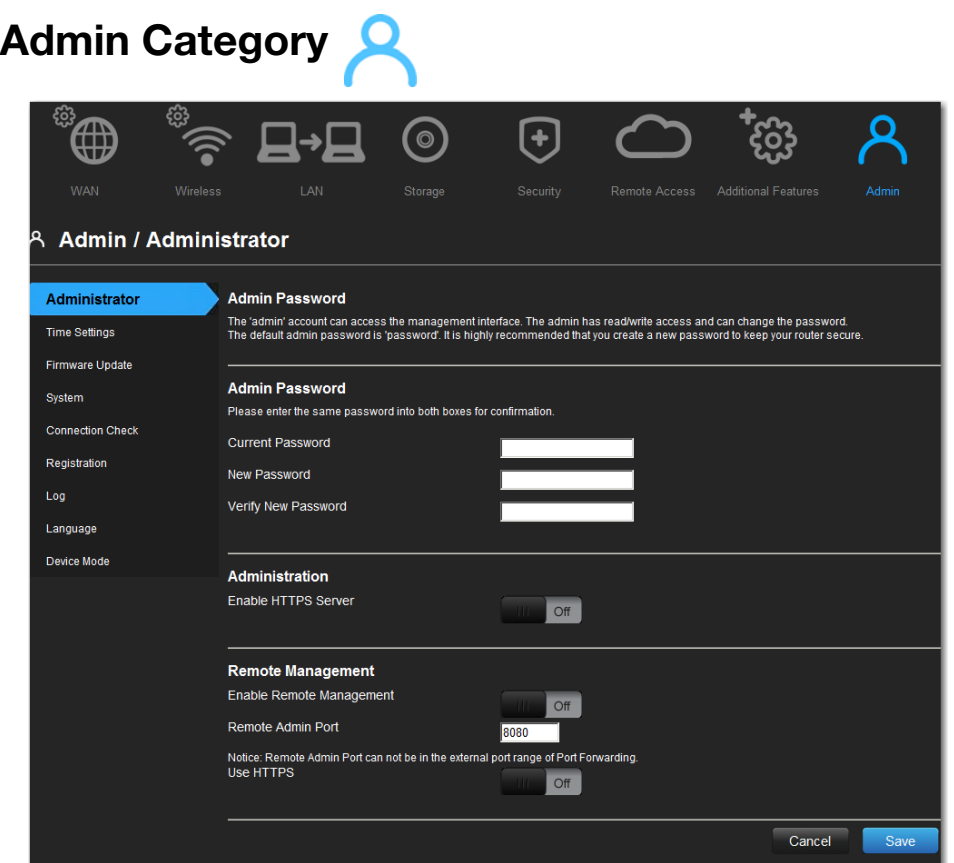

#### **Administrator Screen**

**Purpose:** The admin account manages the router interface. The admin has read/write access and can create passwords.The default password is **password**. To keep your router secure, it is a best practice to create a new password. See ["Changing the Administrator Password" on page 64](#page-67-0).

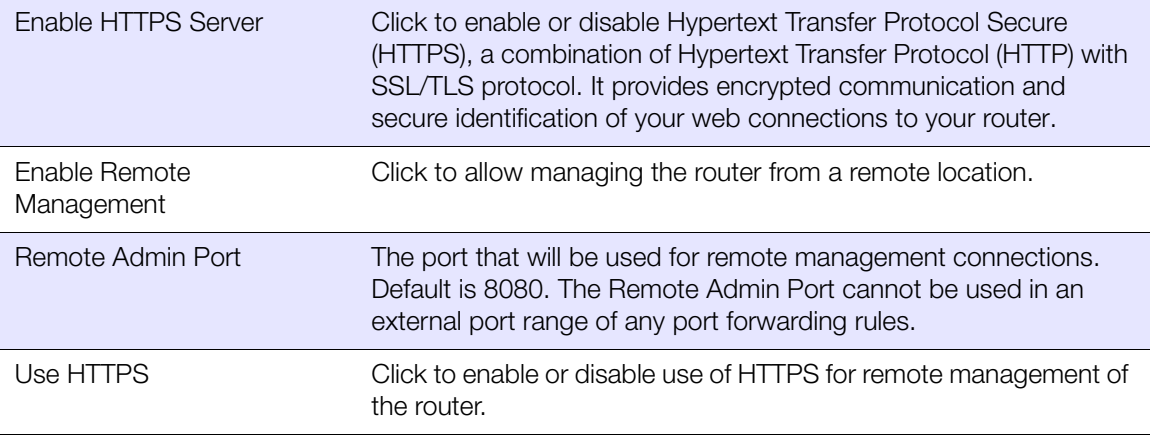

#### **Time Settings Screen**

**Purpose:** Configure, update, and maintain the correct time on the router manually or automatically by NTP (Network Time Protocol).

Adding User Defined NTP Server Enter the name of NTP server of your choice and click **Add**.

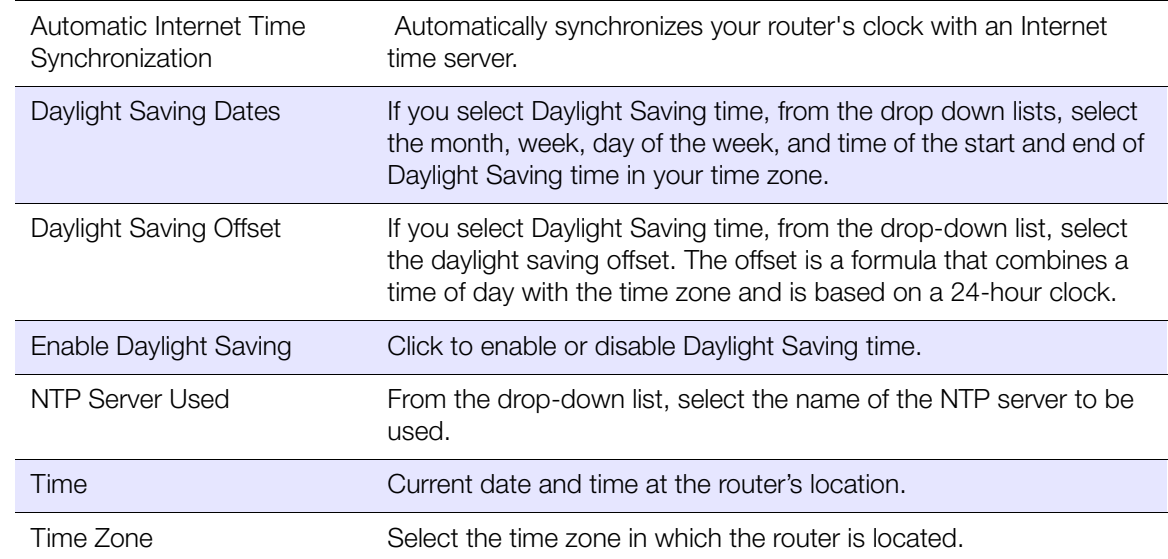

#### **Firmware Update Screen**

**Purpose:** Check for router firmware updates and upload new firmware. For information on performing updates, see ["Updating the Router's Firmware" on page 69](#page-72-0).

#### **System Screen**

**Purpose:** Save configuration settings on your local hard drive, load configuration settings, restore factory default settings, and log out.

For information on factory resets and rebooting, see ["Restoring the Router to Factory Defaults" on](#page-73-0)  [page 70](#page-73-0) and ["Rebooting the Router" on page 70](#page-73-1).

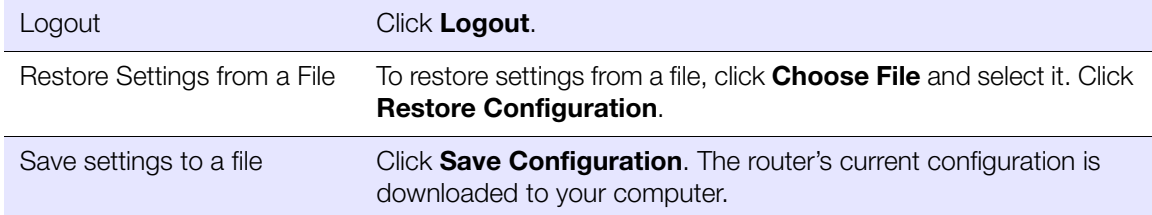

#### **Connection Check Screen**

**Purpose:** Use ping tests to check connectivity between the router and network/Internet hosts.

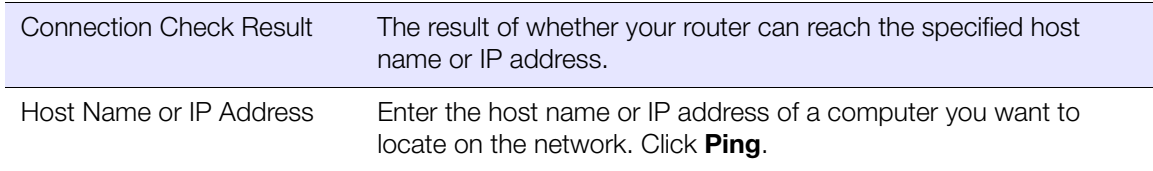

#### **Registration Screen**

**Purpose:** Register your router if you have not already done so. Registering enables WD to notify you of updates to the firmware and send you important information.

#### **Log Screen**

**Purpose:** Display and save logs generated by the router.

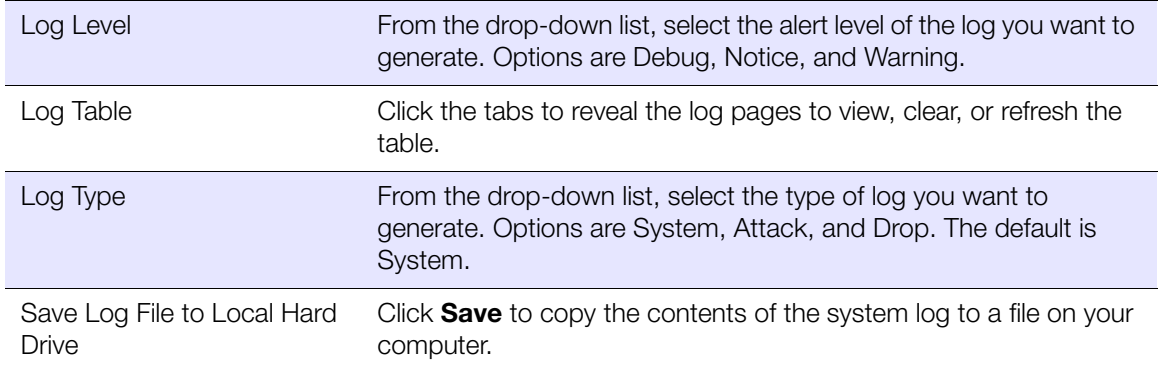

#### **Language Screen**

**Purpose:** The language is normally auto-detected based on your web browser settings. If the selected language is not the language you desire, you can manually choose another language.

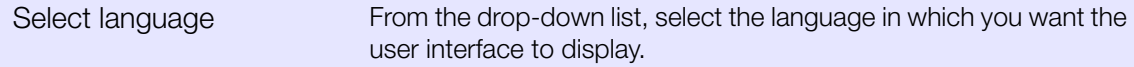

#### **Device Mode Screen**

**Purpose:** Configure your router to operate in either router mode or AP (access point) mode. When the router is used as an access point, it disables certain services, such as DHCP and routing, to turn the router into a Wi-Fi access point, allowing you to expand your existing wireless network without replacing your router.

For information about changing to AP mode, see ["Using the Router as an Access Point" on page](#page-74-0)  [71](#page-74-0).

## Performing Advanced Tasks

This chapter describes the most important tasks the administrator performs in setting up and maintaining the My Net N900 Central router. It includes the following topics:

[Enabling Guest Access](#page-61-0) [Setting Up Parental Controls](#page-62-0) [Changing the Administrator Password](#page-67-0) [Accessing Files on the Router or an Attached USB Drive](#page-68-0) [Updating the Router's Firmware](#page-72-0) [Restoring the Router to Factory Defaults](#page-73-0) [Rebooting the Router](#page-73-1) [Using the Router as an Access Point](#page-74-0) [Configuring UPnP](#page-77-1) [Enabling Port Forwarding](#page-77-0) [Accessing My Net View \(Windows\)](#page-79-0)

## <span id="page-61-0"></span>**Enabling Guest Access**

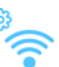

A guest network allows visitors to get Internet access without giving them access to your home network.

To enable guest access:

**6**

- 1. On the **Advanced Settings** screen, click the **Wireless** icon to display the Wireless/Guest Access screen.
- 2. Click the **Guest Access** tab.

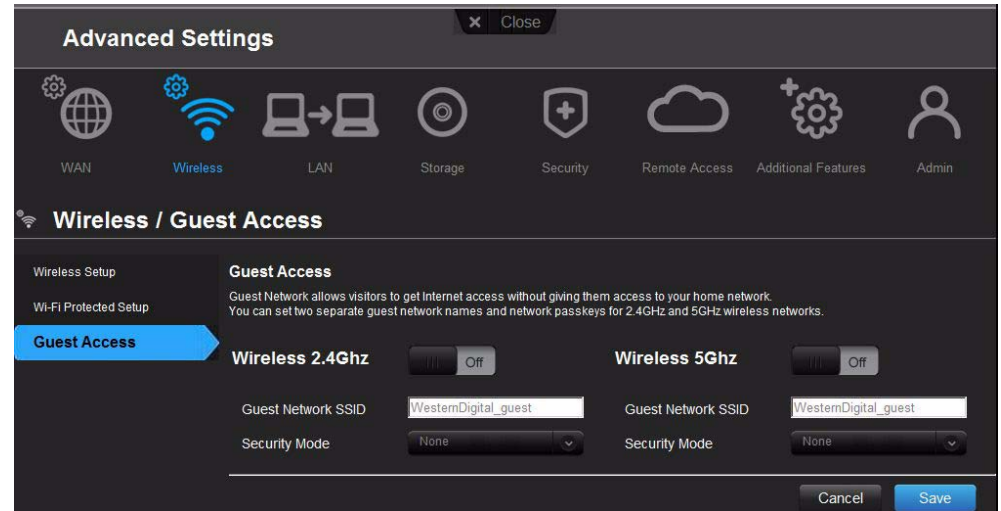

3. To turn on access to a wireless network (2.4 GHz and/or 5 GHz band), toggle the **On/ Off** button to **On**.

4. Specify the following:

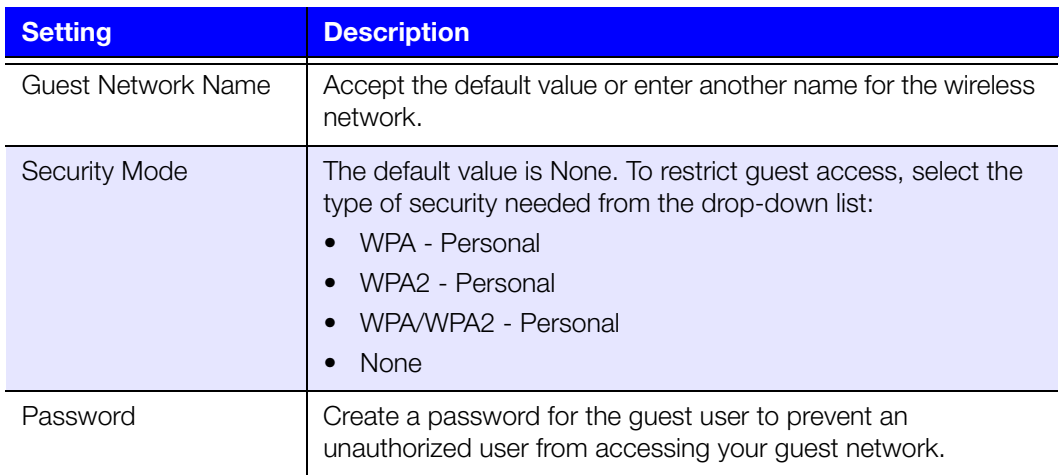

5. Click **Save**.

## <span id="page-62-0"></span>**Setting Up Parental Controls 28**

### Registering Parental Controls

Set up your router with parental controls that restrict the websites, times, and content a user can access on the Internet. You can set controls on a master level that apply to all devices connected to the router or to individual devices. You need to register the router to activate Parental Control service for your router.

To set up parental controls:

- 1. On the Advanced Settings screen, click the **Security** icon to display the Security/Parental Controls screen.
- 2. Click the **Parental Controls** tab.

3. Toggle the **Enable parental control** button to **On**. The Security/Parental Controls screen appears.

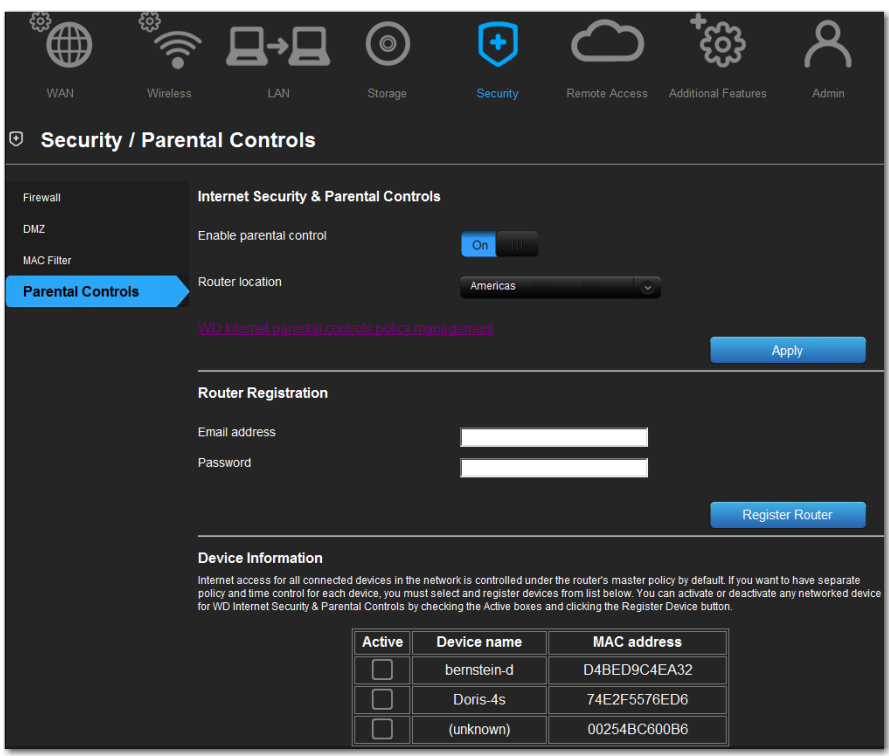

- 4. For **Router location**, select the region where the router is located.
- 5. Click **Apply**. The screen expands to enable you to register the router and the devices using the router.
- 6. In the Router Registration section, enter your email address and click **Register Router**. After registration takes place, open the confirmation that was sent to your email address. Follow the instructions in the email to confirm your registration of Parental Controls. Parental Controls are activated about fifteen minutes after you confirm your registration.
- 7. On the Policy Management screen, enter your password and click **Login.**

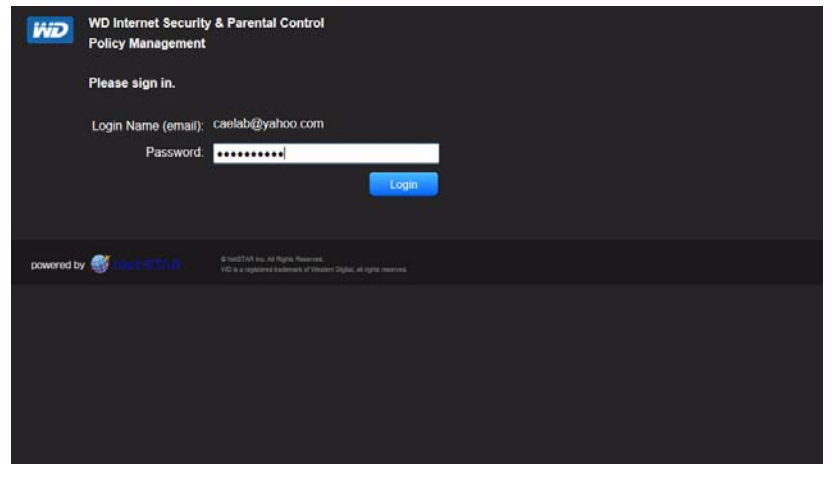

8. The main Parental Controls screen displays.

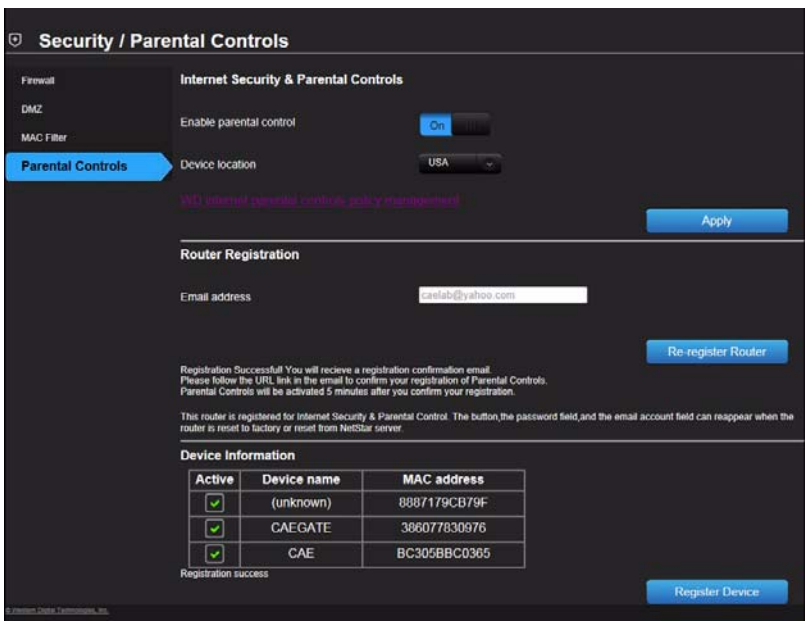

- 9. In the Device Information table, select the devices you want to register for parental controls.
- 10. Click **Register Device** (at bottom of screen).
- 11. Click the **WD Internet Parental Controls Policy Management** link in the middle of the page to launch the Device List View screen.

### <span id="page-64-0"></span>Managing Parental Controls

The Device List View screen enables you to manage parental controls on a master, device, and time range level.

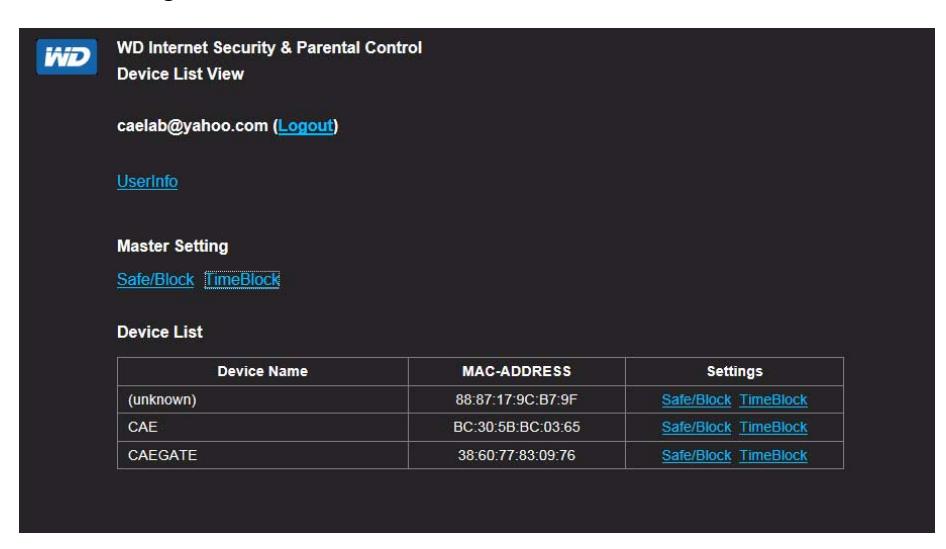

#### **User Information**

On the Device List View screen, click **UserInfo** to display the User Information Setting screen.

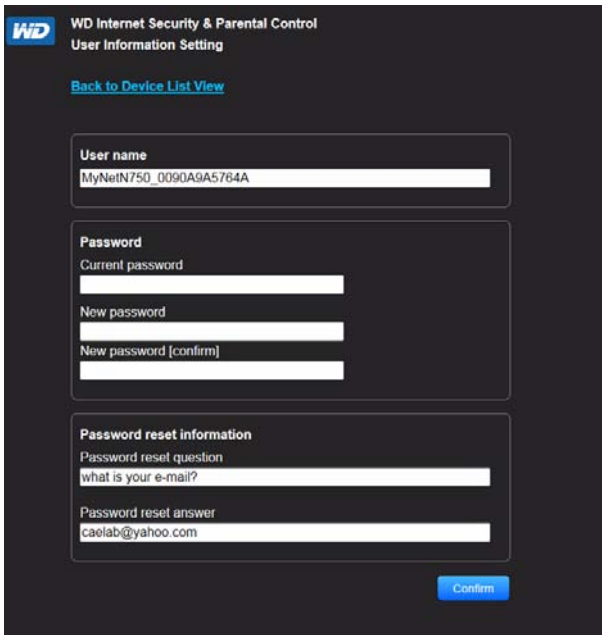

- 1. (Optional) Update the **User name**, **Password** and **Password reset** information.
- 2. Click **Confirm** to return to the Device List View screen.

#### **Safe/Block List Setting**

The Safe/Block List Setting enables you to enter up to 60 URLs and designate them as safe or blocked. The safe/block list overrides any of the categories listed in the time block. These are master settings, so they affect all devices on your network that have been registered for parental controls.

1. On the Devices List View screen (see [page 61](#page-64-0)), below **Master Setting**, click **Safe/Block**. The Safe/Block List displays.

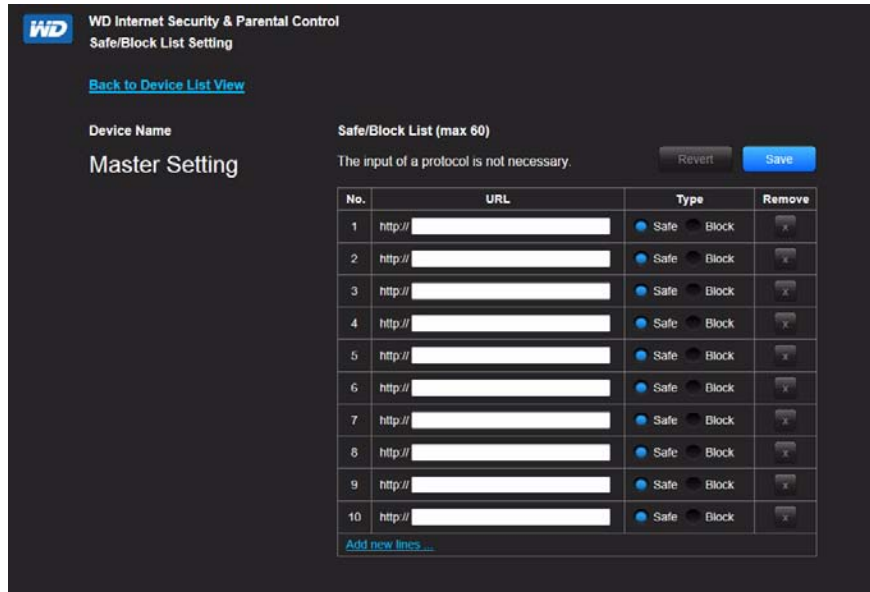

- 2. Enter the URLs of sites to which you want to control access and select either **Safe** or **Block**.
- 3. Click **Save**. The Device List view appears.

#### **Time Block**

The Time block enables you to filter web sites by time range. The web filtering levels include:

- **All** Blocks all web access regardless of category.
- **Maximum** Protects against social networks, video, and games. Includes all lower level blocks.
- **High**  Protects against dating and all adult-related content. Includes all lower level blocks.
- **Medium** Protects against gambling, alcohol, and tobacco content. Includes all lower level blocks.
- **Moderate** Protects against occult, illegal acts, and advocacy. Includes all lower level blocks.
- **Low** Protects against pornography and hard core adult content.
- **None** Does not provide blocking; allows all web access.

The default setting is **Low**.

1. On the Device List View screen (see [page 61\)](#page-64-0), below **Master Setting**, click **Time Block** to display the Time Block Policy Setting screen.

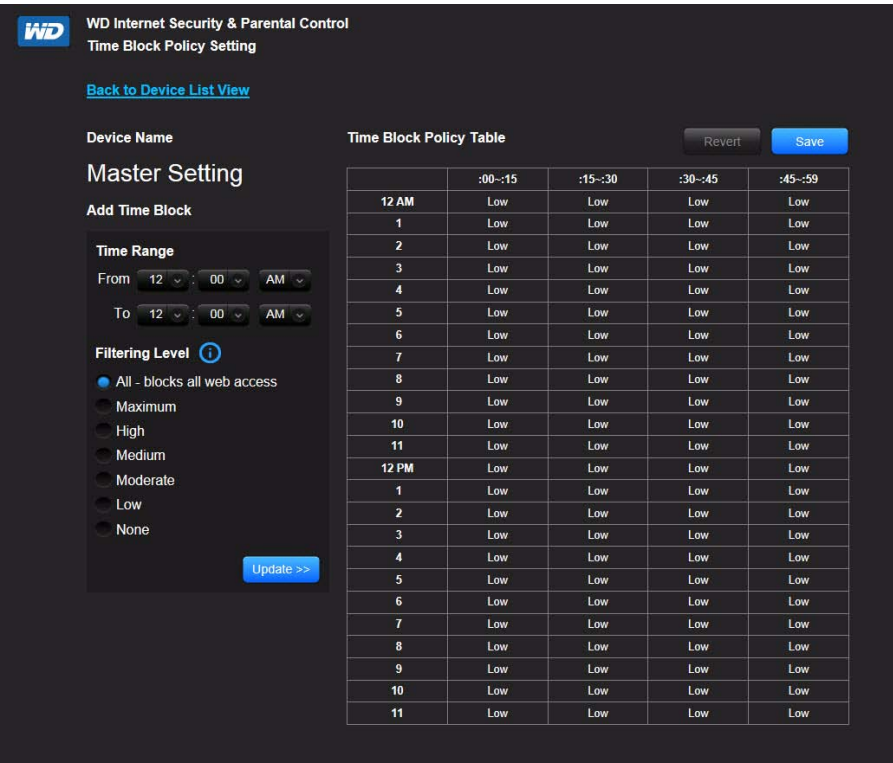

2. Select the **Time Range** and the **Filtering Level** it should apply to. By default, the screen shows a 24-hour range (12 A.M. - 12 A.M.); you can adjust the range to your preferences. For example, you may want to block all web access from (8 A.M.- 5 P.M.).

- *Note:* Use the **Update** button to change the **Filtering Level** for the whole table. For example, if you click **Maximum** and then **Update**, the Time Block Policy table changes all times within the time range to **Maximum**. The filtering level affects the whole table if you set the time range from 12 A.M. - 12 A.M.
- 3. Click **Save**.

#### **Managing at the Device Level**

If you prefer to apply controls to selected devices rather than at the Master level, you can do that too.

- 1. On the Safe Block List Setting or the Time Block Policy Setting screen, click **Back to Device List View**.
- 2. Select a device in the Device Table and click the type of block (**Safe/Block** or **Time Block**) you want to apply.
- 3. Follow the same steps as you do for applying a block on a master level.
- 4. Click **Save**.

### Changing Parental Control Settings Remotely

To access the WD Internet Security and Parental Control Policy Management utility remotely:

- 1. Type *[www.wdinternetsecurity.com](http://www.wdinternetsecurity.com)* in your browser's address field.
- <span id="page-67-0"></span>2. Log in using your parental control username (email) and password.

## **Changing the Administrator Password**

It is a good practice to change the administrator password for accessing and managing the router.

1. On the Advanced Settings screen, click the **Administrator** icon to display the Admin/Administrator screen.

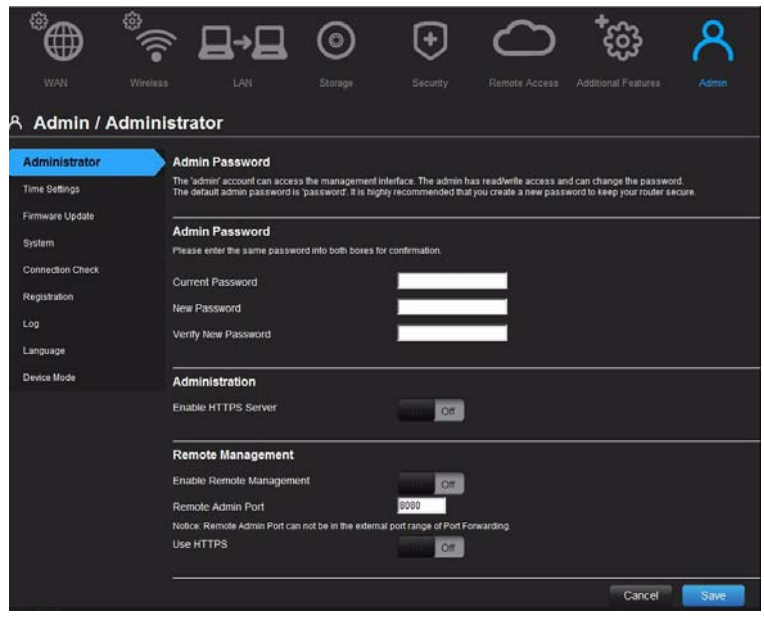

2. Enter the new administrator password in the Password and Verify Password fields and click Save. The password may have a maximum of 15 characters.

## <span id="page-68-0"></span>**Accessing Files on the Router or an Attached USB Drive**

To access files stored on the internal drive or on an attached WD USB storage drive such as a WD Passport or My Book, you have two options:

- *Note:* For information on installation, see ["Installing WD Software from the CD](#page-21-0)  [\(Optional\)" on page 18](#page-21-0) or ["Using a Browser for Setup \(Windows or Mac\)"](#page-16-0)  [on page 13](#page-16-0).
- If you installed WD Quick View on your computer during setup, use the WD Quick View icon in the system tray of a Windows computer or in the Menu bar of a Mac computer to select the storage device and display a menu of options.

*Note:* WD SmartWare provides online Help for its procedures.

**Use your browser.** 

### Using WD Quick View (Windows or Mac)

Once you install WD Quick View, you can use a shortcut to access your files and folders on an attached storage device.

#### **Windows**

- 1. Right-or left-click the **WD Quick View** icon **in the system tray to display a menu.**
- 2. Move the pointer over or click to select your My Net N900 Central router and display a submenu.

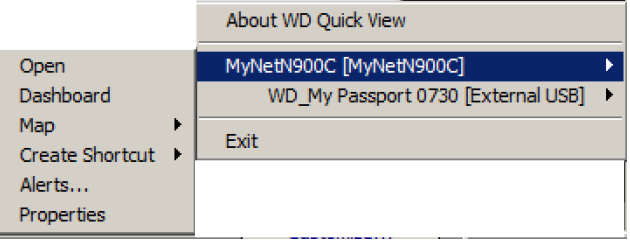

The internal storage and USB shares display in Windows Explorer:

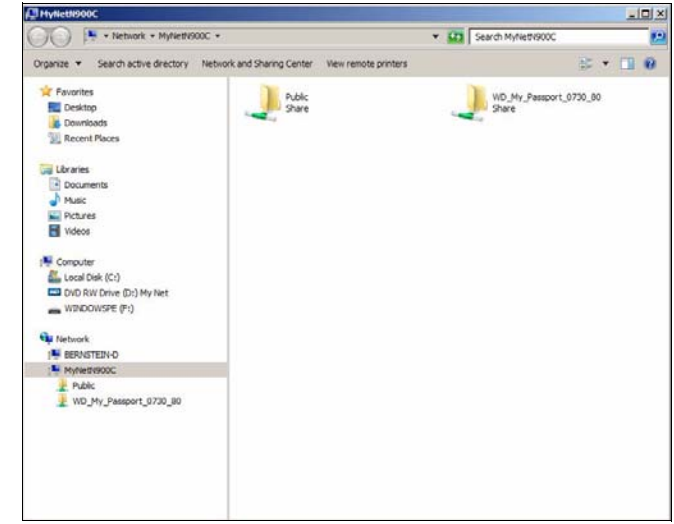

#### **Mac**

1. Click the **WD Quick View** icon **in** the menu bar to display a menu, and move the pointer over the name of your My Net N900 Central router to display a submenu.

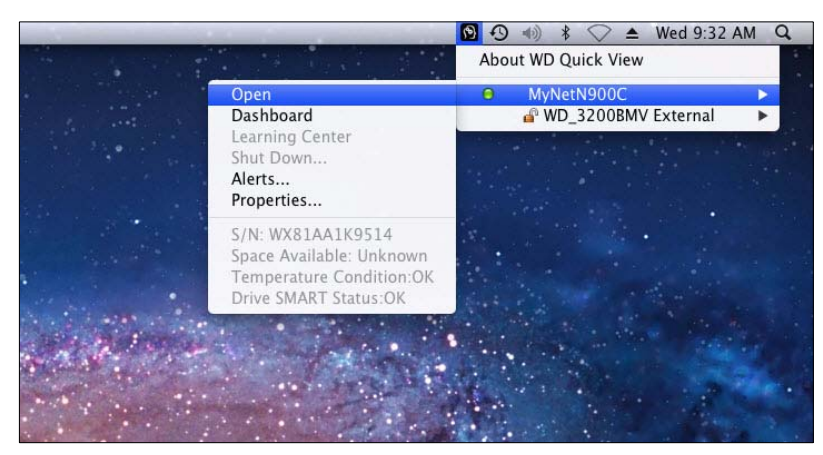

- 2. Select **Open**.
- 3. If you are prompted for a username and password, enter the username and password that you created when you set up external storage. If a password was not created, select or enter **guest**. Click **Connect**.

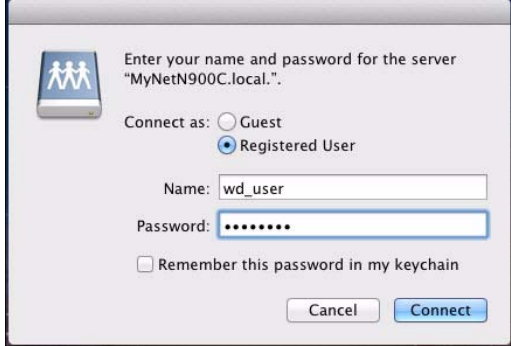

4. Select the volume(s) to mount and click OK.

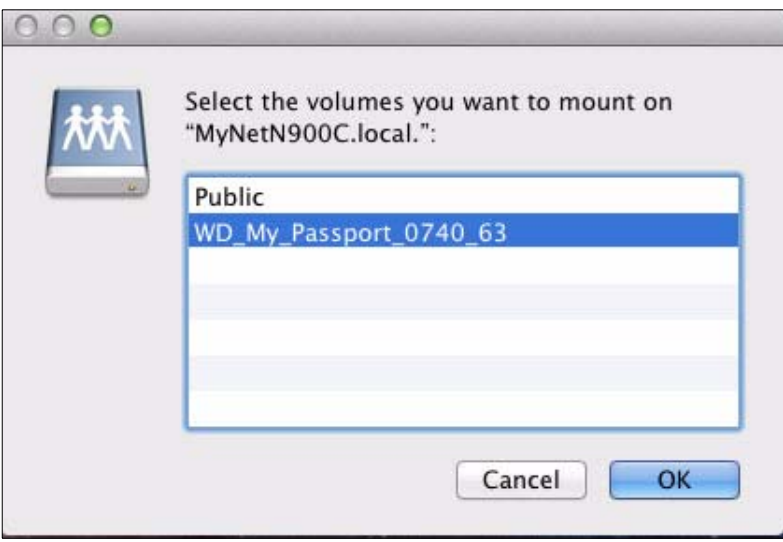

5. In **Finder**, the My Net N900 Central router displays below **Shared**. The Public folder of the internal storage and the name of your USB device display in the right pane:

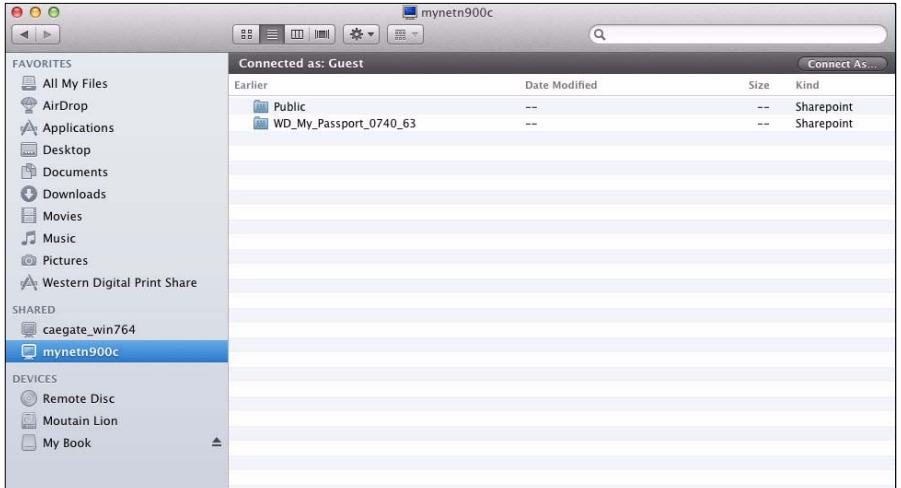

6. To view the contents of the drives, double-click the Public folder or the name of your storage device.

## Using a Browser (PC)

To access the files stored on the internal drive or on a USB drive connected to the router, make sure that the drive was properly set up as described in "[Setting Up Storage](#page-30-0)" on [page](#page-30-0) 27. After the setup is complete, access it through the network as follows:

#### **Windows XP**

1. Click **Start > Run** and type **\\mynetn900c**. If the router's default name was changed from the default host name, substitute the new name. The folder that displays represents the external USB drive. Double-click the folder to access the drive.

#### **Windows Vista/Win7**

- 1. Click **> Start** and in the **Search programs and files** box, type **\\mynetn900c**. If the router's default host name was changed during setup, substitute the new name. The folder that displays represents the external USB drive.
- 2. Double-click the folder to access its contents.

*Note:* If a password was set on the router during storage setup, at the prompts, enter the username and the password that you created.

## Setting up a Share (Mac)

To access the files stored on the internal drive or on a USB drive connected to the router, make sure that the drive was properly set up as described in ["Setting Up Storage" on page](#page-30-0)  [27](#page-30-0). After the setup is complete, access it through the network by doing the following:

- 1. Click **Finder** and then on the menu bar, click **Go > Connect to Server**.
- 2. Type **smb://mynetn900c**. If the router's default host name was changed during setup, substitute the new name. The screen that displays lists the shares that can be mounted.

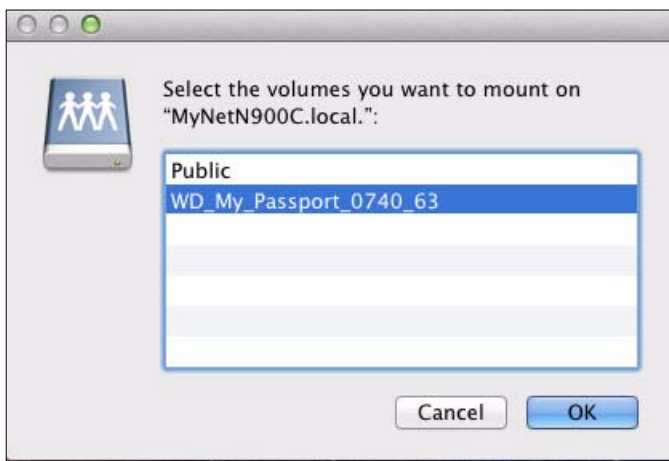

- 3. Select the volume(s) to mount and click **OK.**
- 4. If you are prompted for a username and password, enter the username and password that you created when you set up external storage. If a password was not created, select or enter **guest**. Click **Connect**.

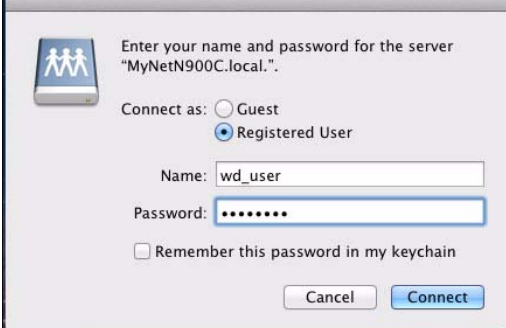

 $\mathbf{r}$
# <span id="page-72-0"></span>**Updating the Router's Firmware**

*Note:* For best results, upload the firmware using a wired connection.

- 1. On the Advanced Settings screen, click the **Administrator** icon.
- 2. Click the **Firmware Update** tab.

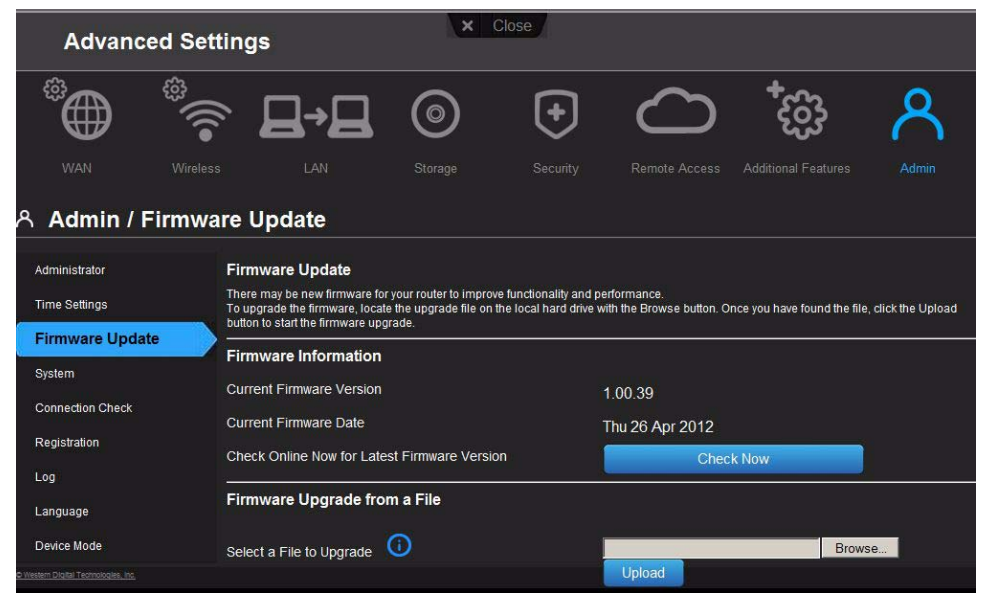

To check for the latest firmware version:

**Important:** Do not disconnect or turn off the router while the update is in process.

- 1. Click **Check Now**. The router searches the WD website for a new firmware file. If a new file exists, the latest firmware version and an **Update Now** button appear.
- 2. Click **Update Now** to begin the firmware update. A message informs you of how long the upload will take. Please wait while the firmware update is taking place.

To update from a file:

- 1. Locate the firmware file on the WD Support site at *[http://support.wdc.com](http://support.wdc.com/)* and download it to your computer.
- 2. On the router screen, browse to the firmware file you saved and click **Open**. The file name displays in the browser field on the router screen.
- 3. Click **Upload**. A message says how long the upload will take. Please wait while the firmware update is taking place.

# <span id="page-73-0"></span>**Restoring the Router to Factory Defaults**

You may want to reset the router to how it was when you bought it. You have two options for restoring factory defaults: through the user interface or through the **Reset** button on the bottom of the router.

To reset the router on the user interface:

- 1. On the Advanced Settings screen, click the **Administrator** icon.
- 2. Click the **System** tab.

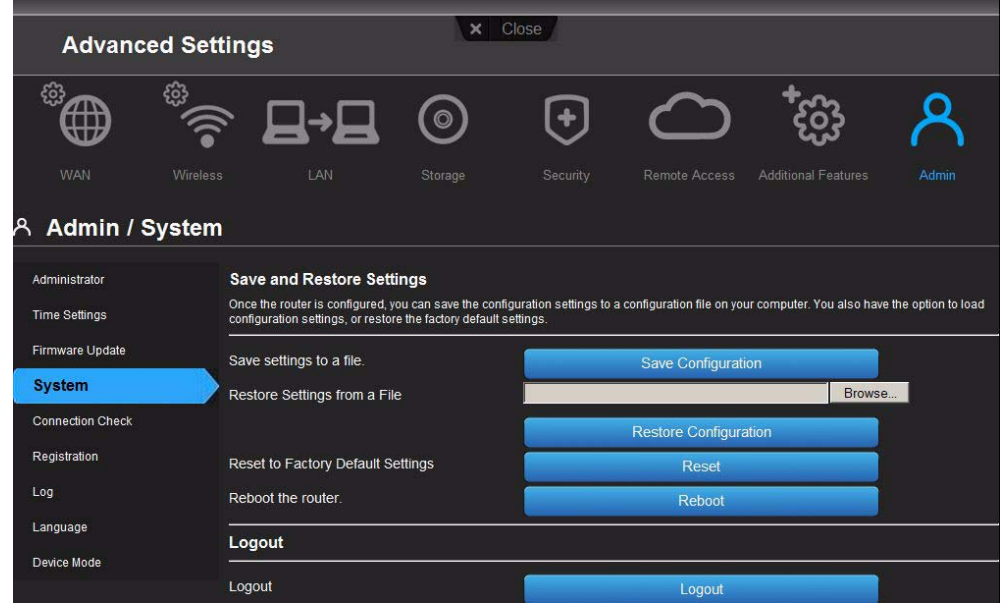

- 3. Click **Reset** to the right of **Reset to Factory Default Settings**.
- 4. When a confirmation message displays, click **OK**.
- 5. Wait until the router reboots before using it.

To reset the router manually:

1. Press and hold the **Reset** button on the bottom of the router for at least 10 seconds. When the reset finishes, the Power LED blinks.

<span id="page-73-1"></span>**Important:** Do not reboot the router or close the application while the update is taking place.

# **Rebooting the Router**

**WARNING! To avoid data loss, before rebooting, stop all network and read/write activities.** 

You can reboot the router two ways. If you are physically close to it, just press the **On/Off** button on the router. If you cannot easily press the button:

- 1. On the Advanced Settings screen, click the **Administrator** icon.
- 2. Click the **System** tab.

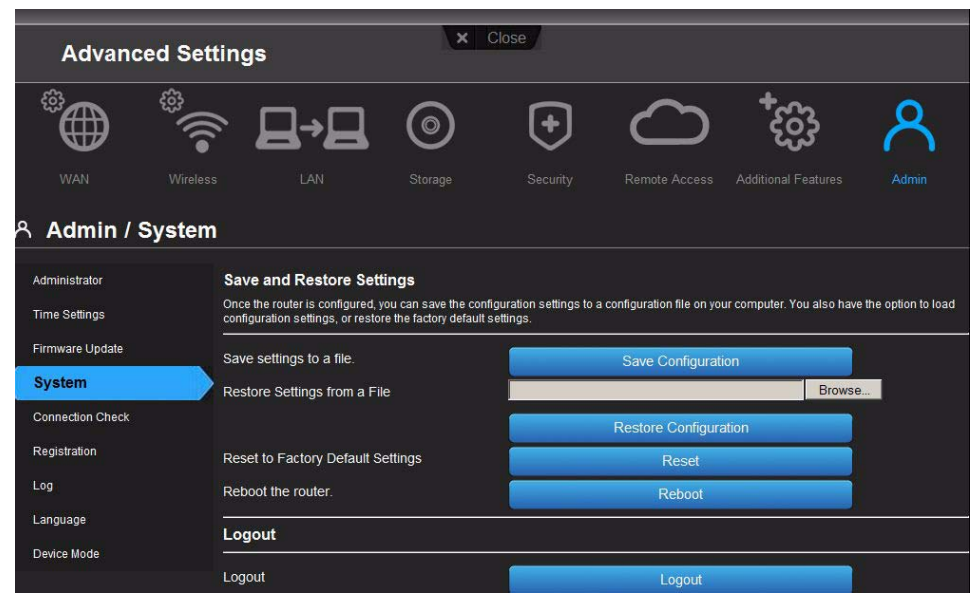

<span id="page-74-0"></span>3. Scroll to the bottom of the screen and click **Reboot**.

# **Using the Router as an Access Point**

You can use your My Net N900 Central router as an extender or access point (AP). Extender mode can:

- Add wireless coverage to a home network without wireless coverage.
- **Expand a home network's wireless coverage.** 
	- *Note:* To use the router in extender mode, the router must be connected by wire to your computer.

To convert the router to extender mode:

- 1. On the Advanced Settings screen, click the **Admin** icon.
- 2. Click the **Device Mode** tab. The LAN Connection Type displays.

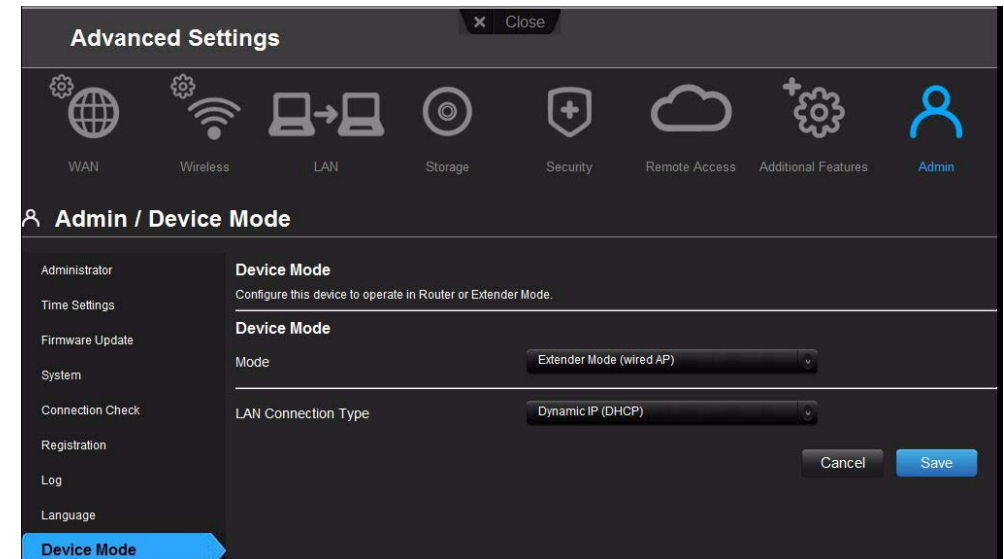

- 3. From the **Device Mode** drop-down list, select **ExtenderMode** (wired **AP**). The **LAN Connection Type** displays.
- 4. To configure **LAN Connection Type**, select **Dynamic IP (DHCP)** (default) or **Static IP**, complete the required fields, and click **Save**. (See ["Device Mode Screen" on page 57](#page-60-0) for details.) The screen indicates how long the process will take. The router reboots, and the login screen displays.

*Note:* The IP address of your extender is the static IP you assigned or the DHCP IP address assigned by your main router.

# <span id="page-75-0"></span>Setting up the DHCP Server on the My Net N900 Central Router Ц→Ц

You can use your router as a DHCP server that assigns IP addresses to other components of your network.

To set up a DHCP Server on My Net N900 Central Router:

- 1. On the Advanced Settings screen, click the **LAN** icon.
- 2. Click the **DHCP Server Settings** tab.

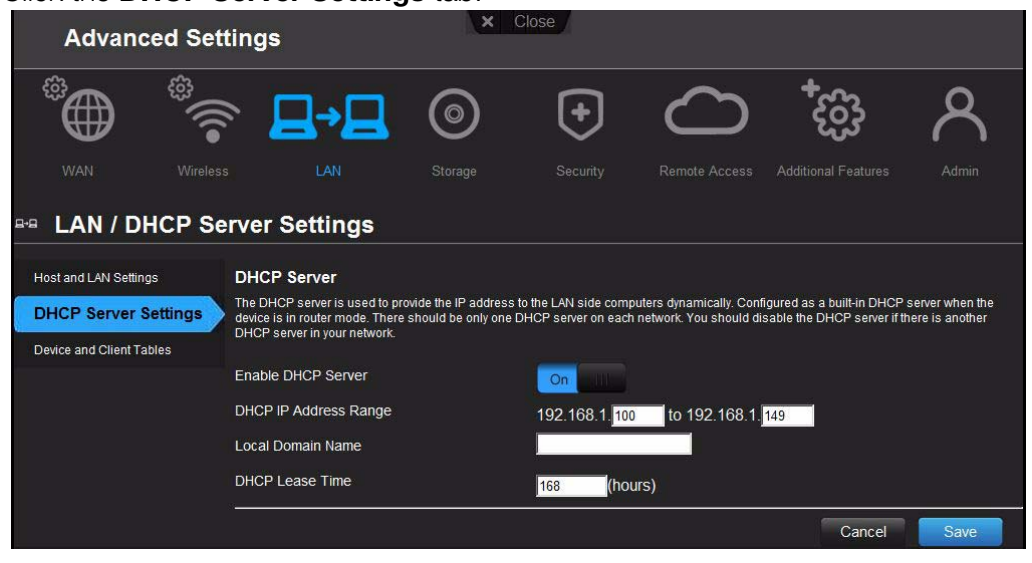

- 3. Enable **DHCP server** (**On** by default) and click **Save**.
- 4. Configure **DHCP IP Address Range**. By default the range is IP address 192.168.1.100 to IP address 192.168.1.149.
- 5. (Optional) Set a **Local Domain Name**.
- 6. Set the **DHCP Lease Time** (hours) and click **Save**.
- 7. Connect all the client devices.
- 8. Click the **Device and Client Table** tab. The table lists all of the client devices (wired/ wireless) and displays the number of devices connected along with the IP address and MAC address of each device

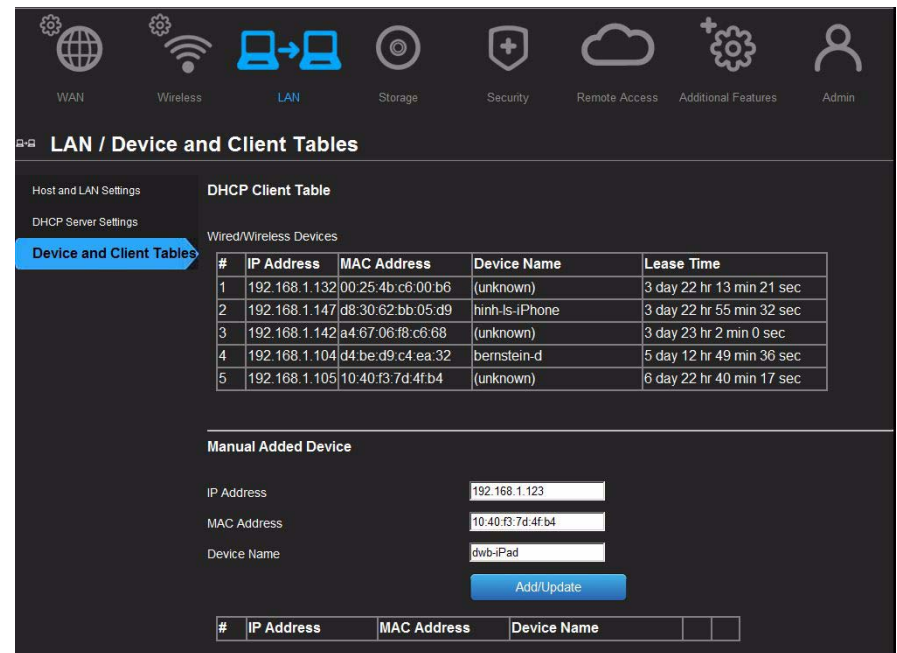

To manually assign a device a DHCP IP address:

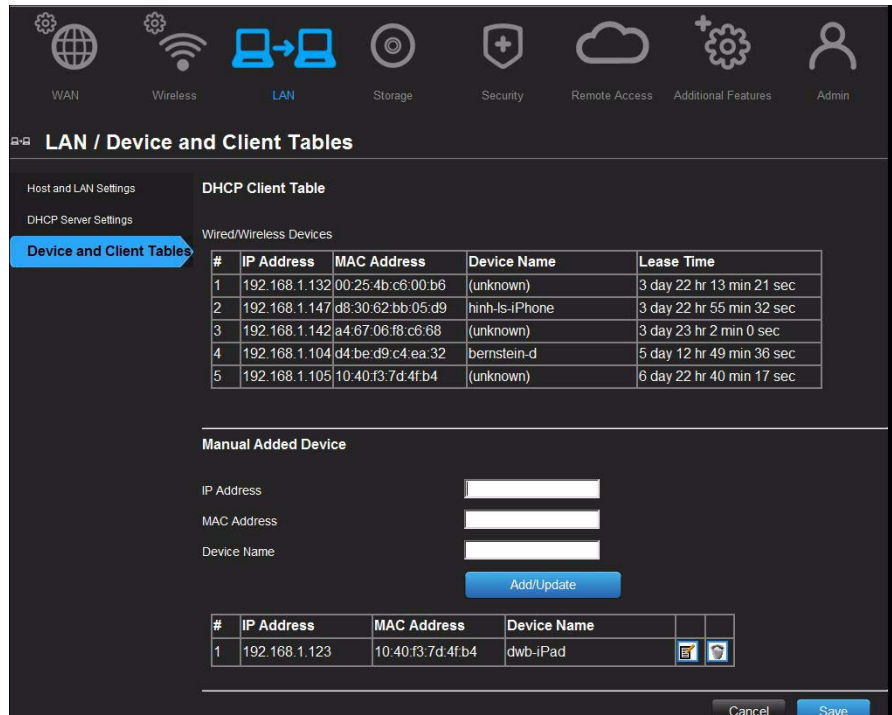

- 1. In the Manual Added Device section of the screen, enter the device's IP address, MAC address, and device name.
- 2. Click **Add/Update**. The device information populates the device table below.
- 3. To update a device, select it in the table and click the **Edit** icon. Edit the information and click **Add/Update**.

4. To delete a device, disconnect it, select it in the table, and click the **Delete** (trash can) icon.

*Note:* For more information, search for refer to KBA Answer ID 9423 on the Support website at *[http://support.wdc.com.](http://support.wdc.com)*

# <span id="page-77-1"></span>**Configuring UPnP**

UPnP enables networked devices to discover each other and start working together on a network.

To enable UPnP:

- 1. On the Advanced Settings screen, click the **Additional Features** icon.
- 2. Click the **Network UPnP** tab.

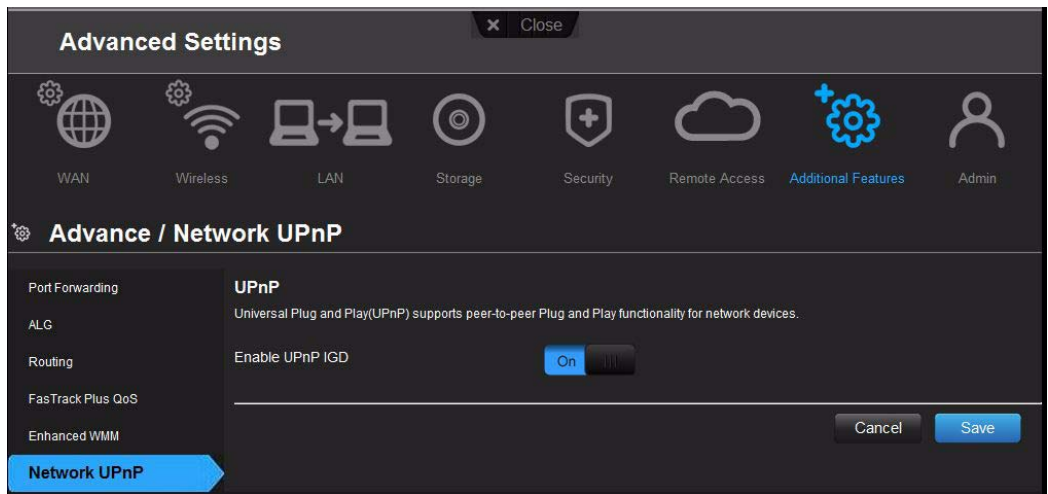

- 3. To enable UPnP, make sure the **UPnP IGD** button is set to **On**. (UPnP is enabled by default.)
- <span id="page-77-0"></span>4. Click **Save**.

# **Enabling Port Forwarding**

On a private network, port forwarding maps Internet traffic coming into a specific port to a specific device on your LAN like a web server. Port forwarding is useful, for example, when you host a game to which others want to connect. Instead of their being blocked because of the router's network address translation (NAT), port forwarding allows their information to come through.

To create port forwarding rules:

- 1. On the Advanced Settings screen, click the **Additional Settings** icon.
- 2. Click the **Port Forwarding** tab.

3. Enter the following information for each port forwarding rule you create:

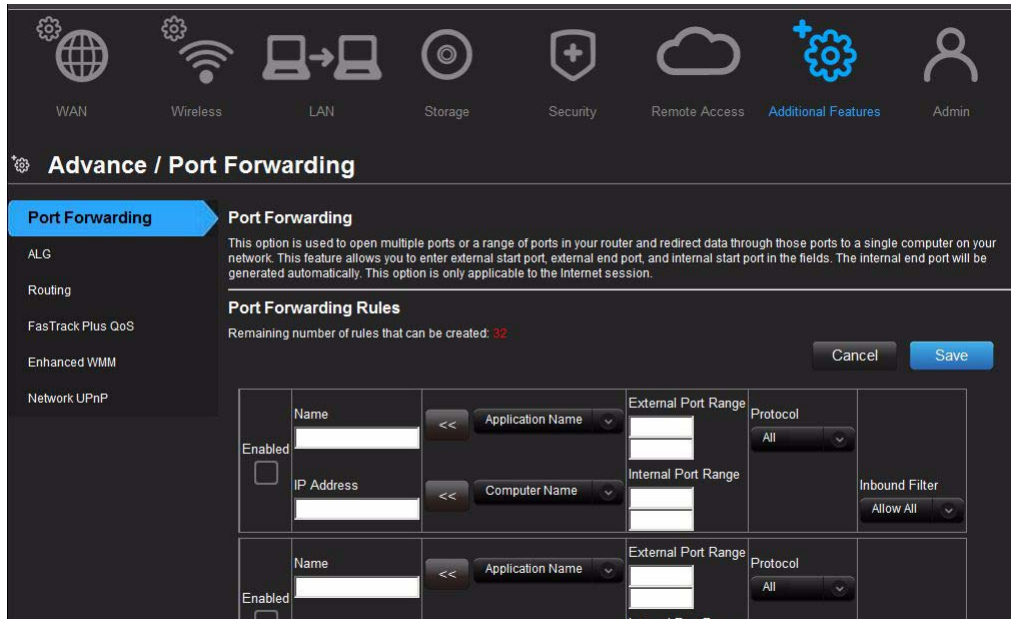

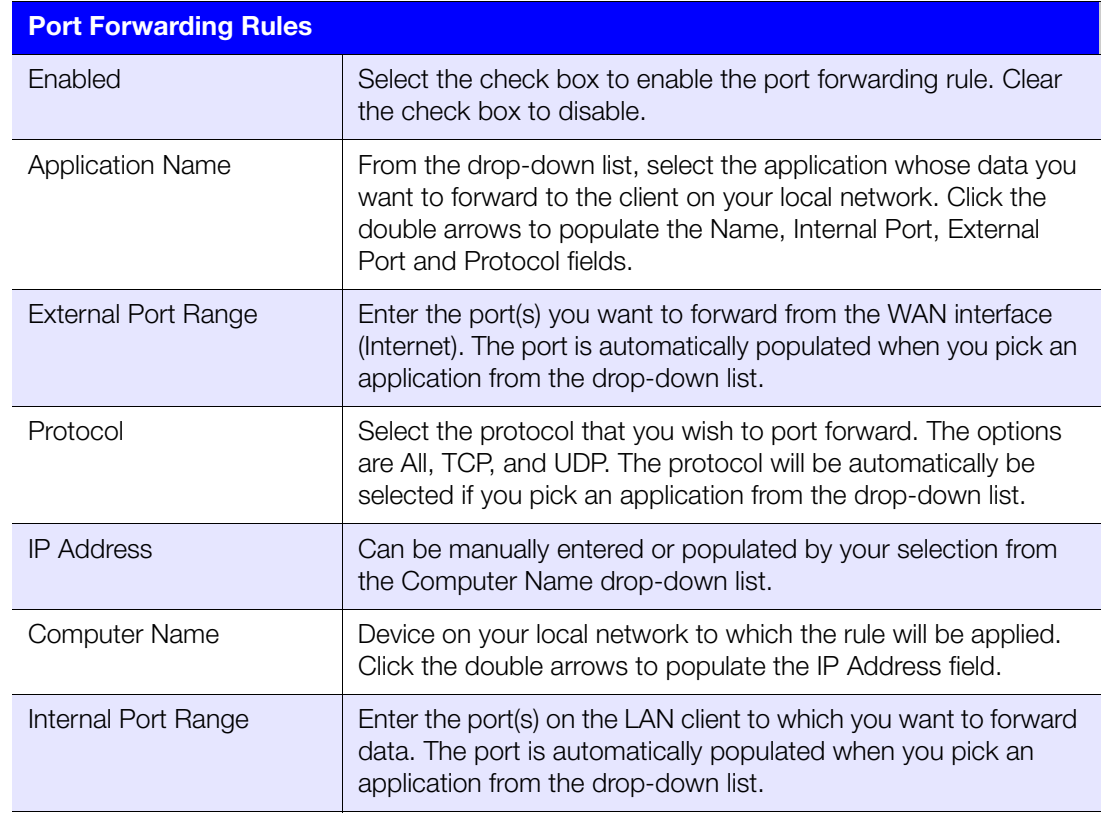

4. Click **Save** at the top or bottom of the page.

# <span id="page-79-0"></span>**Accessing My Net View (Windows)**

Once you install My Net View on your computer, you can use it to diagnose network problems.

To access My Net View:

1. Double-click the **My Net View** icon **of** on your Desktop. The My Net View Welcome page displays.

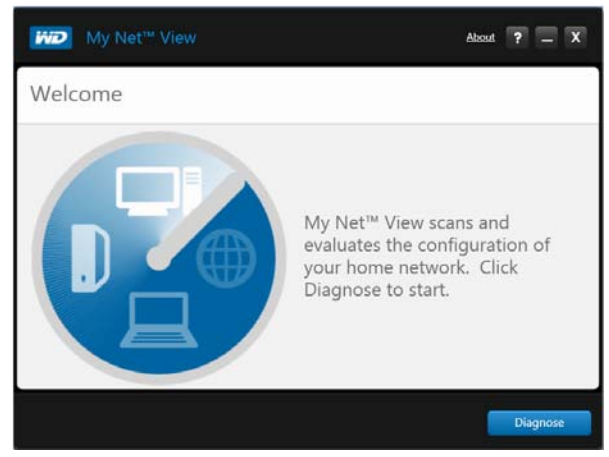

2. Click **Diagnose**, and use the online Help (**?**) to guide you through the diagnostic procedures.

# **34157**

# <span id="page-80-1"></span>Installing and Using WD Print Share

Your My Net N900 Central router can share a printer, a multi-function printer, or a scanner with computers on your network.

This chapter contains the following topics:

[Installing WD Print Share \(Windows\)](#page-80-0) [Installing WD Print Share \(Mac\)](#page-81-0) [Using the WD Print Share Control Center](#page-82-0)

# <span id="page-80-2"></span><span id="page-80-0"></span>**Installing WD Print Share (Windows)**

Before installing WD Print Share software, make sure the manufacturer's printer/scanner driver and software are installed in your computer.

- 1. Connect the USB printer/scanner to the USB port on the back of your router.
- 2. Insert the Setup & Resource CD into your computer's CD drive. If the setup screen doesn't start automatically, open the CD and double-click **EasySetup.exe**.
- 3. If you have already set up your router, click **Skip and go to software installation**.
- 4. Select **WD Print Share** and click **Install** to start installation.
- 5. When the installation is done, click the WD Print Share icon on the desktop to display the Print Share Control Center.

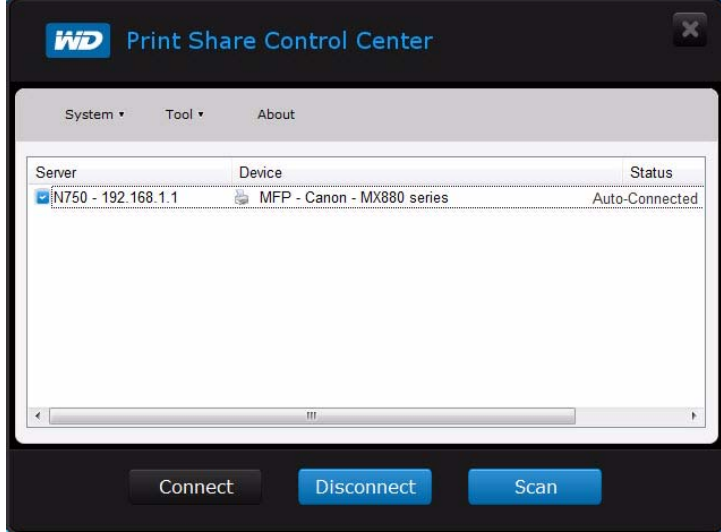

# <span id="page-81-1"></span><span id="page-81-0"></span>**Installing WD Print Share (Mac)**

Before installing WD Print Share software, make sure the manufacturer's printer/scanner driver and software are installed in your computer.

- 1. If you have not already done so, use My Net Setup on the Setup CD to install WD Printshare Installer on a Mac computer (see ["My Net™ Setup \(Mac\)" on page 19](#page-22-0)).
- 2. In Finder, double-click **WD Print Share** under Devices:

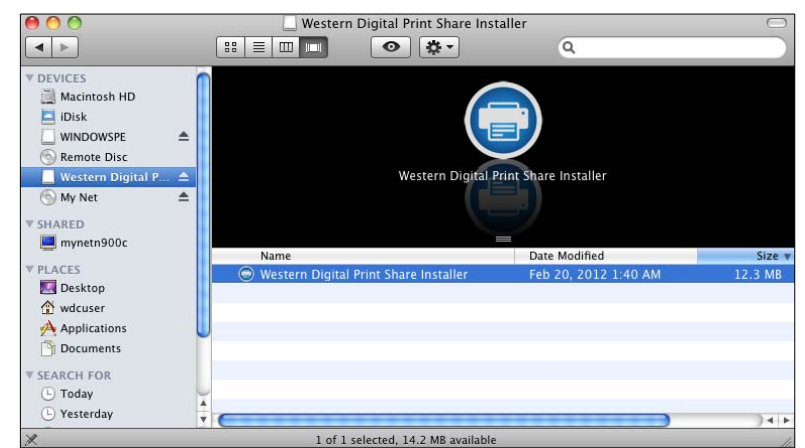

- 3. Follow the installation wizard to install WD Print Share.
- 4. When the installation is done, click the WD Print Share icon on the desktop to display the WD Print Share Control Center.

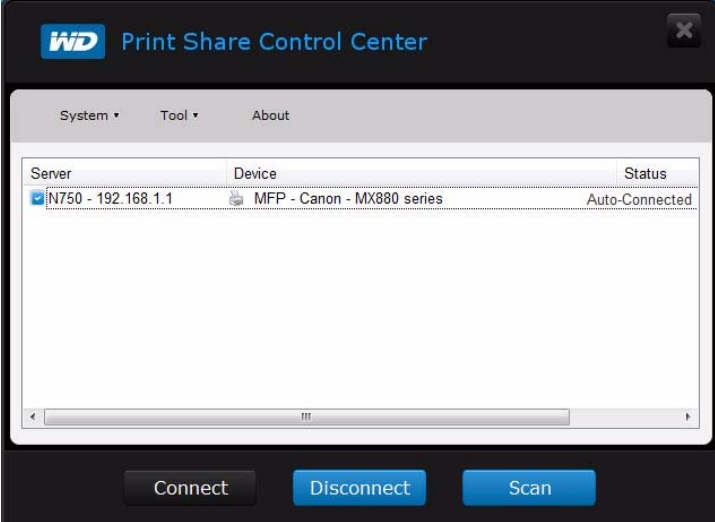

# <span id="page-82-1"></span><span id="page-82-0"></span>**Using the WD Print Share Control Center**

# Opening the WD Print Share Control Center

1. Double click the **WD Print Share** icon on the desktop or in the system tray to display the WD Print Share Control Center.

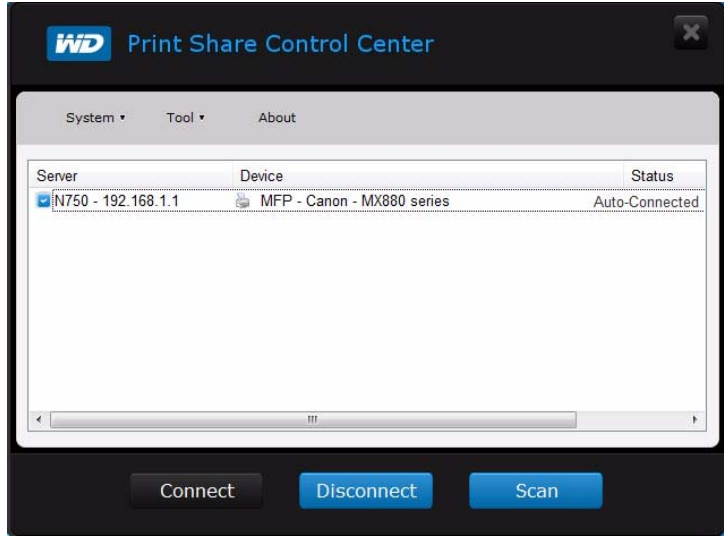

2. Make sure the status is **Auto-Connected** or **Connected**. You are now ready to print.

*Note:* When you exit and log out of WD Print Share, the icon in the system tray disappears, and you can no longer print using the USB port on router. But the icon on the desktop is still there, and you can activate it again by double-clicking it. Just exiting the WD Print Share does not log out the print server; it still resides in the system tray ready for printing.

# Using an Auto-Connected Printer

By default, the printer is in **Auto-Connected** mode, which allows the computer to be connected to the printer only when sending a print job to the printer. Another user in the network can use the printer while you are disconnected.

# Using the Connect Button

Connected mode is for both printing and scanning. Selecting the printer or scanner and clicking **Connect** manually connects the device to your computer for the timeout duration set in **Tool > Set Timeout** in the menu.

*Note:* Only the connected computer will be able to print until the computer releases the connection.

# Using the Connect Button With a Scanner

- 1. Select the scanner from the list on the WD Print Share Control Center.
- 2. Click **Connect**. The status changes to **Connected**.
- 3. Launch the software that came with your scanner.
- 4. After the scanning job is done, disconnect by clicking **Disconnect** or let the scanner disconnect automatically in the predefined time set in **Tool > Set Timeout** in the menu.

# Using the Scan Button

You can also use the **Scan** button on the WD Print Share Control Center to activate scanning with the industry standard TWAIN or WIA interface.

- 1. Select the scanner from the list on the WD Print Share Control Center.
- 2. Click **Scan**. You are prompted to select a scanner interface. A scanner user interface appears on the screen.
- 3. Choose options and click **Scan** to scan your picture or document.
- 4. After scanning is done, click **Close**.

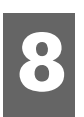

# <span id="page-84-0"></span>Troubleshooting

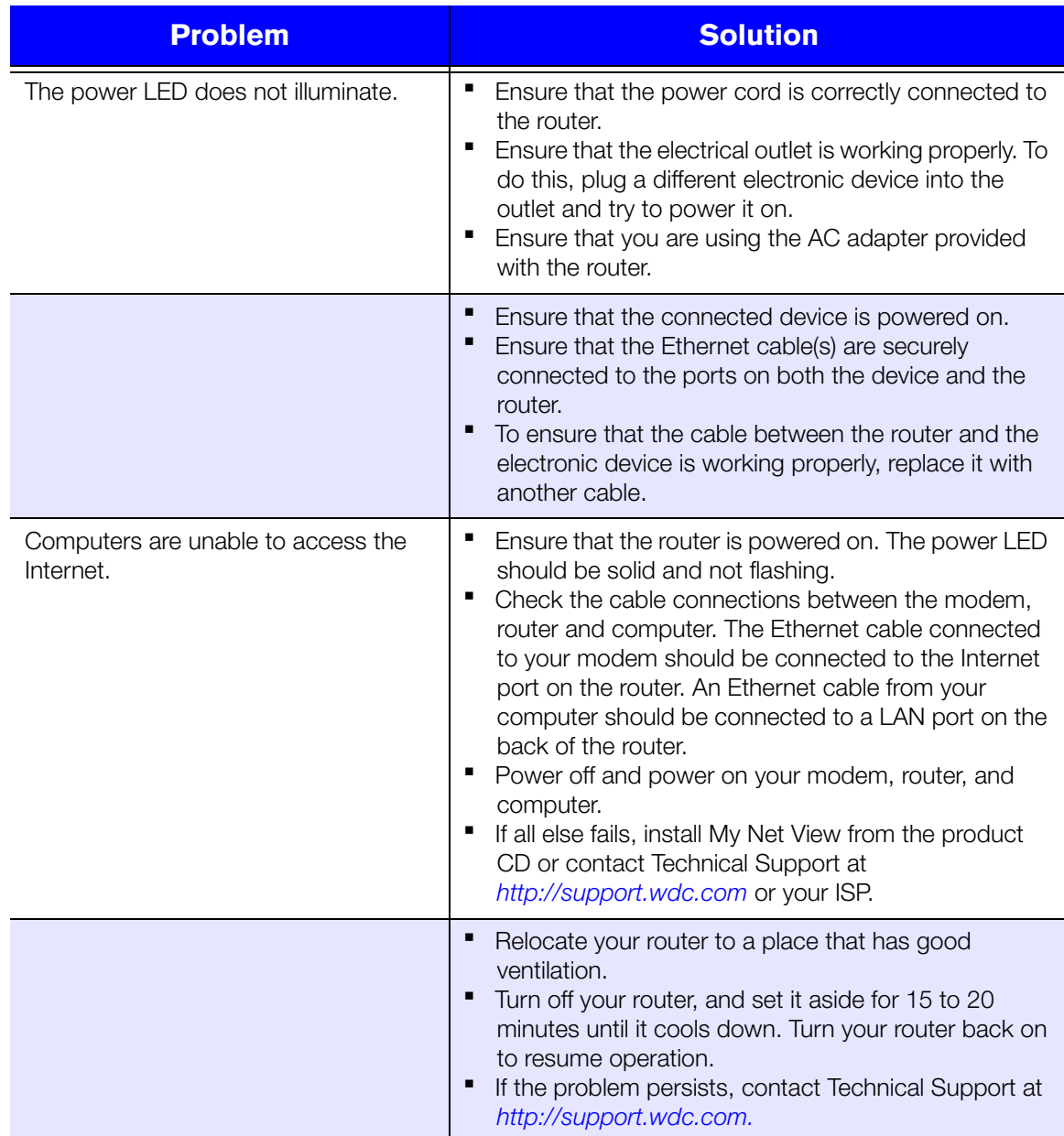

# <span id="page-85-1"></span>Regulatory and Warranty Information

This chapter contains the following topics:

**9**

[Regulatory Compliance](#page-85-0) [Warranty Information \(All Regions Except Australia/New Zealand\)](#page-89-0) [Warranty Information \(Australia/New Zealand only\)](#page-90-0) [GNU General Public License \("GPL"\)](#page-91-0)

# <span id="page-85-0"></span>**Regulatory Compliance**

# Federal Communication Commission Interference Statement

This device complies with Part 15 of the FCC Rules. Operation is subject to the following two conditions: (1) This device may not cause harmful interference, and (2) this device must accept any interference received, including interference that may cause undesired operation.

This equipment has been tested and found to comply with the limits for a Class B digital device, pursuant to Part 15 of the FCC Rules. These limits are designed to provide reasonable protection against harmful interference in a residential installation. This equipment generates, uses and can radiate radio frequency energy and, if not installed and used in accordance with the instructions, may cause harmful interference to radio communications. However, there is no guarantee that interference will not occur in a particular installation. If this equipment does cause harmful interference to radio or television reception, which can be determined by turning the equipment off and on, the user is encouraged to try to correct the interference by one of the following measures:

- Reorient or relocate the receiving antenna.
- **If** Increase the separation between the equipment and receiver.
- Connect the equipment into an outlet on a circuit different from that to which the receiver is connected.
- **Consult the dealer or an experienced radio/TV technician for help.**

# Regulatory Information/Disclaimers

Installation and use of this Wireless LAN device must be in strict accordance with the instructions included in the user documentation provided with the product. Any changes or modifications (including the antennas) made to this device that are not expressly approved by the manufacturer may void the user's authority to operate the equipment. The manufacturer is not responsible for any radio or television interference caused by unauthorized modification of this device, or the substitution of the connecting cables and equipment other than manufacturer specified. It is the responsibility of the user to correct any interference caused by such unauthorized modification, substitution or attachment. Manufacturer and its authorized resellers or distributors will assume no liability for any damage or violation of government regulations arising from failing to comply with these guidelines.

For operation within  $5.15 \sim 5.25$  GHz frequency range, it is restricted to indoor environment. This device meets all the other requirements specified in Part 15E, Section 15.407 of the FCC Rules.

<sup>82</sup> MY NET N900 CENTRAL USER MANUAL

**CAUTION**: To comply with FCC RF exposure compliance requirements, the antenna used for this transmitter must be installed to provide a separation distance of at least 20 cm from all persons and must not be co-located or operating in conjunction with any other antenna or transmitter.

*Note:* The country code selection is for non-US models only and is not available for all US models. Per FCC regulations, all WiFi products marketed in the US must be fixed to US operation channels only.

#### **Industry Canada (IC)**

This device complies with RSS-210 of the Industry Canada Rules. Operation is subject to the following two conditions: (1) This device may not cause harmful interference, and (2) this device must accept any interference received, including interference that may cause undesired operation.

Ce dispositif est conforme à la norme CNR-210 d'Industrie Canada applicable aux appareils radio exempts de licence. Son fonctionnement est sujet aux deux conditions suivantes: (1) le dispositif ne doit pas produire de brouillage préjudiciable, et (2) ce dispositif doit accepter tout brouillage reçu, y compris un brouillage susceptible de provoquer un fonctionnement indésirable.

**CAUTION!** The device for operation in the band 5150-5250 MHz is only for indoor use to reduce the potential for harmful interference to co-channel mobile satellite systems.

**AVERTISSEMENT!** Les dispositifs fonctionnant dans la bande 5150-5250 MHz sont réservés uniquement pour une utilisation à l'intérieur afin de réduire les risques de brouillage préjudiciable aux systèmes de satellites mobiles utilisant les mêmes canaux.

**Radiation Exposure Statement:** This equipment complies with IC radiation exposure limits set forth for an uncontrolled environment. This equipment should be installed and operated with minimum distance 20 cm between the radiator and your body.

**Déclaration d'exposition aux radiations:** Cet équipement est conforme aux limites d'exposition aux rayonnements IC établies pour un environnement non contrôlé. Cet équipement doit être installé et utilisé avec un minimum de 20 cm de distance entre la source de rayonnement et votre corps.

#### **ICES-003/NMB-003 Statement**

Cet appareil numérique de la classe B est conforme à la norme ICES-003 du Canada.

This device complies with Canadian ICES-003 Class B.

This product is intended to be supplied by a listed limited power source, double insulated, or direct plug-in power unit marked "Class 2."

#### Safety Compliance

Approved for US and Canada. CAN/CSA-C22.2 No. 60950-1, UL 60950-1: Safety of Information Technology Equipment.

Approuvé pour les Etats-Unis et le Canada. CAN/CSA-C22.2 No. 60950-1, UL 60950-1: Sûreté d'équipement de technologie de l'information.

This device is only for use with the compatible UL Listed AC adapter.

Cet appareil n'est destiné qu'a` des adaptateur compatibles marqués "UL Listed".

#### 以下警語適用台灣地區

經型式認證合格之低功率射頻電機,非經許可,公司、商號或使用者均不得擅自變更頻率、 加大功率或變更原設計之特性及功能。

低功率射頻電機之使用不得影響飛航安全及干擾合法通信;經發現有干擾現象時,應立即 停用,並改善至無干擾時方得繼續使用。前項合法通信,指依電信法規定作業之無線電通 信。低功率射頻電機須忍受合法通信或工業、科學及醫療用電波輻射性電機設備之干擾。

#### **For Mexico Only**

La operación de este equipo está sujeta a las siguientes dos condiciones: (1) es posible que este equipo o dispositivo no cause interferencia perjudicial y (2) este equipo o dispositivo debe aceptar cualquier interferencia, incluyendo la que pueda causar su operación no deseada.

#### **For Russia FAC DoC Only**

Подтверждение соответствия Минкомсвязи России: Декларация соответствия № Д-РД-1927 от 24.05.2012 года, действительна до 24.05.2018 года, зарегистрирована в Федеральном агентстве связи 09.06.2012 года.

#### **For Brazil Only**

Este equipamento opera em caráter secundário, isto é, não tem direito a proteção contra interferência prejudicial, mesmo de estações do mesmo tipo, e não causar interferência a sistema operando em caráter primário.

# CE Compliance for Europe

Operation of this device is subjected to the following National regulations and may be prohibited to use if certain restriction should be applied.

Marking by the CE symbol indicates compliance of this system to the applicable Council Directives of the European Union, including the EMC Directives (2004/108/EC), (1999/5/EC), the Low Voltage Directive (2006/95/EC), and EuP Directive (2005/32/EC). A "Declaration of Conformity" in accordance with the applicable directives has been made and is on file at Western Digital Europe.

Die Kennzeichnung mit dem CE-Symbol zeigt an, dass dieses System die anwendbaren Richtlinien der Europäischen Union erfüllt, einschließlich der EMV-Richtlinien (2004/108/EG), (1999/5/EG), der Niederspannungsrichtlinie (2006/95/EG) und der Richtlinie (2005/32/EG) des Europäischen Parlaments. Eine "Konformitätserklärung" gemäß den anwendbaren Richtlinien wurde abgegeben und kann bei Western Digital Europe eingesehen werden.

Le symbole CE sur l'appareil indique la conformité de cet appareil avec les directives applicables du Conseil de l'Union Européenne, dont les directives EMC (2004/108/EC), (1999/5/EC), la directive sur les limites de tension (2006/95/EC) et la directive EuP (2005/32/ EC), si applicable. Une « déclaration de conformité » conforme aux directives applicables a été effectuée et est consultable chez Western Digital Europe.

Il marchio CE indica la conformità del sistema alle direttive applicabili del Consiglio dell'Unione europea, tra cui le Direttive EMC (2004/108/CE), (1999/5/CE), la Direttiva Bassa Tensione (2006/95/CE ), e la Direttiva EuP (2005/32/CE). Una "Dichiarazione di conformità" redatta in base alle direttive vigenti è disponibile presso Western Digital Europe.

La marca con el símbolo CE indica el cumplimiento de este sistema de las Directivas del Consejo de la Unión Europea correspondientes, incluidas las directivas EMC (2004/108/EC) y (1999/5/EC), la Directiva de bajo voltaje (2006/95/CE) y la Directiva EuP (2005/32/EC). Se ha realizado una "Declaración de conformidad" de acuerdo con las directivas aplicables y se encuentra archivada en Western Digital Europe.

CE-märkningen innebär att detta system uppfyller Europeiska Unionens tillämpliga rådsdirektiv, inklusive EMC-direktivet (2004/108/EC), (1999/5/EC), lågspänningsdirektivet (2006/95/EC) och EuP-direktivet (2005/32/EC). En "Konformitetsdeklaration" i enlighet med gällande direktiv har gjorts och finns arkiverad hos Western Digital Europe.

Merking med CE-symbolet indikerer at dette systemet samsvarer med gjeldende direktiver (council directives) for EU, inkludert EMC-direktiv (2004/108/EF), (1999/5/EF), Lavspenningsdirektiv (2006/95/EF) og EuP-direktiv (2005/32/EF). En "Samsvarserklæring" i henhold til gjeldende direktiver har blitt opprettet og er i Western Digital Europas arkiver.

CE-merkintä osoittaa tämän järjestelmän yhdenmukaisuuden sovellettavissa olevien Euroopan yhteisön neuvoston direktiivien kanssa, mukaan lukien EMC-direktiivi (2004/108/EC), (1999/5/EC), alijännitedirektiivi (2006/95/EC) sekä EuP-direktiivi (2005/32/EC). "Noudattamisjulistus" on jätetty asiaankuuluvien direktiivien mukaisesti, ja se on tallessa Western Digital Europessa.

Mærkning med CE-symbolet angiver at systemet overholder Europaparlamentets og Rådets direktiver, herunder EMC-direktiverne (elektromagnetisk kompatibilitet) (2004/108/EC), (1999/ 5/EC) og lavspændingsdirektivet (2006/95/EC) og EuP-direktivet 2005/32/EC. En "Declaration of Conformity" (overensstemmelsesattestering) i henhold til gældende direktiver er afgivet og opbevares hos Western Digital Europe.

Маркировка символом CE свидетельствует о соответствии настоящей системы положениям применимых директив Совета Европейского Союза, в том числе директив об электромагнитной совместимости (2004/108/EC, 1999/5/EC), директивы о низковольтном оборудовании (2006/95/EC) и директивы об устройствах, использующих электроэнергию (2005/32/EC). Заявление о соответствии положениям применимых директив, сделанное компанией Western Digital, находится в архиве её европейского подразделения.

Η σήμανση με το σύμβολο CE υποδεικνύει ότι το σύστημα αυτό συμμορφώνεται με τις ισχύουσες οδηγίες του Συμβουλίου της Ευρωπαϊκής Ένωσης, συμπεριλαμβανομένων των οδηγιών περί ηλεκτρομαγνητικής συμβατότητας (2004/108/ΕΚ), (1999/5/ΕΚ), της οδηγίας περί χαμηλής τάσης (2006/95/ΕΚ) και της οδηγίας του Ευρωπαϊκού Κοινοβουλίου (2005/32/ΕΚ). Έχει πραγματοποιηθεί μία «Δήλωση συμμόρφωσης», σύμφωνα με τις ισχύουσες οδηγίες και τηρείται στα αρχεία της Western Digital Ευρώπης.

التميز بوضع الر مز CE إلى توافق هذا النظام مع توجيهات المجلس القابلة للتطبيق والخاصة بالاتحاد ا ِ وبي، بما في ذلك توجيهات التوافقية الكهر ومغناطيسية (EMC) (EMC) (2004/108/EC) وتوجيهات الجهد \_بِي المنخفض (2006/95/EC) وتم وضع "إعلان المطابقة" وفقًا للتوجيهات القابلة للتطبيق وهو موجود في على Western Digital Europe.

#### **Environmental Compliance (China)**

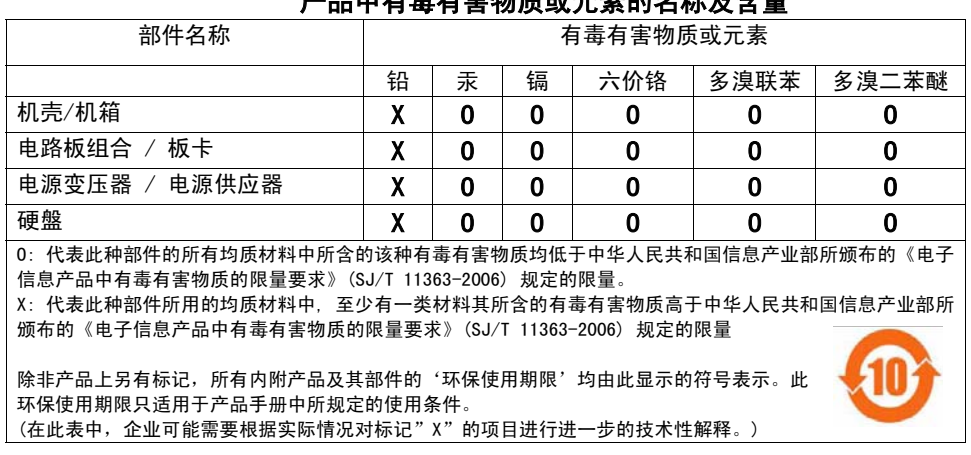

#### <span id="page-89-3"></span><span id="page-89-1"></span> $\pm$ □市方害方実施氏式二主的友称五个具

## <span id="page-89-5"></span><span id="page-89-0"></span>**Warranty Information (All Regions Except Australia/New Zealand)**

#### **Limited Warranty**

WD warrants that the Product, in the course of its normal use, will for the term defined below, be free from defects in material and workmanship and will conform to WD's specification therefor. The term of your limited warranty depends on the country in which your Product was purchased. The term of your limited warranty is for 2 year in the North, South and Central America region, 2 years in the Europe, the Middle East and Africa region, and 3 years in the Asia Pacific region, unless otherwise required by law. The term of your limited warranty period shall commence on the purchase date appearing on your purchase receipt. WD may at its discretion make extended warranties available for purchase. WD shall have no liability for any Product returned if WD determines that the Product was stolen from WD or that the asserted defect a) is not present, b) cannot reasonably be rectified because of damage occurring before WD receives the Product, or c) is attributable to misuse, improper installation, alteration (including removing or obliterating labels and opening or removing external enclosures, unless the product is on the list of limited user-serviceable products and the specific alteration is within the scope of the applicable instructions, as found at *http://support.wdc.com*), accident or mishandling while in the possession of someone other than WD. Subject to the limitations specified above, your sole and exclusive warranty shall be, during the period of warranty specified above and at WD's option, the repair or replacement of the Product with an equivalent or better Product. The foregoing warranty of WD shall extend to repaired or replaced Products for the balance of the applicable period of the original warranty or ninety (90) days from the date of shipment of a repaired or replaced Product, whichever is longer.

The foregoing limited warranty is WD's sole warranty and is applicable only to products sold as new. The remedies provided herein are in lieu of a) any and all other remedies and warranties, whether expressed, implied or statutory, including but not limited to, any implied warranty of merchantability or fitness for a particular purpose, and b) any and all obligations and liabilities of WD for damages including, but not limited to accidental, consequential, or special damages, or any financial loss, lost profits or expenses, or lost data arising out of or in connection with the purchase, use, or performance of the Product, even if WD has been advised of the possibility of such damages. In the United States, some states do not allow exclusion or limitations of incidental or consequential damages, so the limitations above may not apply to you. This warranty gives you specific legal rights, and you may also have other rights which vary from state to state.

#### <span id="page-89-4"></span><span id="page-89-2"></span>**Obtaining Service**

WD values your business and always attempts to provide you the very best of service. If this Product requires maintenance, either contact the dealer from whom you originally purchased the Product or visit our product support Web site at *http://support.wdc.com* for information on how to obtain service or a Return Material Authorization (RMA). If it is determined that the Product may be defective, you will be given an RMA number and instructions for Product return. An unauthorized return (i.e., one for which an RMA number has not been issued) will be returned to you at your expense. Authorized returns must be shipped in an approved shipping container, prepaid and insured, to the address provided on your return paperwork. Your original box and packaging materials should be kept for storing or shipping your WD product. To conclusively establish the period of warranty, check the warranty expiration (serial number required) via *http://support.wdc.com*. WD shall have no liability for lost data regardless of the cause, recovery of lost data, or data contained in any Product placed in its possession.

## <span id="page-90-2"></span><span id="page-90-0"></span>**Warranty Information (Australia/New Zealand only)**

#### **For consumers purchasing products in Australia and New Zealand, please refer to this warranty information.**

Nothing in this warranty modifies or excludes your legal rights under the Australian Competition and Consumer Act or the New Zealand Consumer Guarantees Act. This warranty identifies WD's preferred approach to resolving warranty claims which is likely to be quick and simple for all parties.

No other warranties either express or implied by law, including but not limited to those contained in the Sale of Goods Act, are made with respect to the Product. If you purchased your Product in New Zealand for the purposes of a business, you acknowledge and agree that the New Zealand Consumer Guarantees Act does not apply.

In Australia, our goods come with guarantees that cannot be excluded under the Australian Consumer Law. You are entitled to a replacement or refund for a major failure and compensation for any other reasonably foreseeable loss or damage. You are also entitled to have the goods repaired or replaced if goods fail to be of acceptable quality and the failure does not amount to a major failure. What constitutes a major failure is set out in the Australian Consumer Law.

#### **Warranty**

WD warrants that the Product, in the course of its normal use, will for the term defined below, be free from defects in material and workmanship and will conform to WD's specifications. The term of your warranty is 3 years in Australia and New Zealand, unless otherwise required by law. The term of your warranty period shall commence on the purchase date appearing on your purchase receipt from an authorized distributor or authorized reseller. Proof of purchase shall be required to be eligible for this warranty and to establish the commencement date of this warranty. Warranty service will not be provided unless the Product is returned to an authorized distributor, authorized reseller or regional WD return center where the Product was first shipped by WD. WD may at its discretion make extended warranties available for purchase. WD shall have no liability for any Product returned if WD determines that the Product was (i) not purchased from an authorized distributor or authorized reseller, (ii) not used in accordance with WD specifications and instructions, (iii) not used for its intended function, or (iv) stolen from WD, or that the asserted defect a) is not present, b) cannot reasonably be rectified because of damage occurring before WD receives the Product, or c) is attributable to misuse, improper installation, alteration (including removing or obliterating labels and opening or removing external enclosures, including the mounting frame, unless the product is on the list of limited user-serviceable products and the specific alteration is within the scope of the applicable instructions, as found at http://support.wdc.com), accident or mishandling while in the possession of someone other than WD.

*PRODUCTS ARE COMPLEX AND FRAGILE ITEMS THAT MAY OCCASSIONALY FAIL DUE TO (A) EXTERNAL CAUSES, INCLUDING WITHOUT LIMITATION, MISHANDLING, EXPOSURE TO HEAT, COLD, AND HUMIDITY, AND POWER FAILURES, OR (B) INTERNAL FAULTS. SUCH FAILURES CAN RESULT IN THE LOSS, CORRUPTION, DELETION OR ALTERATION OF DATA. NOTE THAT YOU SHALL BE RESPONSIBLE FOR THE LOSS, CORRUPTION, DELETION OR ALTERATION OF DATA HOWSOEVER CAUSED, AND FOR BACKING UP AND PROTECTING DATA AGAINST LOSS, CORRUPTION, DELETION OR ALTERATION. YOU AGREE TO CONTINUALLY BACK UP ALL DATA ON*  THE PRODUCT, AND TO COMPLETE A BACKUP PRIOR TO SEEKING ANY GENERAL SERVICE AND *TECHNICAL SUPPORT FROM WD.*

In Australia, if the Product is not of a kind ordinarily acquired for personal, domestic or household use or consumption, provided it is fair and reasonable to do so, WD limits its liability to replacement of the Product or supply of equivalent or better Product.

This warranty shall extend to repaired or replaced Products for the balance of the applicable period of the original warranty or ninety (90) days from the date of shipment of a repaired or replaced Product, whichever is longer. This warranty is WD's sole manufacturer's warranty and is applicable only to Products sold as new.

#### <span id="page-90-1"></span>**Obtaining Service**

WD values your business and always attempts to provide you the very best of service. Should you encounter any problem, please give us an opportunity to address it before returning this Product. Most technical support questions can be answered through our knowledge base or e-mail support service at http://support.wdc.com. If the answer is not available or, if you prefer, please contact WD at the applicable telephone number shown in the front of this document.

If you wish to make a claim, you should initially contact the dealer from whom you originally purchased the Product. If you are unable to contact the dealer from whom you originally purchased the Product, please visit our product support Web site at http://support.wdc.com for information on how to obtain service or a Return Material Authorization (RMA). If it is determined that the Product may be defective, you will be given an RMA number and instructions for Product return. An unauthorized return (i.e., one for which an RMA number has not been issued) will be returned to you at your expense. Authorized returns must be shipped in an approved shipping container, prepaid and insured, to the address provided with your RMA number. If following receipt of a qualifying claim under this warranty, WD or the dealer from whom you originally purchased the Product determines that your claim is valid, WD or such dealer shall, at its discretion, either repair or replace the Product with an equivalent or better Product or refund the cost of the Product to you. You are responsible for any expenses associated with a claim under this warranty. The benefits provided to you under this warranty are in

addition to other rights and remedies available to you under the Australian Competition and Consumer Act or the New Zealand Consumer Guarantees Act.

[Your original box and packaging materials should be kept for storing or shipping your WD product. To](http://support.wdc.com) conclusively establish the period of warranty, check the warranty expiration (serial number required) via *http://support.wdc.com.* 

Western Digital Technologies, Inc. 3355 Michelson Drive, Suite 100 Phone: 949-672-7000 E-mail: support@wdc.com

# <span id="page-91-1"></span><span id="page-91-0"></span>**GNU General Public License ("GPL")**

Firmware incorporated into this product may include third party copyrighted software licensed under the GPL or Lesser General Public License ("LGPL") (collectively, "GPL Software") and not Western Digital's End User License Agreement. In accordance with the GPL, if applicable: 1) the source code for the GPL Software may be downloaded at no charge from http://support.wdc.com/download/gpl or obtained on CD for a nominal charge from http://support.wdc.com/download/gpl or by calling Customer Support within three years of the date of purchase; 2) you may re-use, re-distribute, and modify the GPL Software; 3) with respect solely to the GPL Software, no warranty is provided, to the extent permitted by applicable law; and 4) a copy of the GPL is included herewith, may be obtained at http://www.gnu.org, and may also be found at http://support.wdc.com/ download/gpl.

Modification of or tampering with the Software, including but not limited to any Open Source Software, is solely at your own risk. Western Digital is not responsible for any such modification or tampering. Western Digital will not support any product in which you have or have attempted to modify the Software supplied by Western Digital.

# Appendix: Technical Specifications

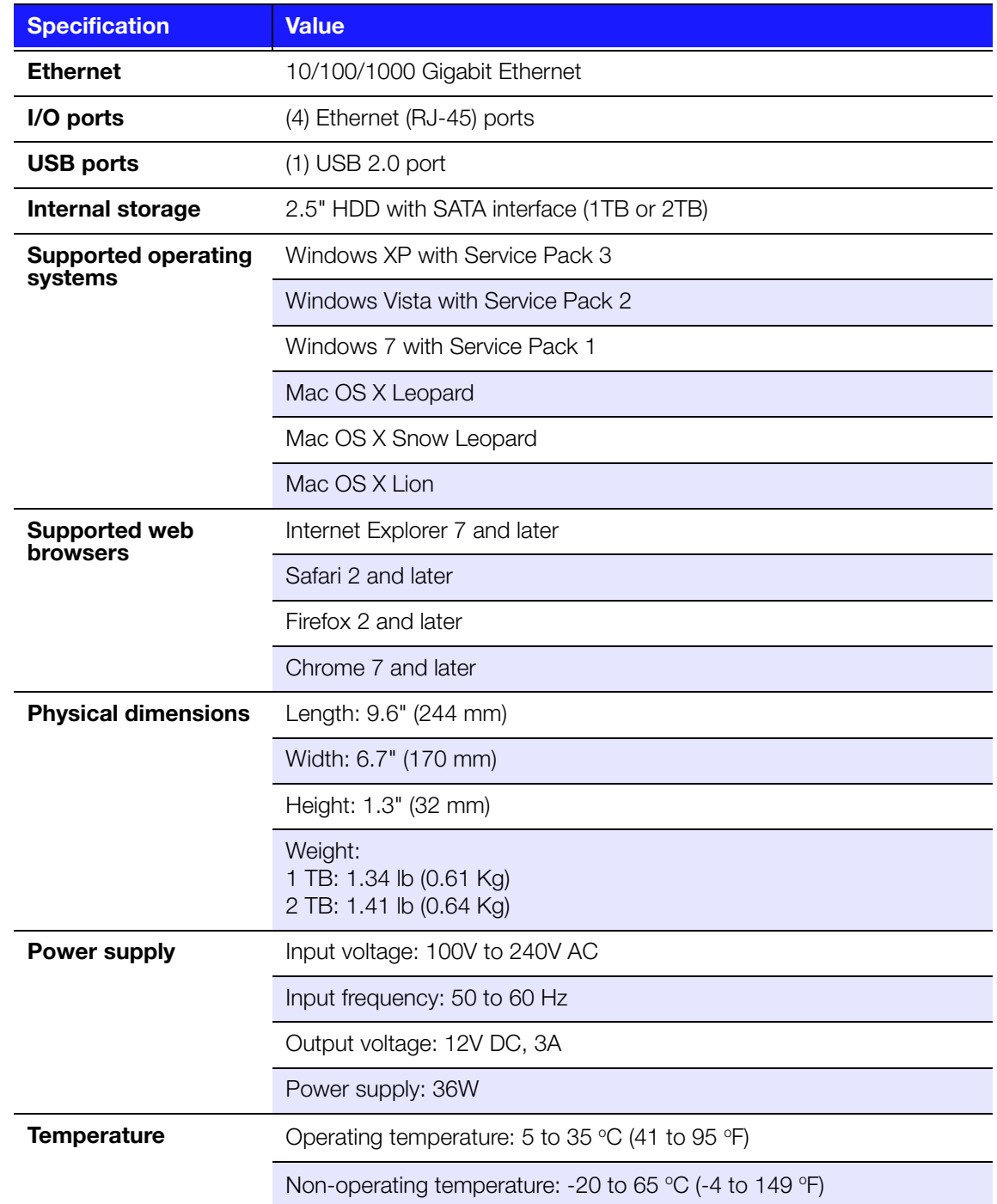

# Index

# **A**

AC power adapters [6](#page-9-0) access point, setting up [71](#page-74-0) accessing files remotely [4](#page-7-0) accessories [5](#page-8-0) adding a wireless device [29](#page-32-0) additional software available [4](#page-7-1) administrator password [64](#page-67-0) administrator settings [55](#page-58-0) advanced settings chapter organization [36](#page-39-0) advanced settings screens accessing [36](#page-39-1) components [37](#page-40-0) advanced storage screens [46](#page-49-0) advanced tasks [58](#page-61-0) advanced WAN (Internet) screens [38](#page-41-0) advanced wireless screens [38](#page-41-1) attached storage, accessing files on [65](#page-68-0)

#### **B**

back panel of router 7 basic wireless settings [26](#page-29-0) bottom of router 8 box contents [5](#page-8-1) button Close [37](#page-40-1) On/Off [14](#page-17-0) Reset 8 WPS [7](#page-10-0), [29](#page-32-1)

## **C**

CD, getting started with [9](#page-12-0) changing admin password [64](#page-67-0) closing an advanced settings screen [37](#page-40-1) connecting to the Internet [24](#page-27-0) connectivity check [56](#page-59-0) current settings [21](#page-24-0)

## **D**

dashboard icons [22](#page-25-0) device and client tables [46](#page-49-1) device mode [57](#page-60-1) device not WPS enabled, connecting [29](#page-32-0),  [30](#page-33-0) **DHCP** server setup [72](#page-75-0) settings [45](#page-48-0) diagnosing network problems (Windows) [76](#page-79-0)

DLNA [4](#page-7-2), [28](#page-31-0), [46](#page-49-2) dual band speed [3](#page-6-0) dynamic DNS [41](#page-44-0)

## **E**

Easy Setup installation software [3](#page-6-1) using [9](#page-12-0) environmental compliance (China) [86](#page-89-1) Ethernet ports [3](#page-6-2) external USB storage [27](#page-30-0), [46](#page-49-3)

#### **F**

factory defaults, restoring [70](#page-73-0) FasTrack Plus [3](#page-6-3) firmware updates [56](#page-59-1), [69](#page-72-0) front panel [7](#page-10-1)

## **G**

GPL software [88](#page-91-1) guest access [4](#page-7-3), [58](#page-61-1)

#### **I**

icons on dashboard [22](#page-25-0) installing additional software [18](#page-21-0) installing the router using a browser [13](#page-16-0) using Easy Setup (Windows only) [9](#page-12-1) internal storage [4](#page-7-4), [27](#page-30-0), [65](#page-68-0) Internet connection [24](#page-27-0) connection status [38](#page-41-2) security [4](#page-7-5) setup [39](#page-42-0) IPv6 screens [41](#page-44-1)

## **K**

Kensington security slot 8

## **L**

LEDs [7](#page-10-1) logging out [56](#page-59-2)

#### **M**

My Dashboard, current settings on [23](#page-26-0) My Net Setup software for Mac computers  [19](#page-22-1) My Net View diagnostics (Windows) [5](#page-8-2).

## **N**

[76](#page-79-0)

network diagnostics [4](#page-7-6)

#### **O**

obtaining service (Australia and New Zealand) [87](#page-90-1) obtaining service (except Australia and New Zealand) [86](#page-89-2) on-screen language, changing [57](#page-60-2) operating precautions [1](#page-4-0)

#### **P**

package contents [5](#page-8-3) parental controls [4](#page-7-5), [59](#page-62-0) port forwarding [52](#page-55-0), [74](#page-77-0) ports Ethernet [3](#page-6-4) USB [4](#page-7-7) power adapters [6](#page-9-0) problems [81](#page-84-0) product accessories [5](#page-8-4) overview [3](#page-6-5) recording information about [2](#page-5-0) registration [2](#page-5-1) safety information [1](#page-4-0) warranty [86](#page-89-3) push button setup [4](#page-7-8)

#### **R**

rebooting [70](#page-73-1) recording product information [2](#page-5-2) registering the router [2](#page-5-3), [57](#page-60-3) regulatory compliance [82](#page-85-1) remote access adding mobile access [31](#page-34-0) adding web access [33](#page-36-0) options [4](#page-7-0) screens [50](#page-53-0) setup [31](#page-34-1) Reset button 8 restoring to factory defaults [70](#page-73-0) RoHS [86](#page-89-1) router as an access point [71](#page-74-0) back panel [7](#page-10-2) components, views [6](#page-9-1) Ethernet and USB ports [3](#page-6-2) front panel [6](#page-9-2) installation [10](#page-13-0) LEDs [7](#page-10-1)

#### **S**

safety instructions [1](#page-4-1) screens

Administrator [55](#page-58-1) Advanced Wireless [38](#page-41-1) AFP (Apple Filing Protocol) [47](#page-50-0) ALG (Application Level Gateway) [53](#page-56-0) Connection Check [56](#page-59-0) Device and Client Tables [46](#page-49-1) Device Mode [57](#page-60-1) DHCP Server Settings [45](#page-48-0) DMZ [49](#page-52-0) Dynamic DNS [41](#page-44-0) Enhanced WMM (My Net N900) [54](#page-57-0) FasTrack Plus QoS [53](#page-56-1) Firewall [48](#page-51-0) Firmware Update [56](#page-59-1) Guest Access [44](#page-47-0) Host and LAN Settings [45](#page-48-1) Internet Setup [39](#page-42-0) Internet Status [38](#page-41-2) IPv6 [41](#page-44-1) IPv6 Status [41](#page-44-1) Language [57](#page-60-2) Log [57](#page-60-4) MAC Filter [49](#page-52-1) Network UPnP [54](#page-57-1) Parental Controls [49](#page-52-2) Port Forwarding [52](#page-55-0) Registration [57](#page-60-3) Remote Access [50](#page-53-0) Routing [53](#page-56-2) Safely Remove [47](#page-50-1) Storage [46](#page-49-3) System [56](#page-59-3) Time Settings [55](#page-58-2) Wi-Fi Protected Setup (WPS) [44](#page-47-1) Wireless Setup [42](#page-45-0) security settings screens [48](#page-51-1) service, all but Australia/New Zealand [86](#page-89-4) service, Australia/New Zealand [87](#page-90-1) settings advanced [36](#page-39-2) basic [21](#page-24-1) current [21](#page-24-0) storage [27](#page-30-0) setup CD [9](#page-12-0) options [10](#page-13-1) Windows Vista/Win7 [9](#page-12-2) Windows XP [9](#page-12-3) wireless [14](#page-17-1) software on the setup CD [18](#page-21-0) software, GPL [88](#page-91-1)

speed, wired and wireless [3](#page-6-2) storage attached USB drive [65](#page-68-0) capacity [4](#page-7-4) internal drive [65](#page-68-0) settings [27](#page-30-0) share types [46](#page-49-3) system logs [57](#page-60-4) system restore [56](#page-59-3)

#### **T**

tabs on advanced settings screens [37](#page-40-2) tasks advanced [58](#page-61-0) basic [21](#page-24-1) troubleshooting [81](#page-84-0)

#### **U**

updating firmware [69](#page-72-0) UPnP [4](#page-7-2), [74](#page-77-1) USB port [3](#page-6-2), [4](#page-7-7)

#### **W**

warranty, all but Australia/New Zealand [86](#page-89-5) warranty, Australia/New Zealand [87](#page-90-2) WD 2go [33](#page-36-0) WD Print Share description [4](#page-7-9), [77](#page-80-1) installing on a Mac computer [78](#page-81-1) installing on a Windows computer [77](#page-80-2) using [79](#page-82-1) WD Quick View accessing stored files [65](#page-68-1) description [4](#page-7-10) WD SmartWare [5](#page-8-5) Wi-Fi Protected Security (WPS) [4](#page-7-11) wireless adding devices [29](#page-32-0) settings [26](#page-29-0) setup [14](#page-17-1) WPS LED [7](#page-10-3) WPS-enabled device, connecting [29](#page-32-0)

Information furnished by WD is believed to be accurate and reliable; however, no responsibility is assumed by WD for its use nor for any infringement of patents or other rights of third parties which may result from its use. No license is granted by implication or otherwise under any patent or patent rights of WD. WD reserves the right to change specifications at any time without notice.

Western Digital, WD and the WD logo are registered trademarks in the U.S. and other countries; My Net is a registered trademark of Western Digital Technologies, Inc. Adobe and Adobe Reader and the included Adobe Reader logo are either registered trademarks or trademarks of Adobe Systems Incorporated in the United States and/or other countries. Other marks may be mentioned herein that belong to other companies.

© 2012 Western Digital Technologies, Inc. All rights reserved.

Western Digital 3355 Michelson Drive, Suite 100 Irvine, California 92612 U.S.A.

4779-705074-A01 NOV 2012